# Vuorovaikutteinen Dell S510/S510n -projektori Käyttöopas

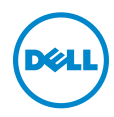

### Huomautukset, muistutukset ja varoitukset

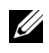

HUOMAUTUS: HUOMAUTUS merkitsee tärkeää tietoa, ja se auttaa sinua hyötymään enemmän projektoristasi.

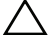

A MUISTUTUS: MUISTUTUS merkitsee mahdollista vahinkoa laitteistolle tai tietojen menetystä, jos ohjeita ei noudateta.

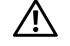

VAROITUS: VAROITUS merkitsee mahdollisuutta omaisuusvaurioon, loukkaantumiseen tai kuolemaan.

\_\_\_\_\_\_\_\_\_\_\_\_\_\_\_\_\_\_\_\_

Tämän asiakirjan tietoja saatetaan muuttaa ilman erillistä huomautusta. © 2015 Dell Inc. Kaikki oikeudet pidätetään.

Jäljentäminen millä hyvänsä tavalla ilman kirjallista lupaa Dell Inc:ltä on ehdottomasti kielletty.

Tässä tekstissä käytetyt tavaramerkit: Dell ja DELL logo ovat Dell Inc:in tavaramerkkejä; DLP, DLP logo ovat TEXAS INSTRUMENTS INCORPORATEDin tavaramerkkejä; Microsoft ja Windows Microsoft Corporationin tavaramerkkejä tai rekisteröityjä tavaramerkkejä Yhdysvalloissa ja/tai muissa maissa.

Muita tavaramerkkejä saatetaan käyttää tässä asiakirjassa viittaamaan joko nimien ja merkkien omistajiin tai heidän tuotteisiinsa. Dell Inc. ei ole omistusvastuussa mistään tavaramerkeistä ja tuotenimistä, jotka eivät ole sen omia.

Malli: Vuorovaikutteinen Dell S510/S510n -projektori

Helmikuu 2015 Rev. A01

# Sisältö

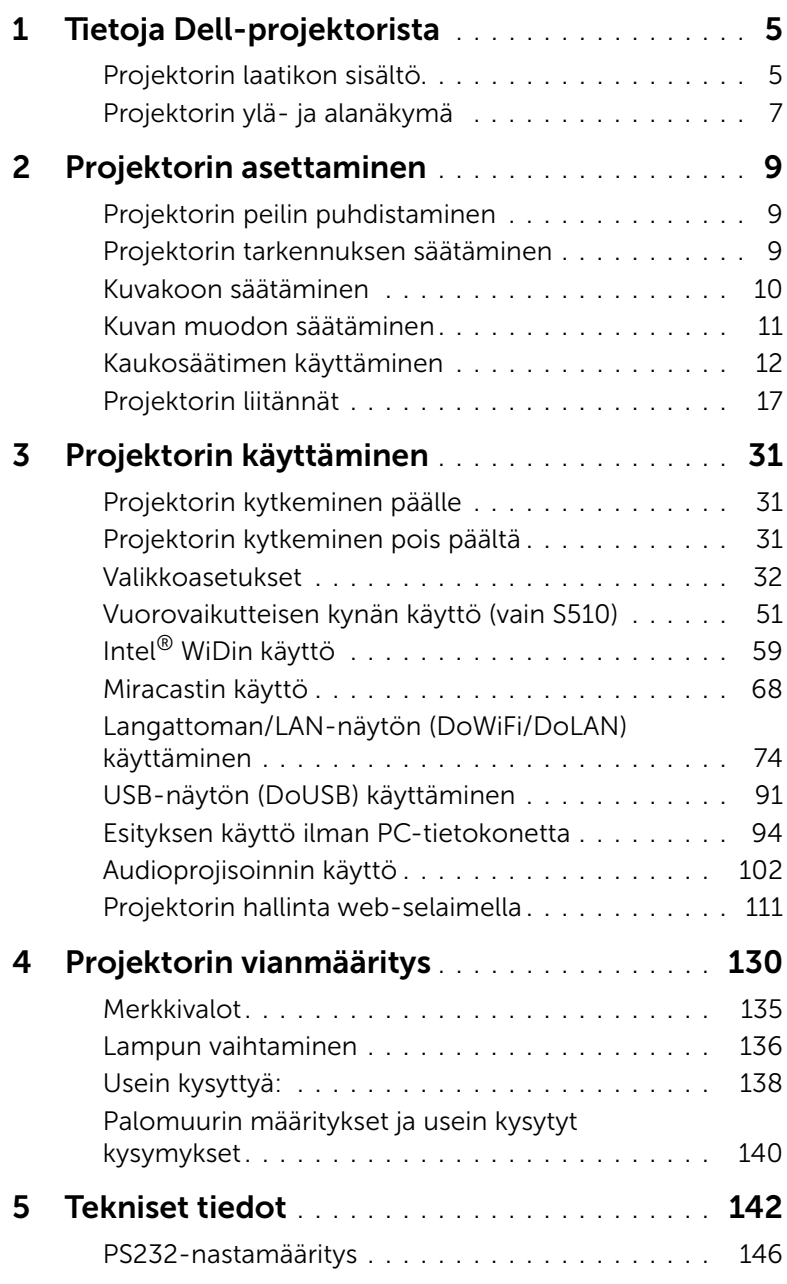

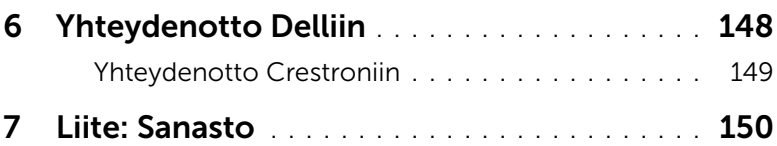

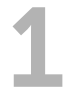

## <span id="page-4-0"></span>Tietoja Dell-projektorista

Projektorisi mukana tulee kaikki seuraavat osat. Varmista, että sinulla on kaikki osat, ja ota yhteyttä Delliin, jos jotakin puuttuu.

<span id="page-4-1"></span>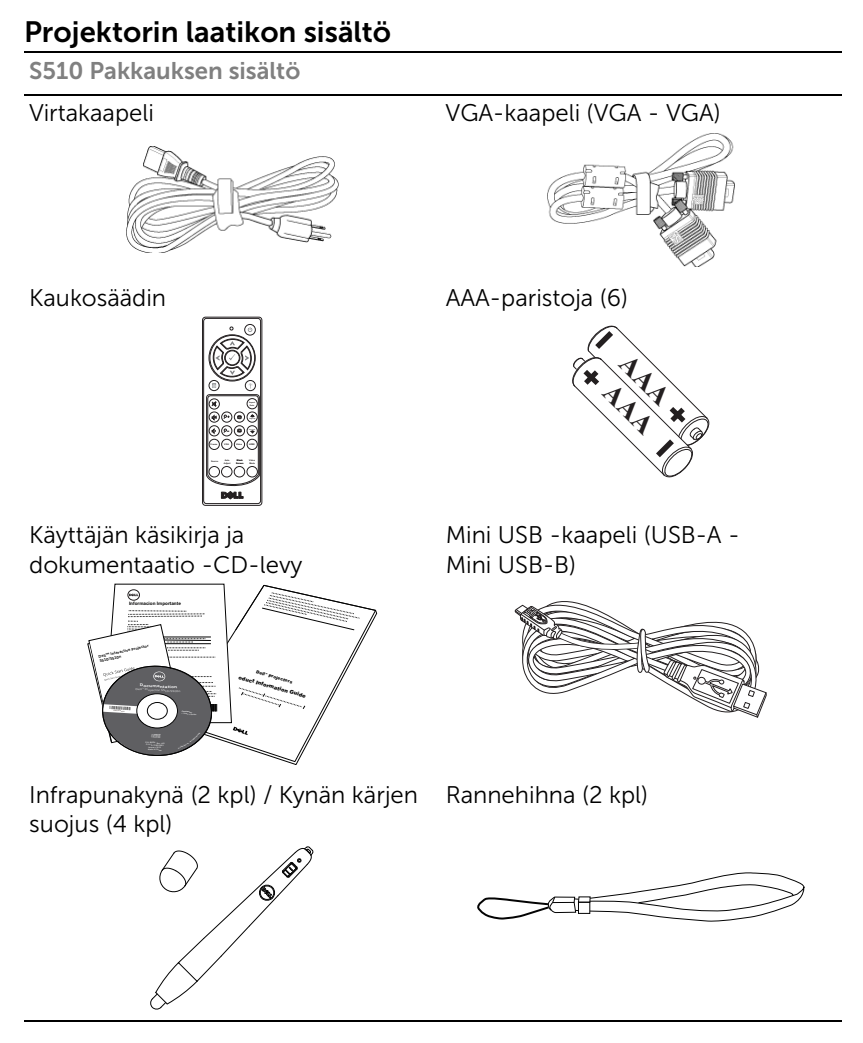

#### S510n Pakkauksen sisältö

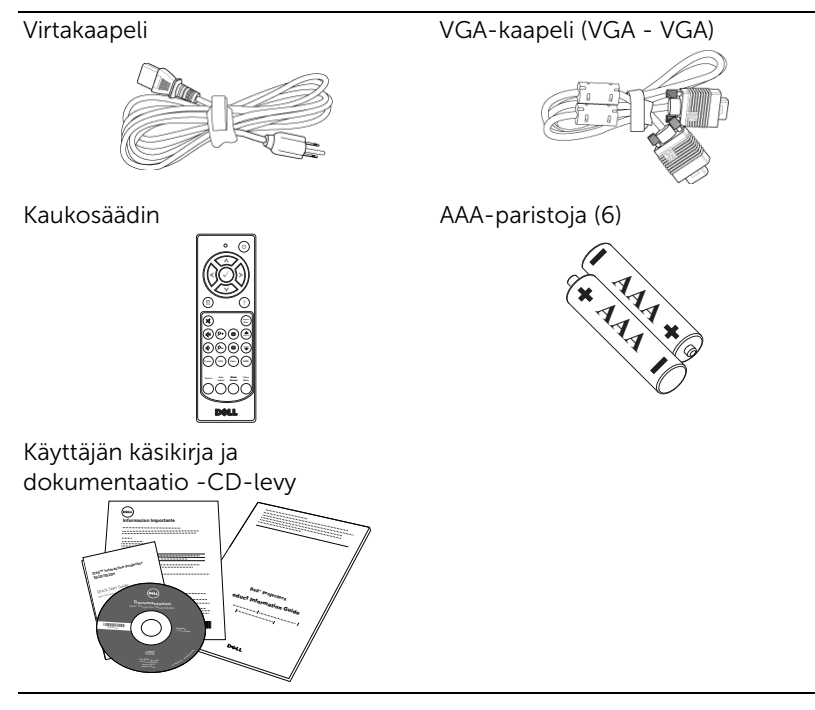

#### <span id="page-6-0"></span>Projektorin ylä- ja alanäkymä

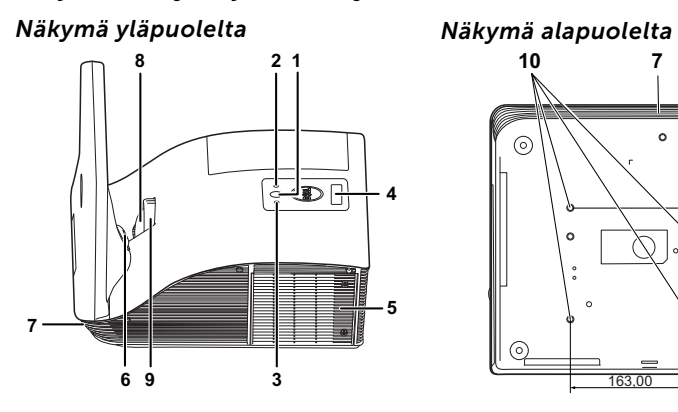

**10 7**  $\circ$  $\overline{\mathcal{O}}$  $\odot$ 112,50 38,80  $\alpha$ 151,30  $\odot$ ଚ 163,00

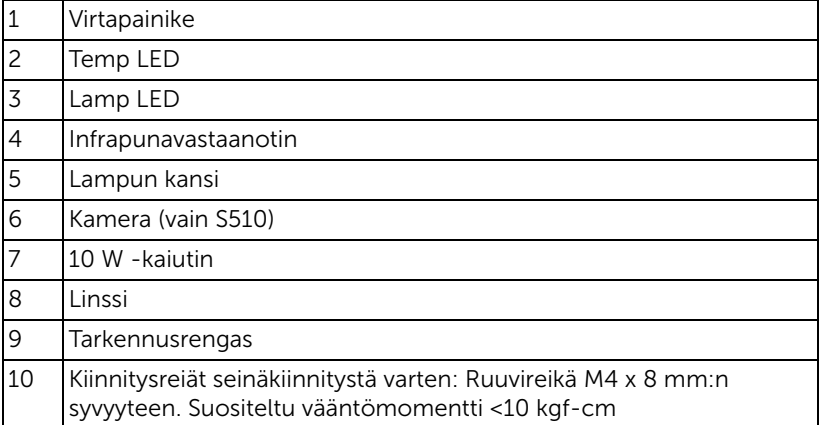

#### MUISTUTUS: Turvallisuusohjeita  $\sqrt{}$

- <span id="page-7-0"></span>1 Älä käytä projektoria lämmönlähteiden lähellä.
- 2 Älä käytä projektoria pölyisessä paikassa. Pöly voi vaurioittaa järjestelmää, jolloin laite sammuu automaattisesti.
- 3 Varmista, että projektori on hyvin tuuletetussa paikassa.
- 4 Projektorin tuuletusaukkoja ei saa tukkia.
- 5 Varmista, että projektoria käytetään vain huoneenlämmössä (5 °C 35 °C).
- 6 Älä yritä koskettaa tuuletusritilää, koska se voi olla erittäin kuuma projektorin ollessa käytössä tai heti sen jälkeen.
- 7 Älä katso linssiin projektorin ollessä käynnissä, koska se voi aiheuttaa silmävamman.
- 8 Älä aseta esineitä projektorin eteen tai lähelle äläkä peitä projektorin linssiä laitteen ollessa päällä, koska kuumuus voi sulattaa tai polttaa esineitä.
- 9 Älä käytä langatonta projektoria sydämentahdistimien lähellä.
- 10 Älä käytä langatonta projektoria lääketieteellisten laitteiden lähellä.

11 Älä käytä langatonta projektoria mikroaaltouunien lähellä.

#### **EXAMPLE HUOMAUTUS:**

- Älä yritä kiinnittää projektoria seinään itse. Pätevän teknikon tulisi asentaa se.
- Projektorin seinäkiinnityssarjaa suositellaan (tuotenumero: 7XY53). Lisätietoja voit katsoa Dell-tukisivustolta osoitteesta dell.com/support.
- Lisätietoja voit katsoa projektorin mukana tulleista Turvatiedoista.
- S510/S510n-projektoria voi käyttää vain sisätiloissa.

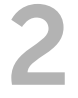

### <span id="page-8-3"></span><span id="page-8-0"></span>2 Projektorin asettaminen

#### <span id="page-8-1"></span>Projektorin peilin puhdistaminen

- **1** Sammuta projektori ja irrota virtajohto.
- **2** Anna projektorin jäähtyä vähintään 30 minuuttia.
- **3** Puhalla kumipallopuhaltimella pöly peileistä tai pyyhi peiliä varovasti mikrokuitupuhdistusliinalla. Älä hankaa peilin pintaa. Se voi naarmuttaa peiliä.

MUISTUTUS: Älä suihkuta puhdistusaineita tai liuottimia suoraan projektoriin.

VAROITUS: Seinään kiinnitetyn projektorin puhdistaminen voi johtaa putoamiseen tai vammaan. Voit irrottaa projektorin seinäkiinnityskannattimista projektorin peilin puhdistamiseksi.

#### <span id="page-8-2"></span>Projektorin tarkennuksen säätäminen

**1** Pyöritä tarkennusrengasta kunnes kuva on selkeä. Projektori tarkentaa etäisyyksillä 0,517–0,759 m  $\pm$  0,01 m.

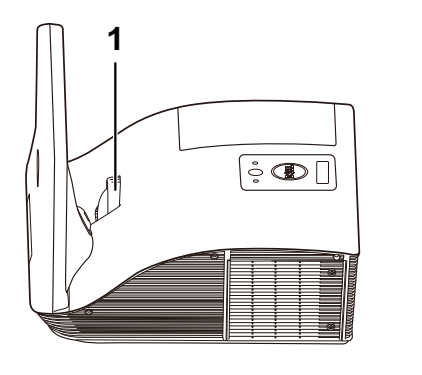

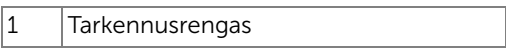

#### <span id="page-9-0"></span>Kuvakoon säätäminen

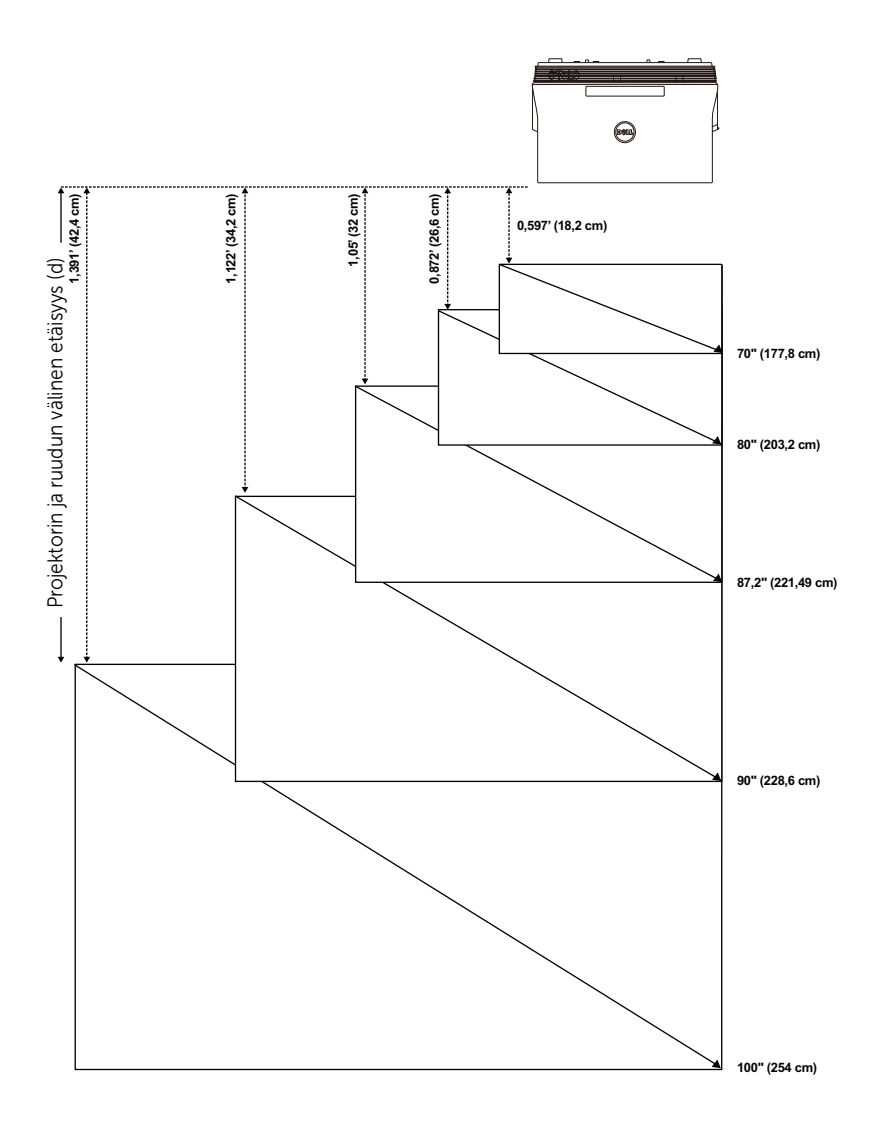

#### <span id="page-10-0"></span>Kuvan muodon säätäminen

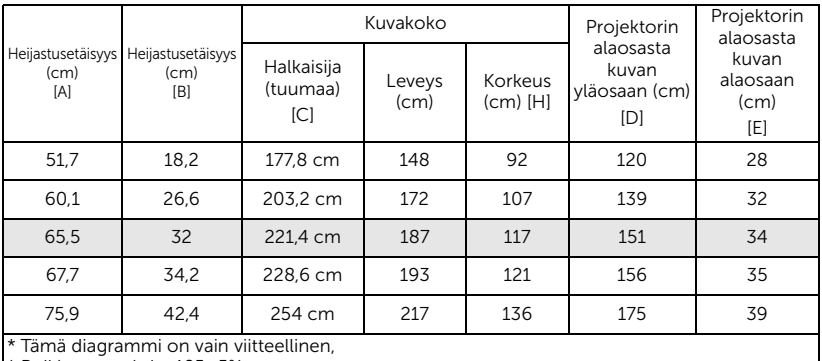

Poikkeamasuhde: 125±5%

HUOMAUTUS: Etäisyys peilistä projektorin takaosaan: 33,5 cm Ø

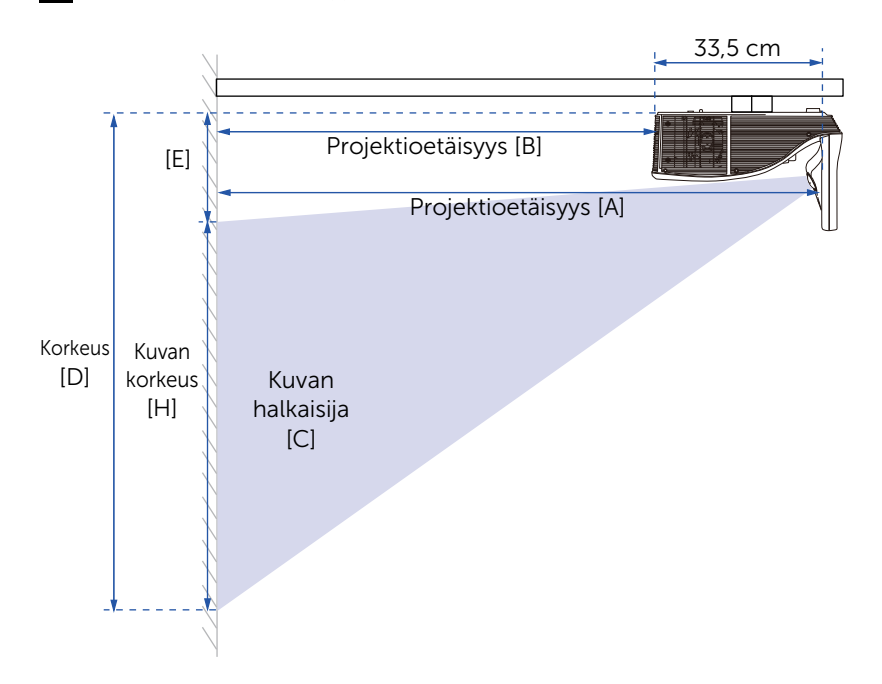

#### <span id="page-11-1"></span><span id="page-11-0"></span>Kaukosäätimen käyttäminen

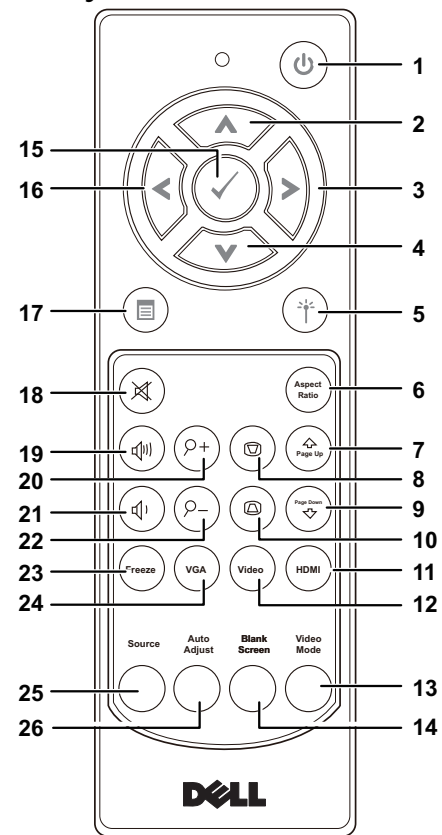

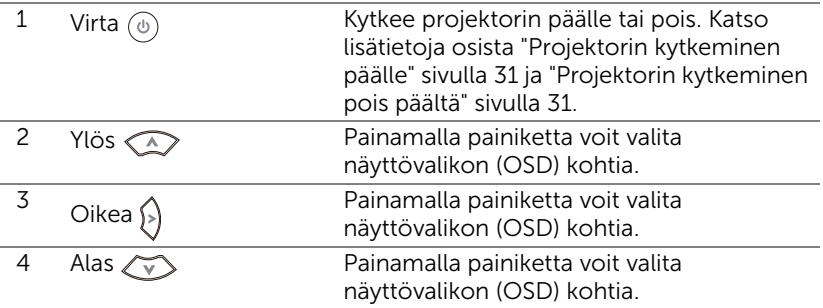

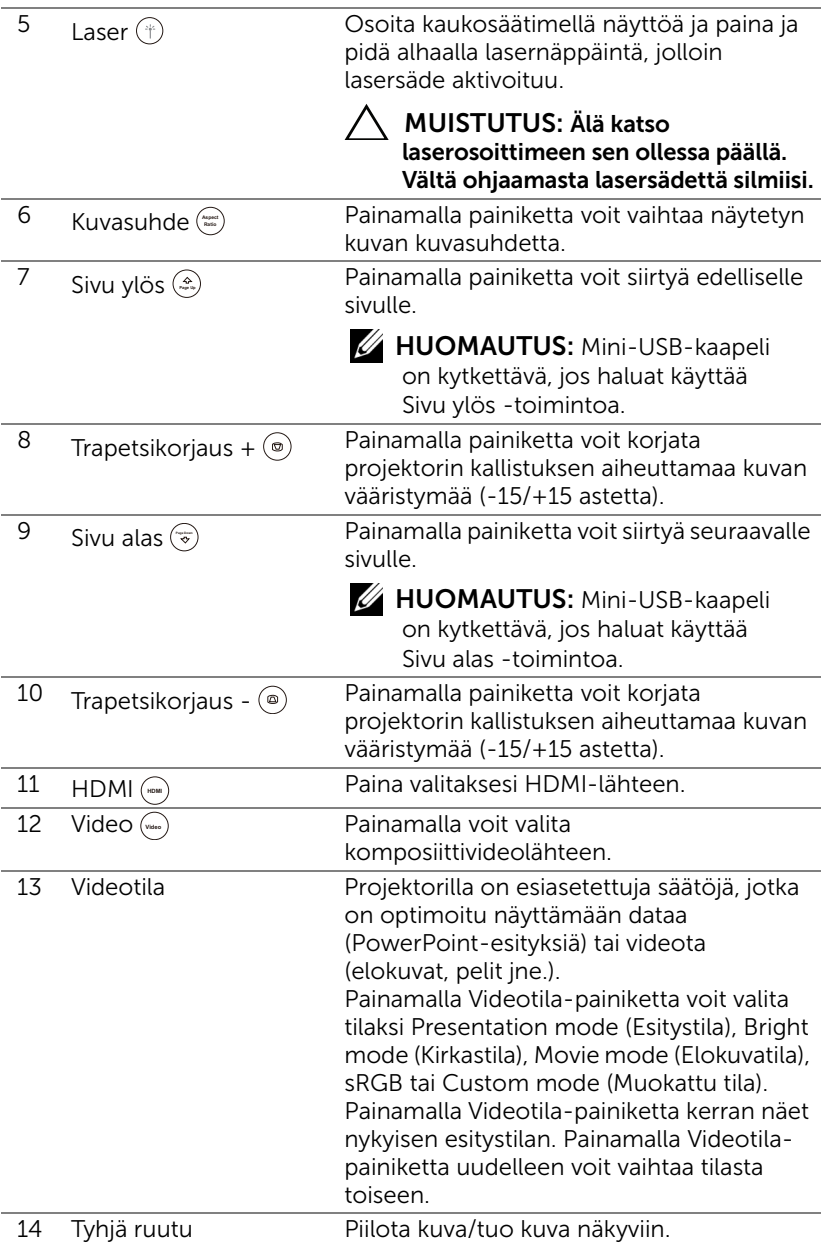

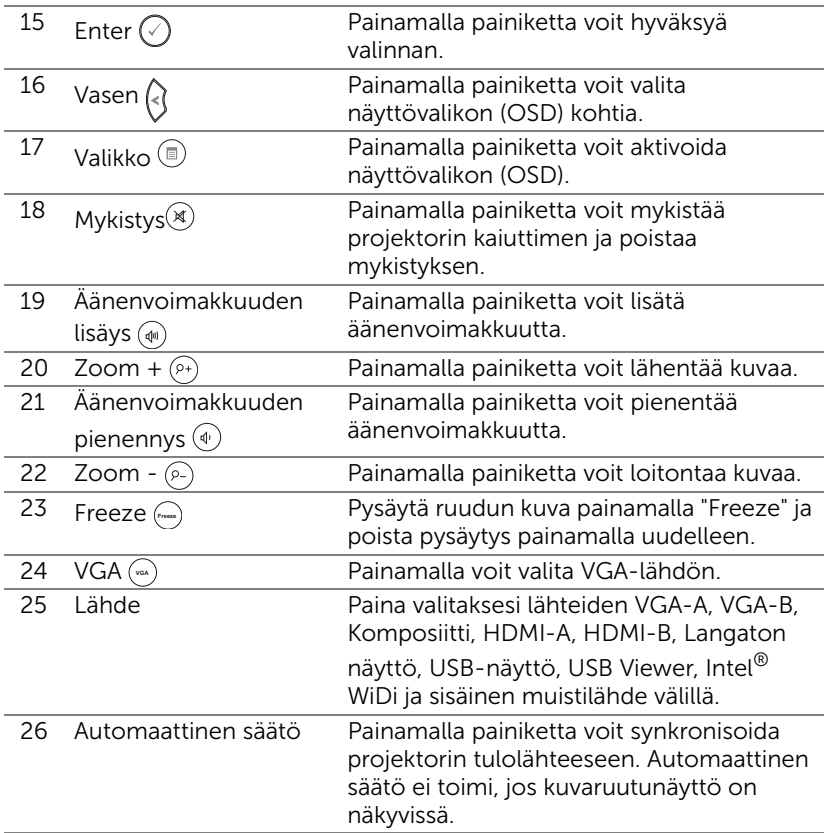

#### Kaukosäätimen paristojen asentaminen

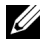

HUOMAUTUS: Poista paristot kaukosäätimestä kun se ei ole käytössä.

**1** Painamalla voit avata paristokotelon kannen.

**2** Tarkista paristojen polariteettimerkinnät (+/-).

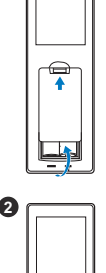

**1**

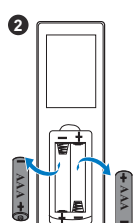

**3** Aseta paristot paristokotelon polariteettimerkintöjen mukaisesti.

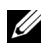

HUOMAUTUS: Vältä sekoittamasta eri paristotyyppejä ja käyttämästä uusia ja vanhoja paristoja yhdessä.

**4** Aseta paristokotelon kansi takaisin paikalleen.

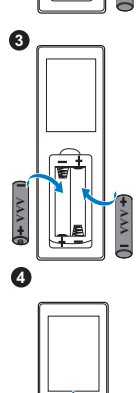

#### Kaukosäätimen käyttöalue

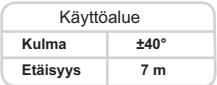

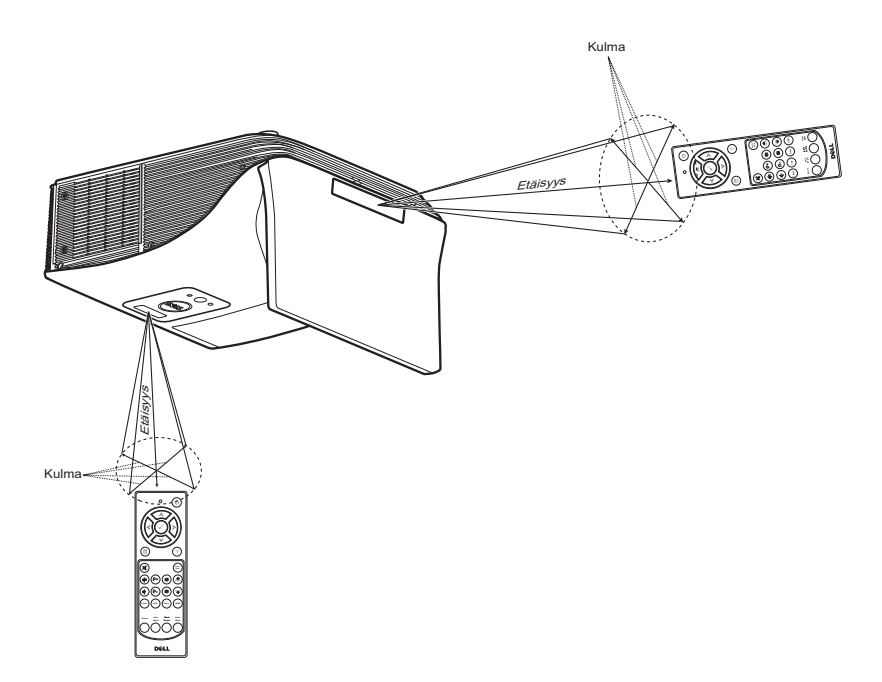

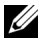

HUOMAUTUS: Todellinen käyttöetäisyys voi poiketa hieman kaaviosta. Heikot paristot voivat myös estää kaukosäädintä ohjaamasta projektoria oikein.

#### <span id="page-16-0"></span>Projektorin liitännät

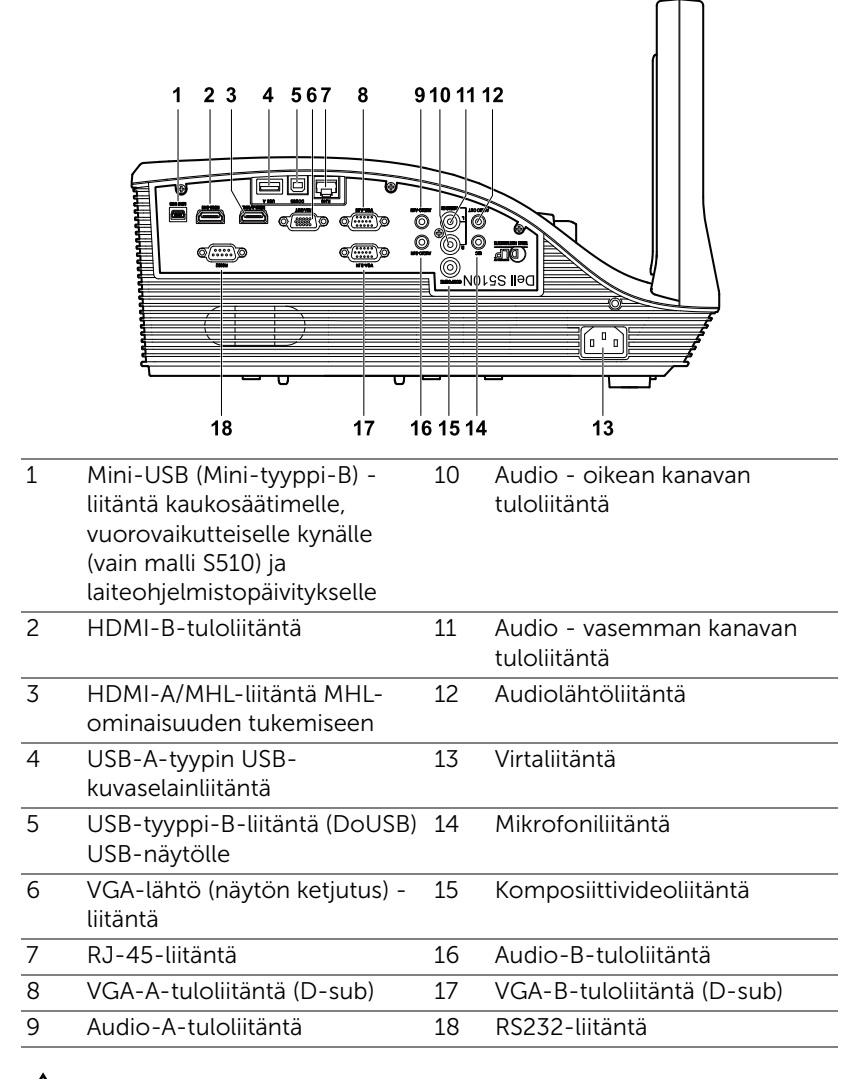

MUISTUTUS: Ennen kuin teet tässä osiossa kuvattuja toimenpiteitä, seuraa sivulla [sivu 8](#page-7-0) olevia turvallisuusohjeita.

HUOMAUTUS: Kamera-ominaisuus tukee vain S510-projektoria.

#### Kytkeminen tietokoneeseen

*Liittäminen tietokoneeseen VGA-videota varten*

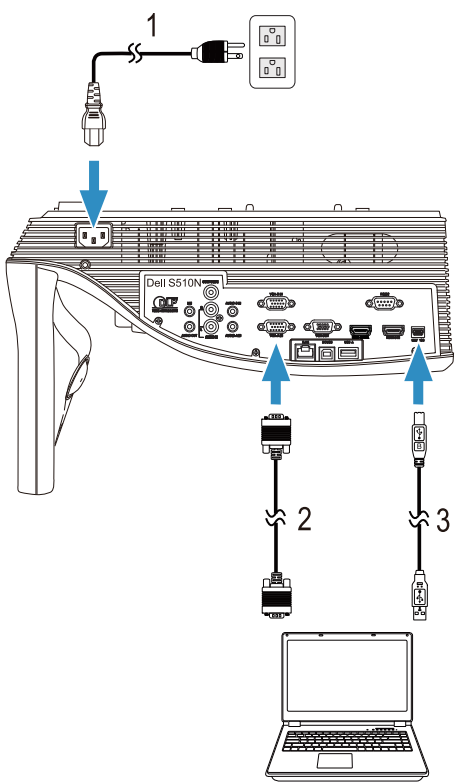

- 1 Virtajohto
- 2 VGA-kaapeli
- 3 USB-A–mini-USB-B-kaapeli

HUOMAUTUS: Mini-USB-kaapeli on kytkettävä, jos haluat käyttää Sivu ylös- ja Sivu alas -toimintoja kaukosäätimestä.

#### *Liittäminen tietokoneeseen HDMI-videota ja -audiota varten*

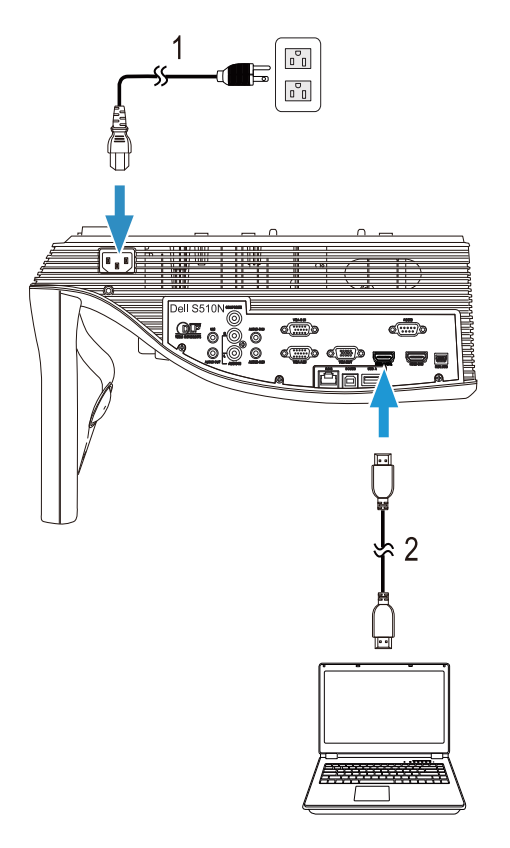

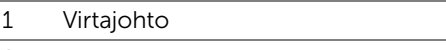

2 HDMI-kaapeli

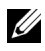

HUOMAUTUS: Projektorin mukana ei tule HDMI-kaapelia. Voit ostaa HDMI-kaapelin Dellin verkkosivustolta osoitteesta www.dell.com.

#### *Liittäminen tietokoneeseen USB-videota ja -audiota varten*

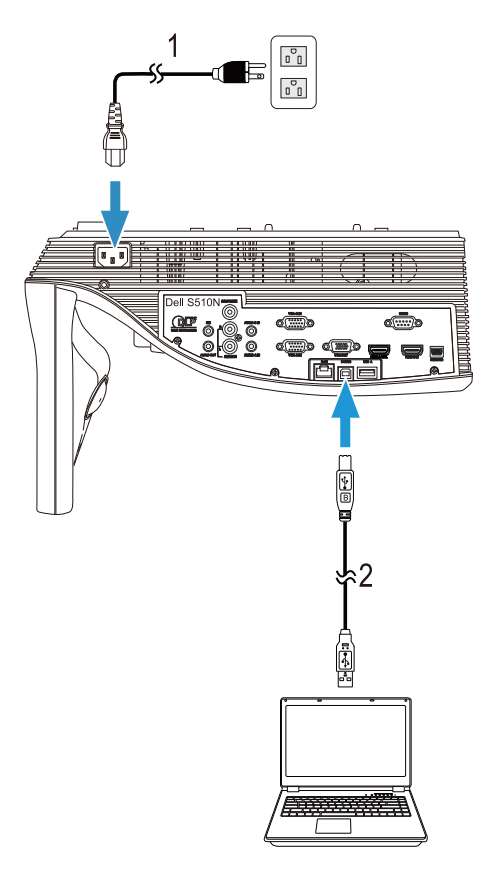

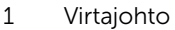

2 USB-A–USB-B-kaapeli

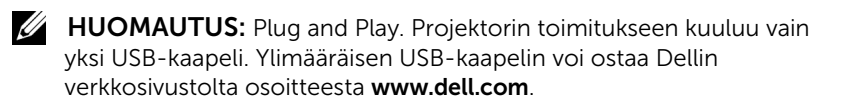

#### *Liittäminen tietokoneeseen RS232-videota varten*

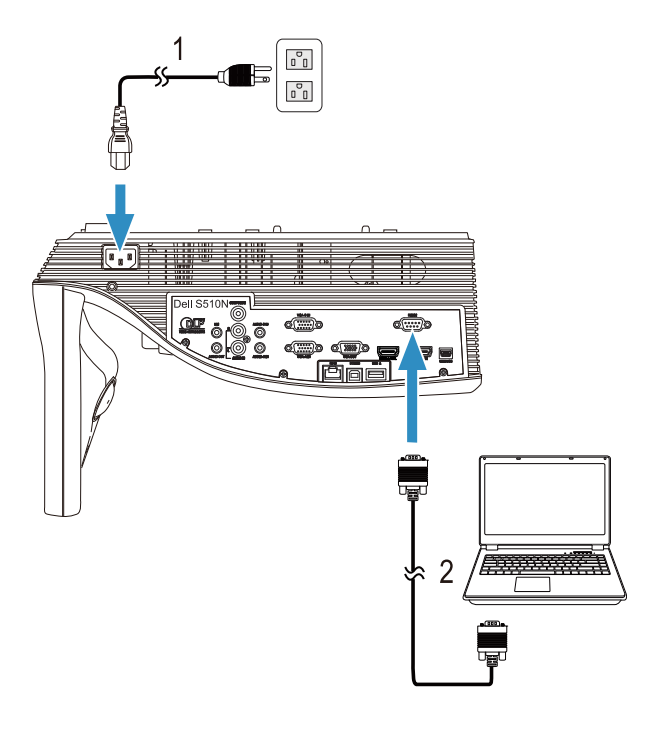

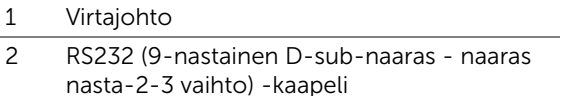

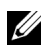

HUOMAUTUS: RS232 (9-nastainen D-sub-naaras - naaras nasta-2-3 vaihto) -kaapeli ei kuulut projektorin toimitukseen. Kysy neuvoa ammattiasentajalta kaapelin ja RS232-kaukosäätimen ohjelmiston suhteen.

*Liittäminen tietokoneeseen Intel® WiDiä- tai langatonta näyttöä varten (DoWiFi)*

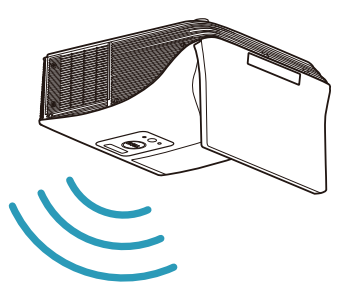

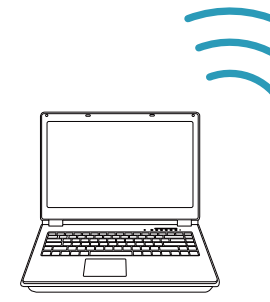

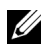

**HUOMAUTUS:** Tietokoneesi tulisi olla varustettu langattomalla sovittimella ja oikein määritetty tunnistamaan toisen langattoman yhteyden. Katso tietokoneen asiakirjoista lisätietoja langattoman yhteyden määrittämisestä.

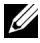

HUOMAUTUS: Voidaksesi liittää tietokoneen Intel® WiDi yhteydellä, tietokoneen on oltava Intel® WiDi -yhteensopiva.

Katso lisätietoja osista ["Intel® WiDin käyttö" sivulla 59](#page-58-1) ja ["Langattoman/LAN-näytön \(DoWiFi/DoLAN\) käyttäminen" sivulla 74](#page-73-1). Liittäminen tabletteihin ja älypuhelimiin MHL-videota ja -audiota varten

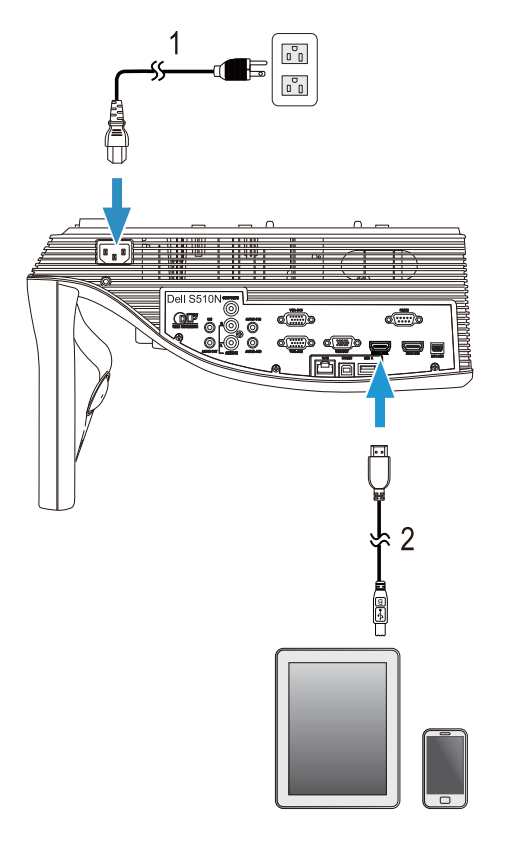

- 1 Virtajohto
- 2 MHL-kaapeli

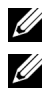

HUOMAUTUS: MHL-kaapeli ei kuulu projektorin toimitukseen.

#### **EXAMPLE THE USING SET**

- **a** Älypuhelimen tai tabletin on tuettava MHL-toimintoa.
- **b** Eräät älypuhelimet tai tabletit on liitettävä lisä-MHL-sovittimella tai -sovitinkaapelilla. Kysyt lisätietoja laitteiden jälleenmyyjältä.

#### *Liittäminen tabletteihin ja älypuhelimiin langatonta esitystä varten käyttämällä WiFi-Doc- ja MobiShow-sovelluksia*

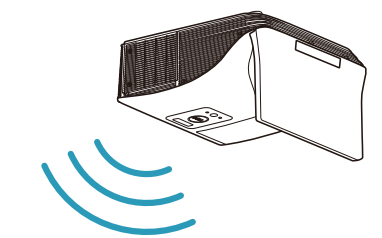

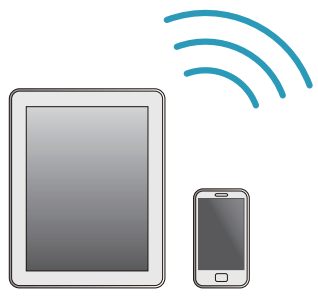

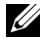

HUOMAUTUS: Dell S510/S510n tukee langatonta esitystä Android- ja iOS-laitteista. Lataa MobiShow- ja WiFi-Doc (pakettiversio) mobiilisovellus Google Play - tai App Store -kaupasta. Nämä sovellukset mahdollistavat tuetun sisällön lähettämisen Android- tai iOS-laitteista langattomasti. Kun olet asentanut ja käynnistänyt sovelluksen mobiililaitteessasi, ota Wi-Fi käyttöön mobiililaitteessa ja yhdistä Dell S510- tai S510n-projektoriverkkoon. Tuettuja tiedostoja ovat:

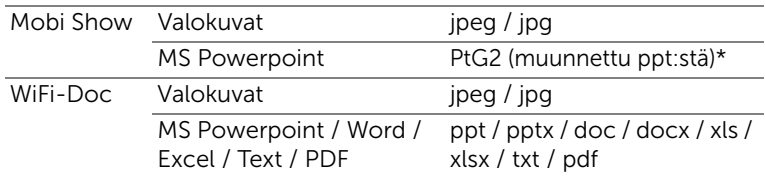

Katso lisätietoja MobiShow- ja WiFi-Doc-sovellusten käytöstä Delltukisivustolta, dell.com/support ja selaa Dell S510/S510n-käyttöoppaisiin. \* Asenna PtG2-muunnin tietokoneeseen tiedostojen muuntamiseksi pptmuodosta PtG2-muotoon. PtG2-muuntimen voi ladata osoitteesta dell.com/support.

*Liittäminen tabletteihin tai älypuhelimiin videon ja audion langatonta suoratoistoa varten Miracastia käyttämällä*

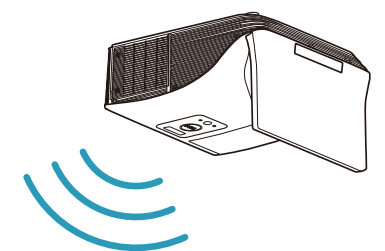

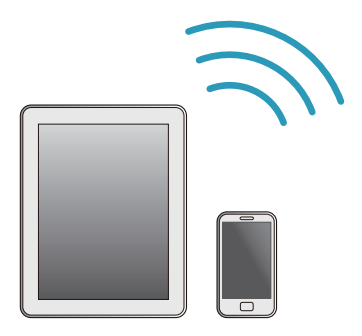

Katso lisätietoja osasta ["Miracastin käyttö" sivulla 68.](#page-67-1)

#### Liittäminen videolähteisiin

Liittäminen ulkoiseen monitoriin VGA-videon kytkemiseksi

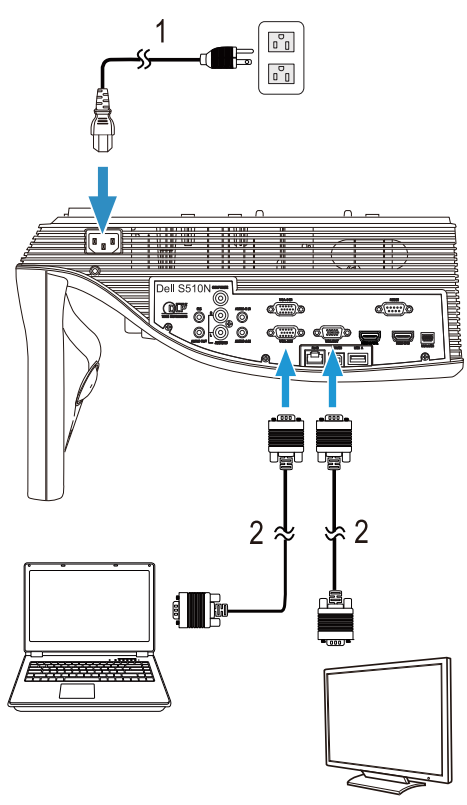

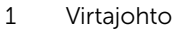

2 VGA-kaapeli

**HUOMAUTUS:** Projektorin mukana tulee vain yksi VGA-kaapeli. Ylimääräisen VGA-kaapelin voi ostaa Dellin verkkosivustolta osoitteesta www.dell.com.

#### Liittäminen ulkoisiin kaiuttimiin

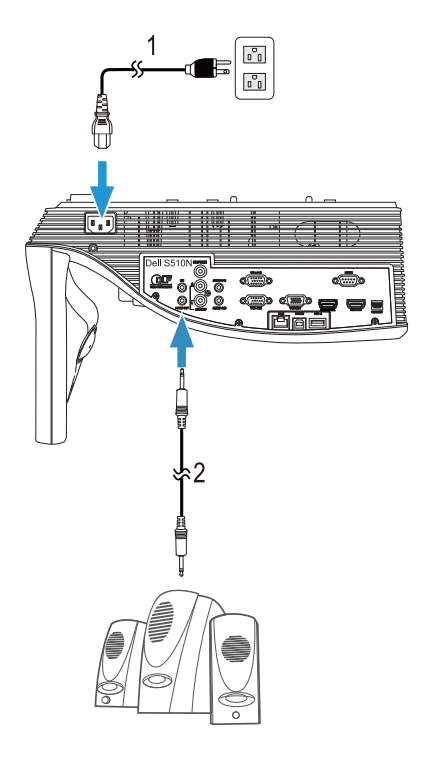

- 1 Virtajohto
- 2 Audiokaapeli

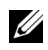

**HUOMAUTUS:** Audiokaapeli ei kuulu projektorin toimitukseen.

#### Liittäminen ulkoisiin USB-laitteisiin

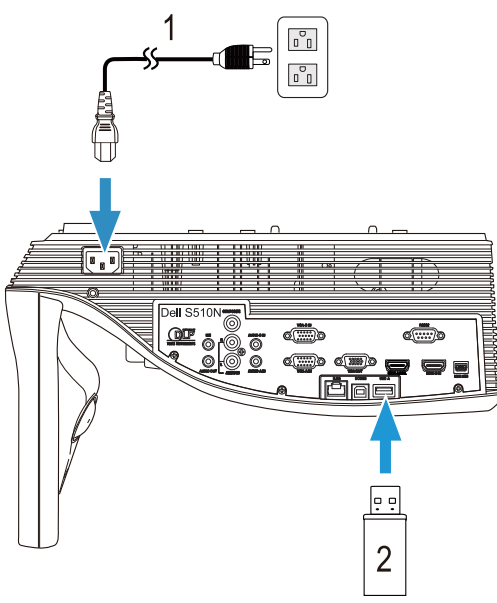

*USB-muistitallennustila*

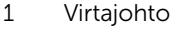

2 USB-flash-levy

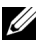

HUOMAUTUS: USB-flash-levy ei kuulu projektorin toimitukseen.

Katso lisätietoja osasta ["Esityksen käyttö ilman PC-tietokonetta"](#page-93-1)  [sivulla 94.](#page-93-1)

#### Lähiverkkoon (LAN) liittäminen

#### Jos haluat heijastaa kuvan ja hallita projektoria, joka on kytketty verkkoon RJ45-kaapelilla.

Verkkoasetusten määrittämistä varten katso ["Network Setup \(Verkon](#page-115-0)  [asetukset\)" sivulla 116.](#page-115-0)

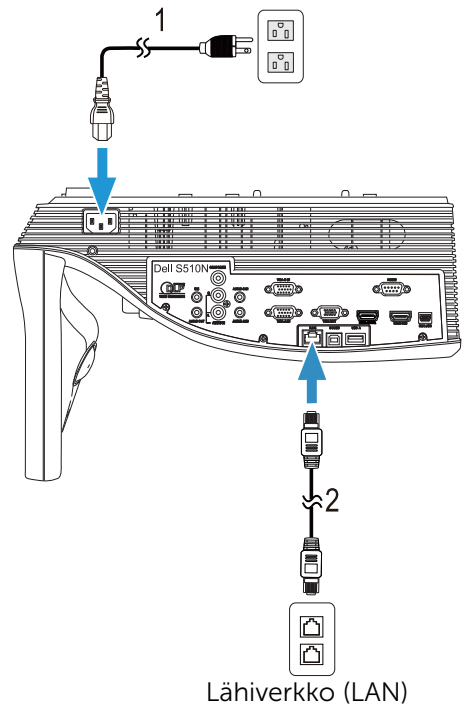

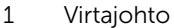

2 RJ45-kaapeli

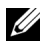

**HUOMAUTUS:** Projektorin mukana ei tule RJ45-kaapelia. Voit ostaa RJ45-kaapelin Dellin verkkosivustolta osoitteesta www.dell.com.

#### Liittäminen kaupoista saatavaan RS232-ohjauslaitteeseen

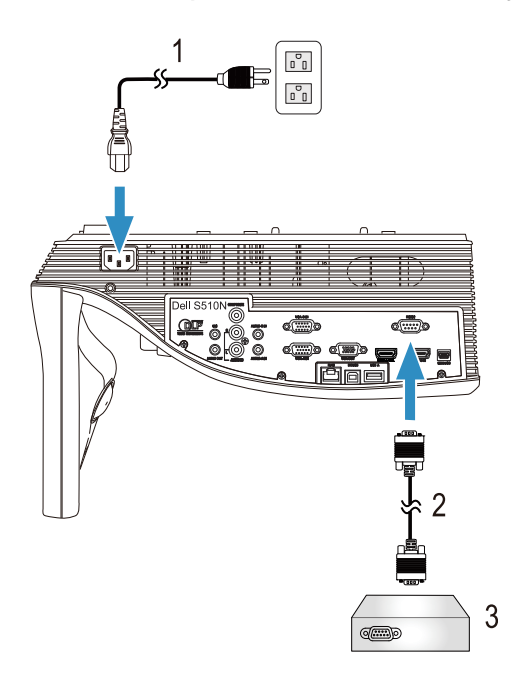

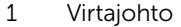

- 2 RS232 (9-nastainen D-sub-naaras naaras nasta-2-3 vaihto) -kaapeli
- 3 Kaupasta saatava RS232-ohjauslaite

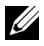

HUOMAUTUS: RS232 (9-nastainen D-sub-naaras - naaras nasta-2-3 vaihto) -kaapeli ei kuulut projektorin toimitukseen. Kysy kaapelia asiantuntevalta teknikolta.

### <span id="page-30-0"></span>3 Projektorin käyttäminen

#### <span id="page-30-3"></span><span id="page-30-1"></span>Projektorin kytkeminen päälle

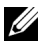

HUOMAUTUS: Kytke projektori päälle ennen kuin kytket päälle lähteen (tietokone, DVD-soitin jne.). Virtapainike vilkkuu valkoisena, kunnes sitä painetaan.

1 Kytke virtajohto ja sopivat signaalikaapelit projektoriin. Lisätietoja projektorin kytkemisestä on osassa ["Projektorin asettaminen" sivulla 9](#page-8-3).

- 2 Paina virtapainiketta (katso ["Kaukosäätimen käyttäminen" sivulla 12](#page-11-1) löytääksesi virtapainikkeen).
- 3 Kytke lähteesi (tietokone, DVD-soitin jne.) päälle.
- 4 Kytke lähde projektoriin sopivalla kaapelilla. Katso ohjeita lähteen kytkemisestä projektoriin kohdasta ["Projektorin asettaminen" sivulla 9.](#page-8-3)
- 5 Oletuksena projektorin tulolähde on VGA-A. Muuta projektorin tulolähdettä tarvittaessa.
- 6 Jos sinulla on useampia lähteitä kytkettynä projektoriin, voit valita haluamasi lähteen painamalla kaukosäätimen Source -painiketta. Katso ["Kaukosäätimen käyttäminen" sivulla 12](#page-11-1) paikallistaaksesi Source painikkeen.

#### <span id="page-30-4"></span><span id="page-30-2"></span>Projektorin kytkeminen pois päältä

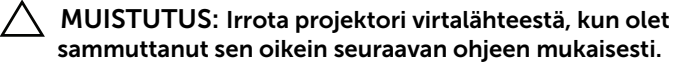

1 Paina virtapainiketta. Sammuta projektori oikein noudattamalla ruudulla näkyviä ohjeita.

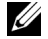

- HUOMAUTUS: Viesti "Press Power Button to Turn off Projector (Sammuta projektori virtapainiketta painamalla)" tulee näyttöön. Viesti katoaa 5 sekunnin kuluttua, tai voit pyyhkiä sen painamalla Valikko -painiketta.
- 2 Paina virtapainiketta uudelleen. Jäähdytystuulettimet jatkavat toimintaansa 120 sekunnin ajan.
- 3 Jos haluat sammuttaa projektorin nopeasti, paina virtapainiketta 1 sekunnin ajan jäähdytystuulettimien ollessa vielä käynnissä.

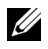

HUOMAUTUS: Ennen projektorin käynnistämistä uudelleen odota 60 sekuntia, jotta laitteen sisälämpötila tasaantuu.

4 Irrota virtajohto sähköpistokkeesta ja projektorista.

#### <span id="page-31-0"></span>Valikkoasetukset

- Projektorissa on monikielinen näyttövalikko (OSD), jonka saa näkyviin silloinkin, kun tulolähde ei ole kiinni projektorissa.
- Paina kaukosäätimen Valikko -painiketta siirtyäksesi päävalikkoon.
- Päävalikossa voit navigoida välilehtiä painamalla kaukosäätimen  $\sqrt{\phantom{a}}$  tai  $|\vee|$ -painikkeita.
- Voit valita alavalikon painamalla kaukosäätimen  $\sqrt{1}$  tai  $\sqrt{2}$ -painiketta.
- Voit valita valinnan painamalla kaukosäätimen  $\sqrt{\ }$  tai  $\sqrt{\ }$ -painikkeita. Valitun kohdan väri muuttuu tummansiniseksi.
- Säädä asetuksia kaukosäätimen  $\boxed{\wedge}$  tai  $\boxed{\vee}$ -painikkeilla.
- Voit palata päävalikkoon painamalla kaukosäätimen  $\leq$  -painiketta.
- Voit poistua kuvaruutuvalikosta painamalla suoraan kaukosäätimen Valikko -painiketta.

### INPUT SOURCE (TULOLÄHDE)

Voit valita projektorin tulolähteen Input Source (Tulolähde) -valikossa.

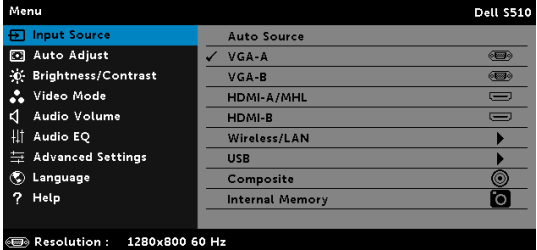

**VGA-A**—Tunnista VGA-A-signaali painamalla M.

**VGA-B**—Tunnista VGA-B-signaali painamalla  $\sqrt{$ .

HDMI-A/MHL-Paina valunnistaaksesi HDMI-A/MHL-signaalin.

HDMI-B-Paina M tunnistaaksesi HDMI-B-signaalin.

WIRELESS/LAN (LANGATON/LAN)—Painamalla voit aktivoida Input Source WIRELESS/LAN (Tulolähde Langaton/LAN) -valikon.

<u>U</u>

HUOMAUTUS: WIRELESS/LAN (Langaton/LAN) -toimintoa voidaan käyttää, kun "Wireless and LAN (Langaton ja LAN)" on kytketty päälle. USB-Painamalla voit aktivoida Input Source USB (Tulolähde USB) valikon.

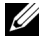

HUOMAUTUS: USB -toimintoa voidaan käyttää, kun "Wireless and LAN (Langaton ja LAN)" on kytketty päälle.

COMPOSITE (KOMPOSIITTI)—Tunnista komposiittivideosignaali painamalla M. INTERNAL MEMORY (SISÄISELLE MUISTILLE)—Antaa toistaa valokuva-, video-, musiikki- sekä MS Word, Excel-, PowerPoint- ja PDF-tiedostoja projektorin sisäisestä muistista.

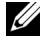

**HUOMAUTUS:** Sisäistä muistia voidaan käyttää, kun Wireless and LAN (Langaton ja LAN) -valinta on kytketty päälle.

#### **EXAMPLE HUOMAUTUS:**

STORAGE MODE (TALLENNUSTILA)—Voit myös liittää USBkaapelin sisäiseen muistilähteeseen kopioidaksesi, poistaaksesi, siirtääksesi ja suorittaaksesi muita toimintoja tietokoneesta projektorin sisäiseen muistiin.

Kun liität projektorin ja tietokoneen USB-kaapelilla, USB Connected (USB yhdistetty) -viesti ponnahtaa näkyviin, jolloin voit valita DoUSB tai Storage Mode (Tallennustila).

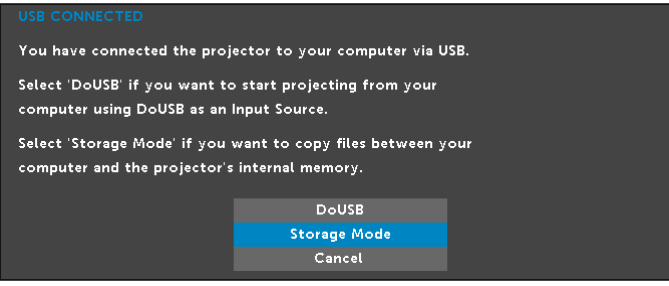

#### INPUT SOURCE WIRELESS/LAN (TULOLÄHDE LANGATON/LAN)

Input Source Wireless/LAN (Tulolähde Langaton/LAN) -valikko mahdollistaa sovellusten Intel® WIDI/Miracast ja Wireless/LAN Display (Langaton/LANnäyttö) aktivoimisen.

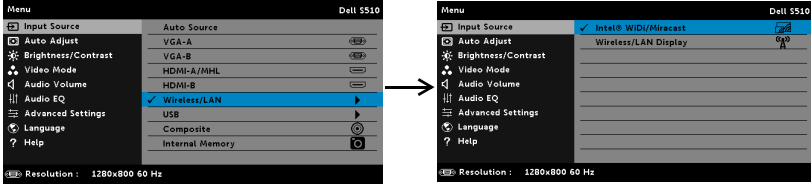

**INTEL® WIDI/MIRACAST**—Paina **veikäytetyöksesi projektorin Intel® WIDI** tai Miracast -opasnäyttöön.

#### WIRELESS/LAN DISPLAY (LANGATON/LAN-NÄYTTÖ)—Painamalla

painiketta voit siirtyä projektorin Langaton tai LAN opas -ruudulle. Katso "Langaton/LAN opas -ruudulle" [\(sivu 75](#page-74-0)).

#### INPUT SOURCE USB (TULOLÄHDE USB)

Input Source USB (Tulolähde USB) -valikko mahdollistaa sovellusten USB Display (USB-näyttö) ja USB Viewer (USB-kuvaselain) aktivoimisen.

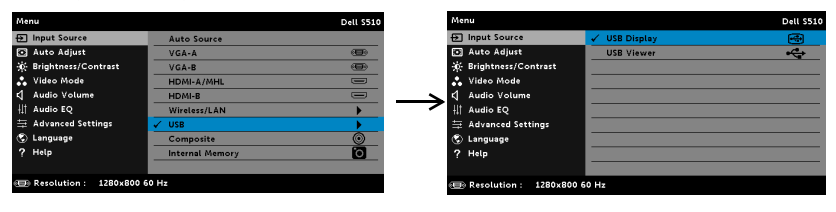

USB DISPLAY (USB-NÄYTTÖ)—Mahdollistaa tietokoneen/kannettavan näytön näyttämisen projektorissa USB-kaapelin välityksellä.

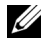

HUOMAUTUS: Jos DoUSB ei näy, katso ohjeita "["Projektorin](#page-129-1)  [vianmääritys" sivulla 130](#page-129-1)"-osasta.

USB VIEWER (USB-KUVASELAIN)—Antaa toistaa valokuva-, video-, musiikkisekä MS Word, Excel-, PowerPoint- ja PDF-tiedostoja USB flash -levyltä.

#### AUTO ADJUST (AUTOMAATTINEN SÄÄTÖ)

Auto Adjust (Automaattinen säätö) säätää automaattisesti projektorin vaakasijainnin, pystysijainnin, taajuuden ja seurannan PC-tilassa.

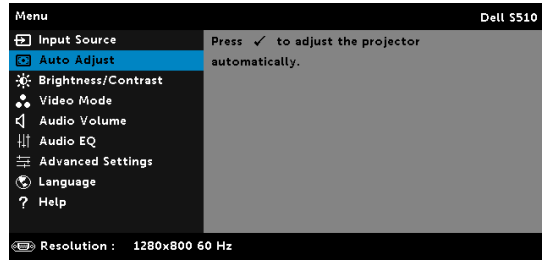

#### BRIGHTNESS/CONTRAST (KIRKKAUS/KONTRASTI)

Brightness /Contrast (Kirkkaus/Kontrasti) -valikko mahdollistaa projektorin kirkkaus/kontrasti-asetusten säätämisen.

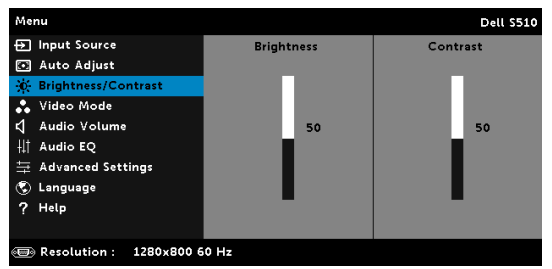

**BRIGHTNESS (KIRKKAUS)**—Painikkeilla  $\boxed{\wedge}$  ja  $\boxed{\vee}$  voit säätää kuvan kirkkautta.

**CONTRAST (KONTRASTI)**—Painikkeilla  $\overline{\wedge}$  ja  $\overline{\vee}$  voit säätää kuvan kontrastia.

HUOMAUTUS: Jos säädät asetuksia Brightness (Kirkkaus) ja Contrast (Kontrasti), projektori kytkeytyy automaattisesti Custom (Mukautettu) -tilaan.

#### VIDEO MODE (VIDEOTILA)

Video Mode (Videotila) -valikko mahdollista näyttökuvan optimoinnin: Presentation (Esitys), Bright (Kirkas), Movie (Elokuva), sRGB (tarjoaa tarkemman värien esittämisen) ja **Custom (Muokattu)** (voit asettaa mieleisesi asetukset).

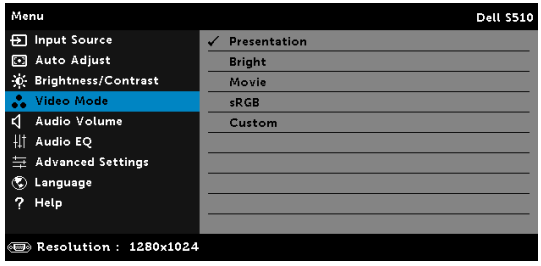

#### AUDIO VOLUME (AUDION ÄÄNENVOIMAKKUUS)

Audion äänenvoimakkuus -valikko antaa säätää projektorin **Audio**-, Mikrofoni-, Master-äänenvoimakkuusasetuksia.

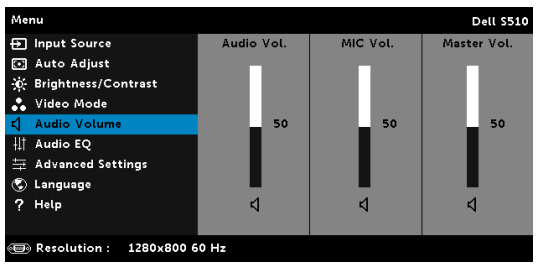

**AUDIO VOLUME (AUDION ÄÄNENVOIMAKKUUS)**—Painamalla  $\overline{\wedge}$  voit lisätä audion äänenvoimakkuutta ja painamalla  $\sqrt{\ }$  vähentää sitä.

MIC VOLUME (MIKROFONIN ÄÄNENVOIMAKKUUS) - Painamalla  $\boxed{\wedge}$  voit lisätä mikrofonin äänenvoimakkuutta ja painamalla  $\triangledown$  vähentää sitä.

Master Volume (Master-äänenvoimakkuus) – Painamalla  $\wedge$  voit lisätä audion ja mikrofonin äänenvoimakkuutta ja painamalla  $\triangledown$  vähentää sitä.

#### AUDIO EQ (AUDIO-TAAJUUSKORJAIN)

Audio-taajuuskorjainvalikko antaa säätää audiota signaalin eri taajuuksia tasojen tehostamiseksi tai vähentämiseksi (vaimennus).

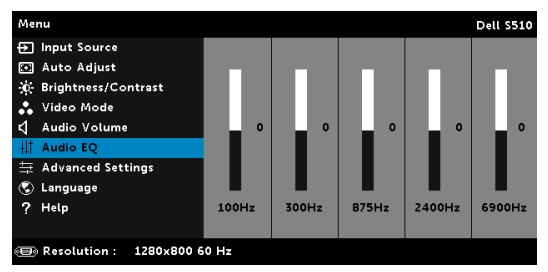
## ADVANCED SETTINGS (LISÄASETUKSET)

Advanced Settings (Lisäasetukset) –valikko mahdollista asetusten muuttamista kohdissa Kuva, Näyttö, Projektori, LAN, Langaton, Valikko,

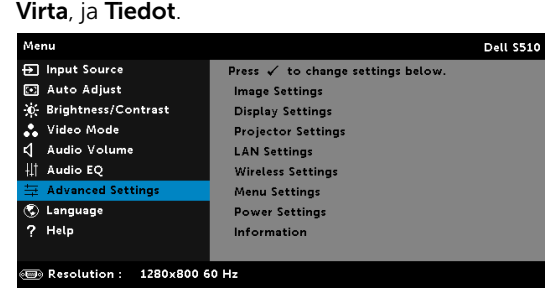

IMAGE SETTINGS (KUVA-ASETUKSET) (PC-TILASSA)—Aktivoi kuva-asetukset valitsemalla ja painamalla . Kuva-asetukset-valikko tarjoaa seuraavat vaihtoehdot:

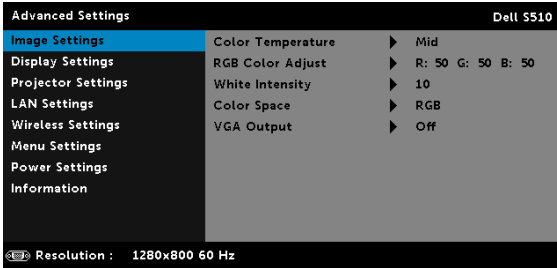

COLOR TEMPERATURE (VÄRILÄMPÖTILA)—Voit säätää värilämpötilaa. Värilämpötila on kylmempi korkeilla värilämpötilan asetuksilla ja lämpimämpi matalilla asetuksilla. Kun käyttäjä säätää värejä Värisäätö valikossa, projektori muuttaa tilaksi valinnan Custom (Muokattu). Arvot tallennetaan Custom (Muokattu) -tilaan.

RGB COLOR ADJUST (RGB-VÄRISÄÄTÖ)—Voit manuaalisesti säätää värejä punainen, vihreä ja sininen.

WHITE INTENSITY (VALKOISUUS) - Näytä valkoisuus painamalla  $\sqrt{ }$  ja käyttämällä  $|\wedge|$ - ja  $|\vee|$ -painiketta.

COLOR SPACE (VÄRITILA)—Mahdollistaa väriavaruuden valinnan. Vaihtoehdot ovat: RGB, YCbCr ja YPbPr.

VGA OUTPUT (VGA-LÄHTÖ)—Aseta VGA-lähtötoiminto On (Päälle) tai Off (Pois) projektorin ollessa valmiustilassa. Oletus on Off (Pois) (Satunnainen).

HUOMAUTUS: Jos säädät Color Temperature (Värilämpötila) - RGB Color Adjust (RGB-värisäätö) ja White Intensity (Valkoisuus) asetuksia, projektori kytkeytyy automaattisesti tilaan Custom mode (Muokattu tila).

IMAGE SETTINGS (KUVA-ASETUKSET) (VIDEOTILASSA)—Aktivoi kuvaasetukset valitsemalla ja painamalla . Kuva-asetukset-valikko tarjoaa seuraavat vaihtoehdot:

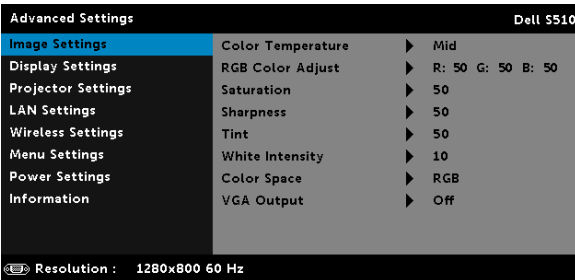

COLOR TEMPERATURE (VÄRILÄMPÖTILA)—Voit säätää värilämpötilaa. Värilämpötila on kylmempi korkeilla värilämpötilan asetuksilla ja lämpimämpi matalilla asetuksilla. Kun käyttäjä säätää värejä Värisäätö valikossa, projektori muuttaa tilaksi valinnan Custom (Muokattu). Arvot tallennetaan Custom (Muokattu) -tilaan.

RGB COLOR ADJUST (RGB-VÄRISÄÄTÖ)—Voit manuaalisesti säätää värejä punainen, vihreä ja sininen.

SATURATION (VÄRIKYLLÄISYYS)—Voit säätää videolähdettä mustavalkoisesta täysin värikylläiseen kuvaan. Painamalla  $\boxed{\wedge}$  voit lisätä kuvassa olevan värin määrää ja painamalla  $\boxed{\vee}$  voit vähentää sitä.

SHARPNESS (TERÄVYYS)-Painamalla \\ voit lisätä terävyyttä ja painamalla  $\nabla$  vähentää sitä.

TINT (VÄRISÄVY)-Painamalla  $\boxed{\wedge}$  voit lisätä kuvassa olevan vihreän määrää ja painamalla  $\nabla$  voit vähentää sitä.

WHITE INTENSITY (VALKOISUUS)–Näytä valkoisuus painamalla  $\overline{M}$  ja käyttämällä  $\boxed{\wedge}$  - ja  $\boxed{\vee}$  -painiketta.

COLOR SPACE (VÄRITILA)—Mahdollistaa väriavaruuden valinnan. Vaihtoehdot ovat: RGB, YCbCr ja YPbPr.

VGA OUTPUT (VGA-LÄHTÖ)—Aseta VGA-lähtötoiminto On (Päälle) tai Off (Pois) projektorin ollessa valmiustilassa. Oletus on Off (Pois) (Satunnainen).

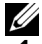

# **EXAMPLE HUOMAUTUS:**

Jos säädät asetuksia Color Temperature (Värilämpötila), RGB Color Adjust (RGB-värisäätö), Saturation (Värikylläisyys), Sharpness (Terävyys), Tint (Värisävy) ja White Intensity (Valkoisuus), projektori kytkeytyy automaattisesti Custom (Mukautettu) -tilaan.

2 Saturation (Värikylläisyys), Sharpness (Terävyys) ja Tint (Värisävy) ovat käytettävissä vain, kun tulolähde on Komposiittiliitännästä.

IMAGE SETTINGS (KUVA-ASETUKSET) (EI TULOLÄHDETTÄ)—Aktivoi kuvaasetukset valitsemalla ja painamalla . Kuva-asetukset-valikko tarjoaa seuraavat vaihtoehdot:

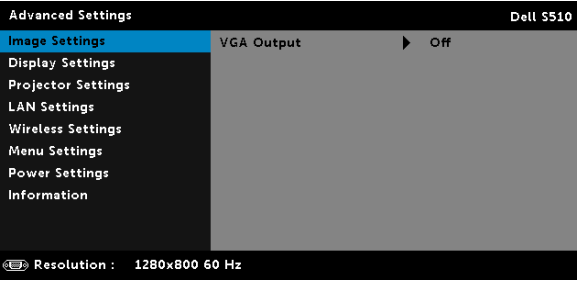

VGA OUTPUT (VGA-LÄHTÖ)—Aseta VGA-lähtötoiminto On (Päälle) tai Off (Pois) projektorin ollessa valmiustilassa. Oletus on Off (Pois).

DISPLAY SETTINGS (NÄYTTÖASETUKSET) (PC-TILASSA)—Aktivoi näyttöasetukset valitsemalla ja painamalla M. Näyttöasetukset-valikko tarjoaa seuraavat vaihtoehdot:

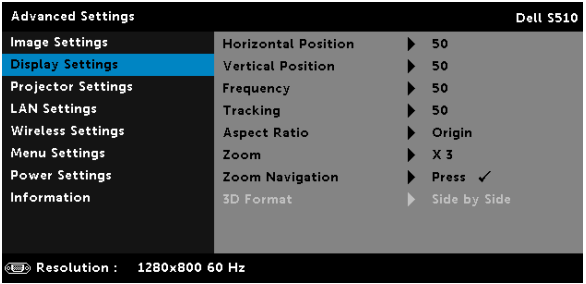

HORIZONTAL POSITION (VAAKASIJAINTI)—Siirrä kuvaa oikealle painikkeella  $\boxed{\wedge}$  ja vasemmalle painikkeella  $\boxed{\vee}$ .

**VERTICAL POSITION (PYSTYSIJAINTI)**—Siirrä kuvaa ylös painikkeella  $\boxed{\wedge}$  ja alas painikkeella  $\boxed{\vee}$ .

FREQUENCY (TAAJUUS)—Mahdollistaa näytön kellotaajuuden muuttamisen tietokoneen näytönohjaimen mukaiseksi. Jos näytössä näkyy välkkyvä pystysuuntainen aalto, voit minimoida sen Frequency (Taajuus)-säätimellä. Tämä on karkea säätö.

TRACKING (SEURANTA)—Synkronoi näytön signaalin ja näytönohjaimen vaiheet. Jos kuva ei ole vakaa tai se välkkyy, voit korjata sen Tracking (Seuranta) -säätimellä. Tämä on hienosäätöä.

ASPECT RATIO (KUVASUHDE)—Voit valita kuvasuhteen sen mukaan, miten haluat kuvan näkyvän. Vaihtoehdot ovat: Origin (Alkuperäinen), 16:10 ja 4:3.

•Origin (Alkuperäinen) — Valitse Origin (Alkuperäinen) säilyttääksesi projisoitavan kuvan kuvasuhteen tulolähteen mukaisena.

•16:10 — Tulolähteen kuva sovitetaan näytön leveyteen ja kuva projisoidaan 16:10-näyttökuvana.

•4:3 — Tulolähteen kuva sovitetaan näyttöön ja kuva projisoidaan kuvasuhteessa 4:3:een.

**ZOOM (ZOOMI)—**Voit zoomata ja katsoa kuvaa painalla painiketta  $|\wedge|$  ja  $|\vee|$ .

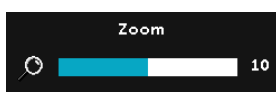

Säädä kuvan skaalaa painamalla vain kaukosäätimen  $\leq$  tai  $\geq$  ja näytä painamalla  $\sqrt{1}$ .

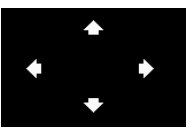

ZOOM NAVIGATION (ZOOMAUSKOHDAN **VAIHTAMINEN)**—Paina  $\sqrt{ }$  aktivoidaksesi Zoom Navigation (Zoomauskohdan vaihtaminen) valikon.

Vaihda projisoidun kuvan zoomattavaa kohtaa painikkeilla  $\leq$   $\triangleright$   $\triangleright$   $\triangleright$   $\triangleright$ 

3D FORMAT (3D-MUOTO)—Mahdollistaa 3D-muodon valitsemisen. Vaihtoehdot ovat: Side By Side, Side By Side Full, Top/Bottom ja Top/Bottom Full.

3D SYNC INVERT (3D-SYNKRONOINNIN KÄÄNTÖ)—Jos näet irrallisen tai päällekkäisen kuvan DLP 3D -laseilla, sinun on ehkä suoritettava Invert (Käännä) -toiminto, jotta vasemman ja oikean kuvan sarjat vastaavat parhaiten toisiaan oikeaa kuvaa varten. (DLP 3D -laseilla)

# **EXAMPLE HUOMAUTUS:**

- 1 Kun haluat luoda 3D-elämyksen, tarvitset muutaman muun osan, joihin kuuluvat:
	- a "Aktiiviset" 3D-lasit, jotka tukevat DLP Link™ -toimintoa.
	- b 3D-sisältöä. Katso "Huomautus 2".
	- c 3D-soitin.
- 2 HDMI 1.4a 3D-tuki ja virkistystaajuus on ilmoitettu alla:
	- a 1280x720p@50 Hz Frame Packing
	- b 1280x720p@59,94/60 Hz Frame Packing
	- c 1920x1080p@23,98/24 Hz Frame Packing
	- d 1920x1080i@50 Hz Side by Side Half
- e 1920x1080i@59,94/60 Hz Side by Side Half
- f 1280x720p@50 Hz Top and Bottom
- g 1280x720p@59,94/60 Hz Top and Bottom
- h 1920x1080p@23,98/24 Hz Top and Bottom

DISPLAY SETTINGS (NÄYTTÖASETUKSET) (VIDEOTILASSA). Aktivoi näyttöasetukset valitsemalla ja painamalla . Näyttöasetukset-valikko tarjoaa seuraavat vaihtoehdot:

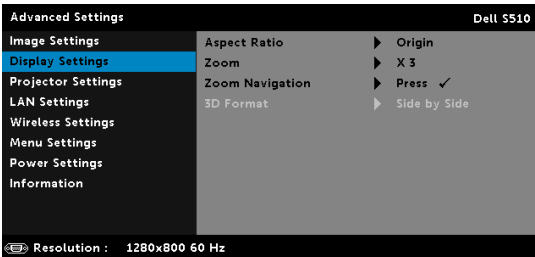

ASPECT RATIO (KUVASUHDE)—Voit valita kuvasuhteen sen mukaan, miten haluat kuvan näkyvän. Vaihtoehdot ovat: Origin (Alkuperäinen), 16:10 ja 4:3.

•Origin (Alkuperäinen) — Valitse Origin (Alkuperäinen) säilyttääksesi projisoitavan kuvan kuvasuhteen tulolähteen mukaisena.

•16:10 — Tulolähteen kuva sovitetaan näytön leveyteen ja kuva projisoidaan 16:10-näyttökuvana.

•4:3 — Tulolähteen kuva sovitetaan näyttöön ja kuva projisoidaan kuvasuhteessa 4:3:een.

**ZOOM (ZOOMI)**—Voit zoomata ja katsoa kuvaa painalla painiketta  $\overline{\wedge}$  ja  $\overline{\vee}$ .

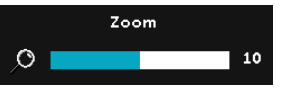

Säädä kuvan skaalaa painamalla vain kaukosäätimen  $\leq$  tai  $\geq$  ja näytä painamalla  $\sqrt{1}$ .

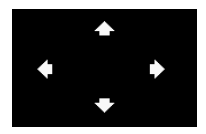

#### ZOOM NAVIGATION (ZOOMAUSKOHDAN

VAIHTAMINEN)—Painamalla voit aktivoida Zoom Navigation (Zoomauskohdan vaihtaminen) valikon.

Vaihda projisoidun kuvan zoomattavaa kohtaa painikkeilla  $\leq$   $\geq$   $\sim$   $\sim$   $\sim$  .

3D FORMAT (3D-MUOTO)—Mahdollistaa 3D-muodon valitsemisen. Vaihtoehdot ovat: Side By Side, Side By Side Full, Top/Bottom ja Top/Bottom Full.

3D SYNC INVERT (3D-SYNKRONOINNIN KÄÄNTÖ)—Jos näet irrallisen tai päällekkäisen kuvan DLP 3D -laseilla, sinun on ehkä suoritettava Invert (Käännä) -toiminto, jotta vasemman ja oikean kuvan sarjat vastaavat parhaiten toisiaan oikeaa kuvaa varten. (DLP 3D -laseilla)

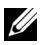

## **EXAMPLE HUOMAUTUS:**

- 1 Kun haluat luoda 3D-elämyksen, tarvitset muutaman muun osan, joihin kuuluvat:
	- a "Aktiiviset" 3D-lasit, jotka tukevat DLP Link™ -toimintoa.
	- b 3D-sisältöä. Katso "Huomautus 2".
	- c 3D-soitin.
- 2 HDMI 1.4a 3D-tuki ja virkistystaajuus on ilmoitettu alla:
	- a 1280x720p@50 Hz Frame Packing
	- b 1280x720p@59,94/60 Hz Frame Packing
	- c 1920x1080p@23,98/24 Hz Frame Packing
	- d 1920x1080i@50 Hz Side by Side Half
	- e 1920x1080i@59,94/60 Hz Side by Side Half
	- f 1280x720p@50 Hz Top and Bottom
	- g 1280x720p@59,94/60 Hz Top and Bottom
	- h 1920x1080p@23,98/24 Hz Top and Bottom

PROJECTOR SETTINGS (PROJEKTORIN ASETUKSET)—Valitse ja aktivoi projektoriasetukset painamalla . Projektoriasetukset-valikko tarjoaa seuraavat vaihtoehdot:

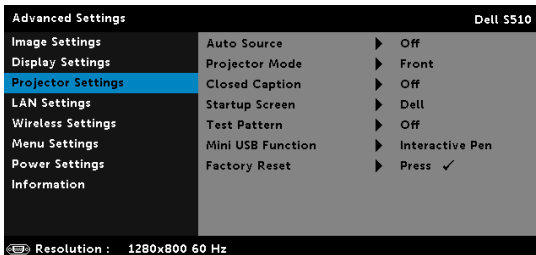

AUTO SOURCE (AUTOMAATTINEN LÄHDE)—Valitse Off (Pois) (oletus) lukitaksesi nykyisen tulosignaalin. Jos painata Lähdepainiketta, kun Auto Source (Automaattinen lähde) on asetettu Off (Pois)-tilaan, voit valita tulosignaalin manuaalisesti. Jos valitset On (Päälle), projektori tunnistaa automaattisesti käytettävissä olevat tulosignaalit. Jos painat painiketta Source projektorin ollessa päällä, se hakee automaattisesti seuraavaa vapaata tulosignaalia.

PROJECTOR MODE (PROJEKTORITILA)-Voit valita projektoritilan projektorin asennon mukaan.

•Kattoripusteinen takaprojektio — Projektori kääntää kuvan ylösalaiseksi peilikuvaksi. Tällöin katosta ripustettavaa projektoria voidaan käyttää läpikuultavan ruudun takaa (säännöllisesti projisoitaessa).

•Kattoripusteinen etuprojektio — Projektori kääntää kuvan ylösalaisin, jolloin kuvaa voi käyttää katosta ripustetussa projektorissa.

CLOSED CAPTION (TEKSTITYKSET)—Valitse On (Päälle), jos haluat ottaa käyttöön tekstityksen ja näyttää tekstitysvalikon. Valitse haluttu tekstitysvaihtoehto: CC1, CC2, CC3 tai CC4.

# **EXAMPLE HUOMAUTUS:**

- 1 Tekstitys on saatavilla vain NTSC:ssä.
- 2 Ääniteksti on käytettävissä vain komposiittivideotulossa.

STARTUP SCREEN (KÄYNNISTYSNÄYTTÖ)—Oletus on Dell-logo taustakuvana. Voit myös valita Capture Screen –valinnan kaapataksesi näytön kuvan. Seuraava viesti tulee näkyviin näyttöön.

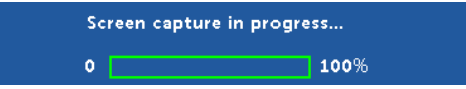

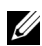

**HUOMAUTUS:** Jos haluat tallentaa kuvan kokonaisena, varmista, että projektoriin kytketyn tulosignaalin kuvan resoluutio on 1280 x 800.

TEST PATTERN (TESTIKUVIO)—Testikuviota käytetään tarkennuksen ja tarkkuuden testaamiseen.

Voit ottaa Test Pattern (Testikuvio) valinnan käyttöön tai pois käytöstä valitsemalla Off (Pois), 1 tai 2.

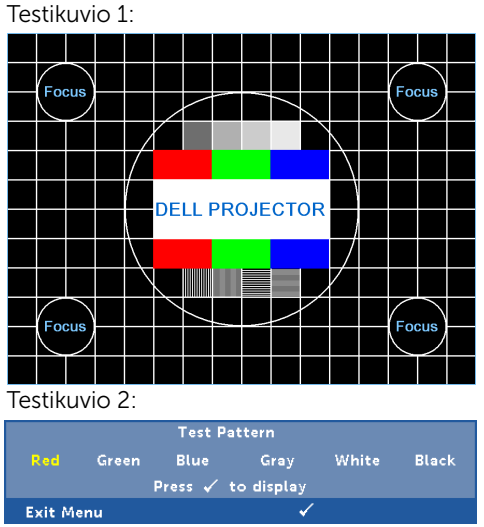

MINI USB FUNCTION (MINI-USB-TOIMINTO)—Antaa valita asetuksen

Interactive Pen (Interaktiivinen kynä) tai Remote Pg Ctrl (Etäsivunohjaus).

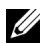

HUOMAUTUS: Mini-USB-toiminto tukee vain S510-projektoria. FACTORY RESET (TEHDASASETUSTEN PALAUTUS)— Valitse Confirm (Vahvista) ja paina nullataksesi kaikki asetukset tehtaan oletusasetuksiin. Seuraava varoitusviesti tulee näkyviin:

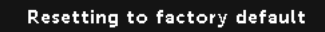

Palauttaa sekä tietokonelähteen että videolähteen asetukset.

LAN SETTINGS (LAN-ASETUKSET)–Valitse ja paina <sub>∞</sub> aktivoidaksesi LANasetukset. LAN-asetukset-valikko tarjoaa seuraavat vaihtoehdot:

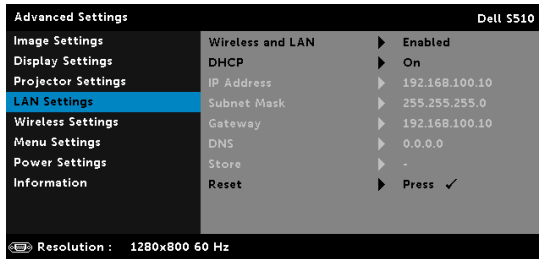

WIRELESS AND LAN (LANGATON JA LAN)—Valitse Enabled (Käytössä) aktivoidaksesi Langaton- ja LAN-toiminnon. Valitse Disabled (Poista käytöstä) poistaaksesi langattoman ja lähiverkkotoiminnon aktivoinnin.

DHCP—Jos siinä verkossa, johon projektori on kytketty, on DHCPpalvelin, IP-osoite haetaan automaattisesti kun tilaksi valitaan DHCP On (DHCP Päällä). Jos DHCP on Off (Pois päältä), valitse manuaalisesti IP Address (IP-osoite), Subnet Mask (Aliverkon peite) ja Gateway (Yhdyskäytävä). Painikkeilla  $\boxed{\wedge}$  ja  $\boxed{\vee}$  voit valita numeroarvot asetuksille IP Address (IP-osoite), Subnet Mask (Aliverkon peite) ja Gateway (Yhdyskäytävä). Vahvista kukin numeroarvo painamalla Enter ja aseta seuraava kohta painikkeella  $\leq$  ja  $\geq$ .

IP ADDRESS (IP-OSOITE)—Määrittää automaattisesti tai manuaalisesti IP-osoitteen verkkoon kytketylle projektorille.

SUBNET MASK (ALIVERKON PEITE)—Määritä verkkoyhteyden aliverkon peite.

GATEWAY (YHDYSKÄYTÄVÄ)—Kysy yhdyskäytävän osoite

verkon/järjestelmän ylläpitäjältä, jos se on määritettävä manuaalisesti.

DNS—Kysy DNS-palvelimen IP-osoite verkon/järjestelmän ylläpitäjältä, jos se on määritettävä manuaalisesti.

STORE (TALLENNA)—Tallenna verkkoasetusten muutokset painamalla  $\mathbb{W}$ l.

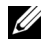

# **EXAMPLE HUOMAUTUS:**

- 1 Valitse  $\overline{\wedge}$  ja  $\overline{\vee}$  -painikkeella IP Address (IP-osoite), Subnet Mask (Aliverkon peite), Gateway (Yhdyskäytävä), DNS ja Store (Tallenna).
- 2 Anna  $\sqrt{ }$  -painiketta painamalla IP Address (IP-osoite), Subnet Mask (Aliverkon peite), Gateway (Yhdyskäytävä) tai DNS asettaaksesi arvon. (Valittu asetus on korostettu sinisellä)
	- **a** Valitse asetus painikkeilla  $\leq$  ja  $\geq$ .
	- **b** Aseta arvo painikkeilla  $\boxed{\wedge}$  ja  $\boxed{\vee}$ .
	- c Kun asetukset on tehty, lopeta painamalla  $\sqrt{ }$ -painiketta.
- 3 Kun IP Address (IP-osoite), Subnet Mask (Aliverkon peite), Gateway (Yhdyskäytävä) ja DNS on asetettu, valitse Store (Tallenna) ja tallenna asetukset painamalla  $\sqrt{ }$ -painiketta.
- 4 Jos valitset Store (Tallenna) painamatta Enter-painiketta, järjestelmä säilyttää alkuperäiset asetukset.
- RESET (NOLLAUS) Nollaa verkkoasetukset painamalla  $\sqrt{ }$ l.

WIRELESS SETTINGS (LANGATON - ASETUKSET) - Valitse ja paina aktivoidaksesi langattomat asetukset. Langattomat asetukset -valikko tarjoaa seuraavat vaihtoehdot:

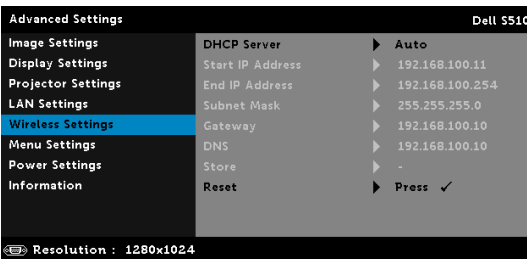

DHCP SERVER (DHCP-PALVELIN)—Mahdollista langattoman yhteyden DHCP-palvelimen ottamisen käyttöön.

START IP ADDRESS (KÄYNNISTÄ IP-OSOITE)—Määrittää automaattisesti tai manuaalisesti langattomaan yhteyteen liitetyn projektorin DHCPpalvelimen Aloitus-IP-osoitteen.

END IP ADDRESS (LOPETA IP-OSOITE)—Määrittää automaattisesti tai manuaalisesti langattomaan yhteyteen liitetyn projektorin DHCPpalvelimen Lopetus-IP-osoitteen.

SUBNET MASK (ALIVERKON PEITE)—Määritä langattoman yhteyden aliverkon peite.

GATEWAY (YHDYSKÄYTÄVÄ)—Kysy yhdyskäytävän osoite

verkon/järjestelmän ylläpitäjältä, jos se on määritettävä manuaalisesti.

DNS—Kysy DNS-palvelimen IP-osoite verkon/järjestelmän ylläpitäjältä, jos se on määritettävä manuaalisesti.

STORE (TALLENNA)—Tallenna langattoman määrityksen asetuksiin tehdyt muutokset painamalla  $\bar{\mathbb{W}}$ l.

# **EXAMPLE HUOMAUTUS:**

- 1 Valitse  $\boxed{\wedge}$  ja  $\boxed{\vee}$ -painikkeella IP Address (IP-osoite), Subnet Mask (Aliverkon peite), Gateway (Yhdyskäytävä), DNS ja Store (Tallenna).
- 2 Anna  $\sqrt{ }$  -painiketta painamalla IP Address (IP-osoite), Subnet Mask (Aliverkon peite), Gateway (Yhdyskäytävä) tai DNS asettaaksesi arvon. (Valittu asetus on korostettu sinisellä)
	- **a** Valitse asetus painikkeilla  $\leq$  ja  $\geq$ .
	- **b** Aseta arvo painikkeilla  $\boxed{\wedge}$  ja  $\boxed{\vee}$ .
	- c Kun asetukset on tehty, lopeta painamalla  $\sqrt{ }$ -painiketta.
- 3 Kun IP Address (IP-osoite), Subnet Mask (Aliverkon peite), Gateway (Yhdyskäytävä) ja DNS on asetettu, valitse Store (Tallenna) ja tallenna asetukset painamalla  $\sqrt{ }$ -painiketta.
- 4 Jos valitset Store (Tallenna) painamatta Enter-painiketta, järjestelmä säilyttää alkuperäiset asetukset.

RESET (NOLLAUS). Nollaa langattomat verkkoasetukset painamalla  $\mathbb{Z}$ l.

MENU SETTINGS (VALIKKOASETUKSET). Valitse ja paina <sub>v</sub>aktivoidaksesi valikkoasetukset. Valikkoasetukset koostuvat seuraavista vaihtoehdoista:

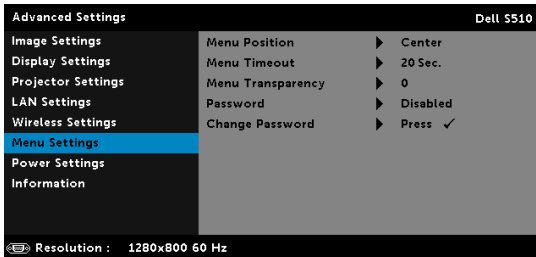

MENU POSITION (VALIKON SIJAINTI)—Voit muuttaa näyttövalikon sijaintia ruudulla.

MENU TIMEOUT (VALIKON AIKASAMMUTUS)—Voit säätää näyttövalikon aikasammutuksen viivettä. Oletuksena on, että näyttövalikko sammuu 20 sekunnin jälkeen, jos mitään näppäintä ei paineta.

MENU TRANSPARENCY (VALIKON LÄPINÄKYVYYS)—Valitse näyttövalikon taustan läpinäkyvyysaste.

PASSWORD (SALASANA)–Kun Salasanasuojaus on käytössä, salasanasuojausruutu pyytää salasanaa, kun virta on kytkettynä ja projektori kytketään päälle. Oletusarvoisesti toiminto ei ole käytössä. Voit ottaa toiminnon käyttöön valitsemalla Enabled (Käytössä). Jos salasana on asetettu aiemmin, anna ensin salasana ja valitse toiminto. Tämä salasanasuojausominaisuus aktivoidaan, kun käynnistät projektorin seuraavan kerran. Jos otat tämän ominaisuuden käyttöön, sinulta kysytään projektorin salasanaa, kun kytket projektorin päälle.

- 1 Ensimmäisen kerran salasanasyöttöpyyntö:
	- a Siirry kohtaan Menu Settings (Valikkoasetukset), paina  $\sqrt{\frac{1}{n}}$  ja valitset Password (Salasana) ottaaksesi käyttöön salasanaasetukset.

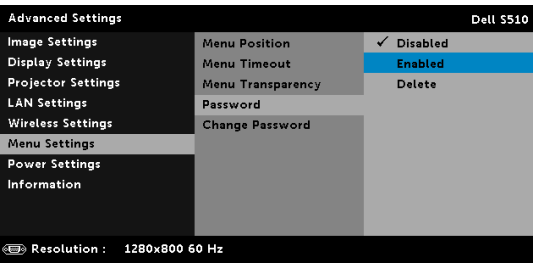

b Salasanatoiminnon käyttöönotto tuo näyttöön muutosruudun. Näppäile ruutuun 4-numeroin luku ja paina  $\mathbb{R}$ .

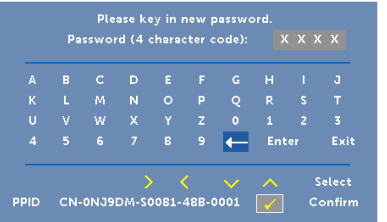

- c Vahvista syöttämällä salasana uudelleen.
- d Jos salasanan vahventaminen onnistuu, voit jatkaa projektorin toimintojen käyttöä.
- 2 Jos syötät väärän salasanan, saat vielä kaksi uutta yritystä. Kolmen virheellisen yrityksen jälkeen projektori sammuu automaattisesti.

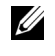

HUOMAUTUS: Jos unohdat salasanasi, ota yhteyttä DELLjälleenmyyjään tai valtuutettuun huoltoon.

- 3 Voit ottaa salasanatoiminnon pois käytöstä valitsemalla Disabled (Poista käytöstä) -valinnan sulkeaksesi toiminnon.
- 4 Voit poistaa salasanan valitsemalla **Delete (Poista)**.

CHANGE PASSWORD (SALASANAN MUUTTAMINEN)—Näppäile alkuperäinen salasana. Anna sitten uusi salasana ja vahvista salasana antamalla se uudelleen.

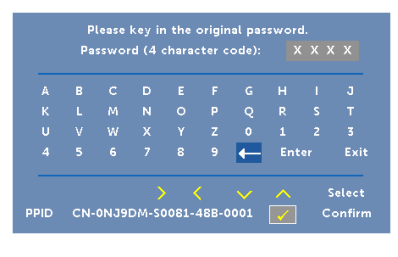

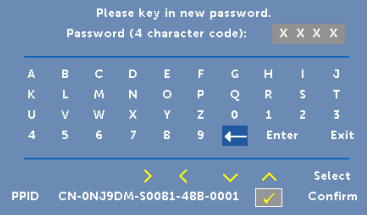

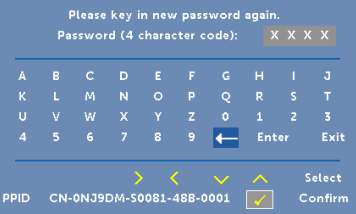

POWER SETTINGS (VIRTA-ASETUKSET)—Valitse ja aktivoi virta-asetukset painamalla  $\sqrt{ }$ . Virta-asetukset-valikko tarjoaa seuraavat vaihtoehdot:

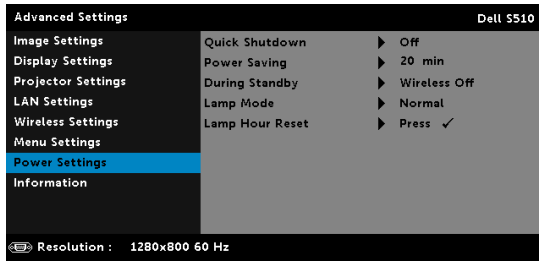

#### QUICK SHUTDOWN (NOPEA SAMMUTUS)—Valitse On (Päälle)

sammuttaaksesi projektorin yhdellä virtapainikkeen painalluksella. Tällä toiminnolla projektorin virta sammuu nopeasti ja tuulettimet pyörivät nopeasti. Nopean sammutuksen aikana käyntiääni saattaa olla hiukan kovempi.

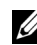

HUOMAUTUS: Ennen projektorin käynnistämistä uudelleen odota 60 sekuntia, jotta laitteen sisälämpötila tasaantuu. Projektori käynnistyy hitaammin, jos yrität kytkeä sen heti päälle. Sen tuulettimet pyörivät täydellä nopeudella noin 30 sekuntia, jotta sisäinen lämpötila tasautuu.

POWER SAVING (VIRRANSÄÄSTÖ)—Oletuksena projektori siirtyy virransäästötilaan kun sitä ei ole käytetty 20 minuuttiin. Ruutuun tulee varoitusviesti, joka näyttää 60 sekunnin laskurin ennen virransäästötilaan kytkeytymistä. Jos sen aikana painaa mitä tahansa painiketta, käyttö jatkuu normaalitilassa.

Voit myös muuttaa virransäästötilaan siirtymisen viivettä. Viive on se aika, jonka haluat projektorin odottavan ilman tulosignaalia.

Jos projektori ei havaitse tulosignaalia viiveen aikana, projektori sammuu automaattisesti. Kytke projektorin virta päälle virtapainikkeella.

DURING STANDBY (VALMIUSTILAN AIKANA)—Valitse Langaton Päälle tai Pois asettaaksesi Langaton/Lähiverkko -tilan päälle/pois projektorin ollessa valmiustilassa (oletus on Langaton pois).

LAMP MODE (LAMPPUTILA)—Antaa valita Normal (Normaali)-, ECO (Virransäästö)-, Dynamic (Dynaaminen)- tai Extreme Dimming (Äärimmäinen Himmennys)-tilan.

Tavallinen tila toimii täydellä teholla. Säästötila käyttää vähemmän virtaa, mikä saattaa lisätä lampun käyttöikää, hiljentää projektorin käyttöääntä ja himmentää kuvaa.

DYNAMIC (DYNAAMINEN)—Valitse ja aktivoi dynaaminen ominaisuus painamalla  $\sqrt{ }$ .

EXTREME DIMMING (ÄÄRIMMÄINEN HIMMENNYS)—Valitse ja aktivoi äärimmäinen himmennys painamalla  $\sqrt{ }$ .

LAMP HOUR RESET (NOLLAA LAMPPUTUNNIT)—Nollaa lampputunnit painamalla  $\sqrt{ }$  ja valitsemalla Confirm (Vahvista)-valinta.

INFORMATION (TIEDOT)—Tietovalikossa näkyy S510:n tai S510n:n nykyiset projektori-asetukset.

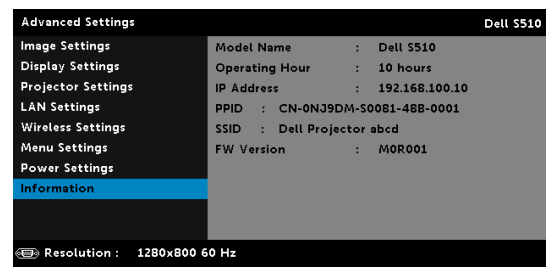

## LANGUAGE (KIELI)

Valitse näyttövalikon kieli. Painamalla voit aktivoida Language (Kieli) valikon.

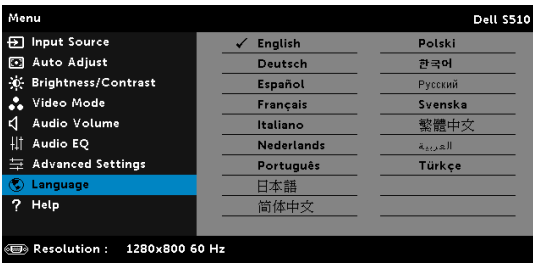

## HELP (OHJE)

Jos projektorin käytössä ilmenee ongelmia, voit käyttää ohje-valikkoa vianetsintään.

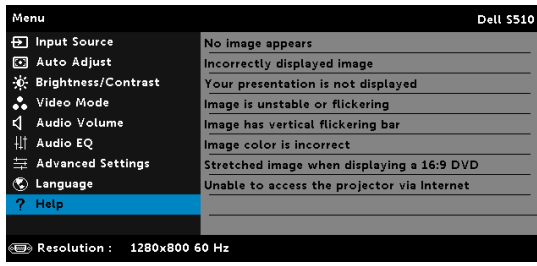

# Vuorovaikutteisen kynän käyttö (vain S510)

## Järjestelmävaatimukset

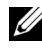

**HUOMAUTUS:** Tietokoneen on täytettävä seuraavat järjestelmävaatimukset:

Käyttöjärjestelmä:

• Windows

Windows XP Professional service pack 3 32-bittinen, Windows 7 32-bittinen/64-bittinen, Windows 8 32-bittinen/64-bittinen ja Windows 8.1 32-bittinen/64-bittinen

Windows .NET Framework 4.0 asennus vaaditaan (Voit ladata sen Microsoft-sivustolta)

• Mac

MacOS 10.6 ja uudempi

Minimilaitteisto:

- a Windows-suoritintyyppi: Intel Core i3 tai uudempi
- **b** Mac-suoritintyyppi: Intel Core i2 duo tai uudempi
- c Windows/Mac RAM: 2 Gt RAM-muistia tai enemmän on suositeltava
- d Windows/Mac min. kiintolevytila: 110 Mt vapaata kiintolevytilaa

#### Tietoja vuorovaikutteisesta kynästä (vain S510)

Voit navigoida, valita ja vuorovaikuttaa tietokoneohjelmien kanssa projisoidusta näytöstä vuorovaikutteisilla kynillä samalla avoin kuin hiirtä käytettäessä.

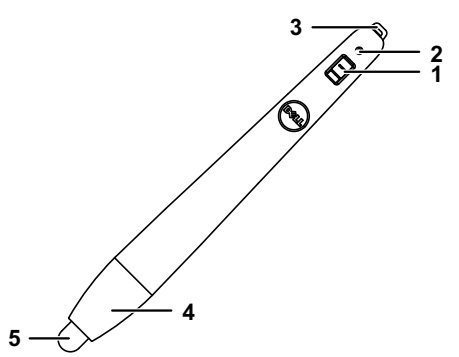

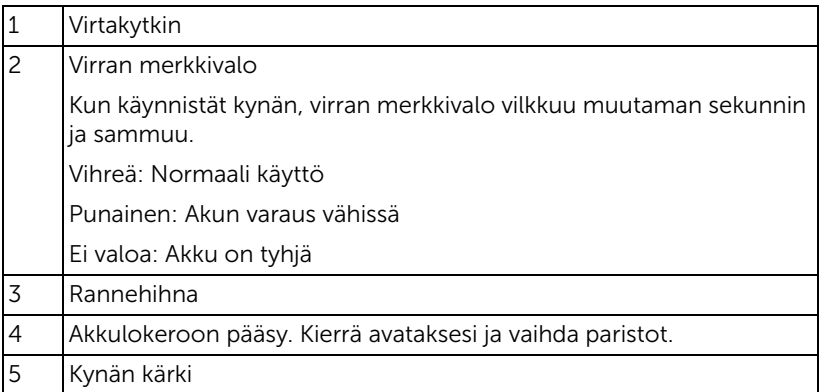

#### Vuorovaikutteisen kynän kärkien vaihtaminen (vain S510)

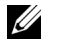

HUOMAUTUS: Jos kynän kärki vahingoittuu tai ei enää toimi hyvin, se tulee vaihtaa.

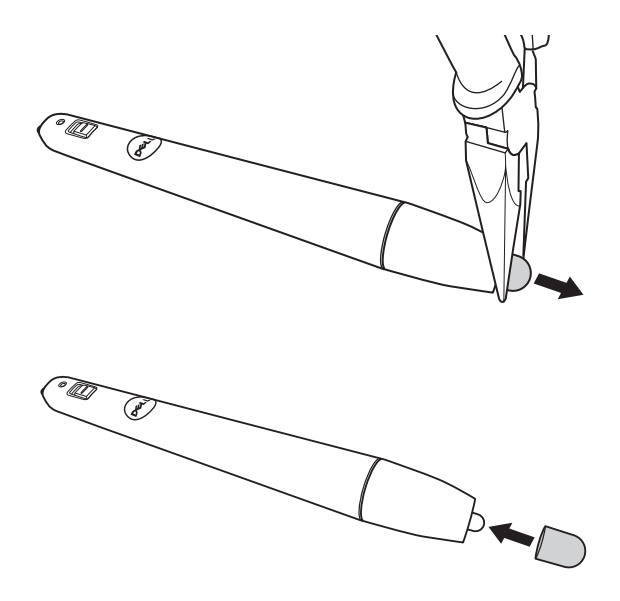

#### Vuorovaikutteisen kynän paristojen vaihtaminen (vain S510)

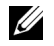

HUOMAUTUS: Jos akun varaus on matala, LED-merkkivalo alkaa vilkkua punaisena, kun kytket kynän päälle. Sinun tulee vaihtaa kaksi uutta AAA-paristoa.

1 Pääset käsiksi paristolokeroon kiertämällä kynän pään auki.

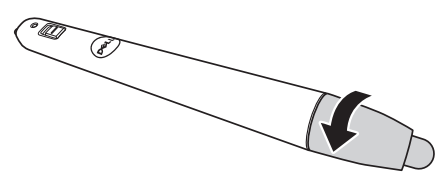

2 Tarkista paristojen polariteettimerkinnät (+/-).

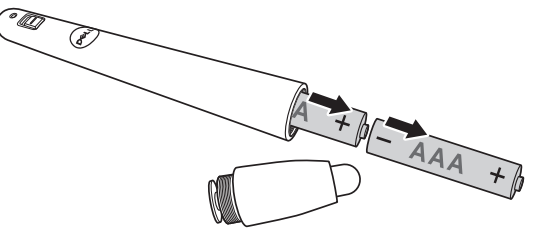

3 Aseta paristot paristokoteloon kohdistaen ne kynän pään napaisuusmerkintöjen mukaisesti.

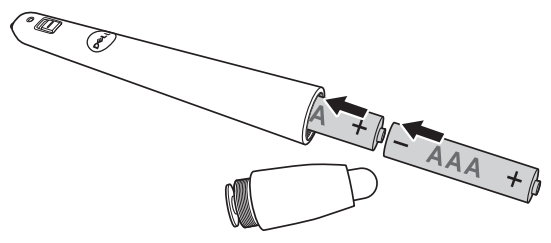

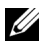

HUOMAUTUS: Vältä sekoittamasta eri paristotyyppejä ja käyttämästä uusia ja vanhoja paristoja yhdessä.

4 Aseta kynän pää takaisin ja kierrä sitä, kunnes paristolokero on kokonaan suljettu.

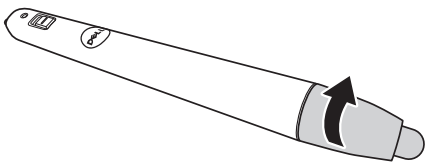

#### Vuorovaikutteisen kynän käyttö Windows-käyttöjärjestelmällä

1 Liitä virta-, VGA ja mini-USB-kaapelit projektoriin.

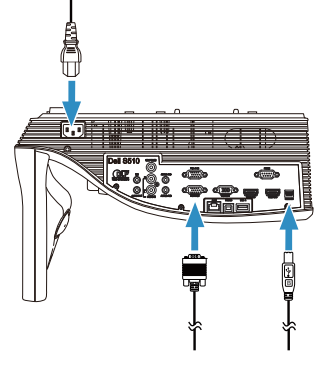

2 Käynnistä projektori painamalla kaukosäätimen virtapainiketta.

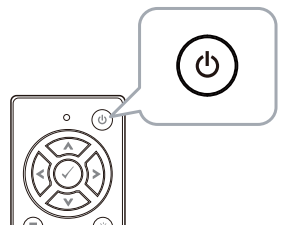

3 Liitä VGA- ja mini USB -kaapelit tietokoneeseen.

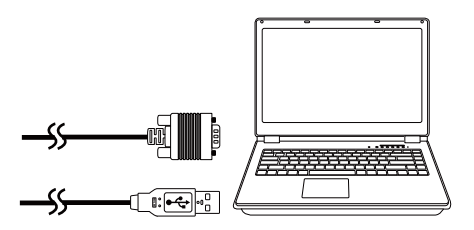

4 PenDriver -asennusviesti ponnahtaa esiin automaattisesti, kun liität USB-kaapelin tietokoneeseen. Suorita asennus loppuun noudattamalla ruudun ohjeita.

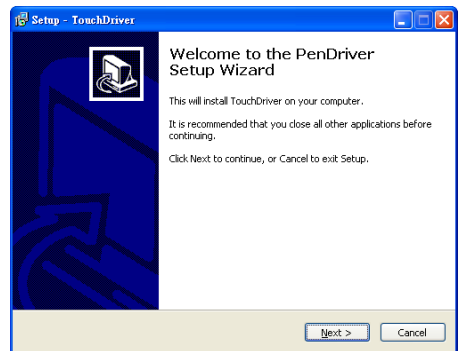

Ajurikuvake **tool** tulee näkyviin tietokoneen ilmoitusalueelle, kun ajurin asennus on onnistunut.

Jos kynäajuri ei asennu automaattisesti, siirry kohtaan Oma tietokoneja suorita "PenDriver.exe".

**HUOMAUTUS:** Ajurin asentamiseen saatetaan vaatia järjestelmänvalvojatason oikeudet. Ota yhteys verkon pääkäyttäjään saadaksesi tukea.

#### Vuorovaikutteisen kynän käyttö Mac-käyttöjärjestelmällä

- 5 Toista vaiheet 1–3 kytkeäksesi projektorin virran päälle ja liitä VGA- ja USB-kaapelit.
- 6 Etsi tietokoneelta PenDriver-ohjain-CD-ROM.
- 7 Kaksoisosoita PenDriver.zip-tiedosto Mac-kansiosta.
- 8 Suorita PenDriver.app-tiedosto Lataus-kansiosta.
- 9 Katso vaiheet 5–7 suorittaaksesi ohjaustoiminnon alustuksen ja käynnistä infrapunakynällä.

## Kynän kalibrointi

10 Napsauta kynäajuri- **- -**kuvaketta, valitse Calibrate pen (Kalibroi kynä) ja valitse sitten alavalikosta Auto (Automaattinen).

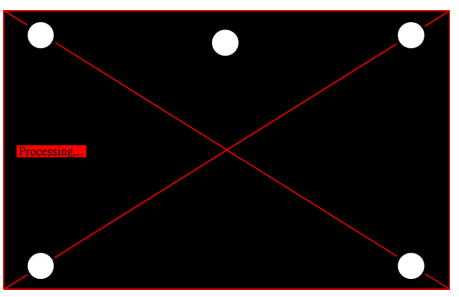

Jos "auto calibrate failed (automaattinen kalibrointi epäonnistui)"-viesti kehottaa, suorita seuraavat vaiheet vian etsimiseksi ja suorita sitten automaattinen kalibrointi uudelleen.

- a Sammuta valot tai vähennä valon heijastumista esitystaululle.
- b Älä kävele projektorin edessä tai siirrä projektoria.
- c Säädä tarkennusta terävöittääksesi projisoitua kuvaa

Jos "auto calibrate still failed (automaattinen kalibrointi epäonnistui edelleen)"-viesti tulee näkyviin näytölle, vaihda manuaaliseen kalibrointiin.

## Manuaalinen kalibrointi:

Napsauta kynäajuri- **· ·** · · · kuvaketta, valitse **Calibrate pen** (Kalibroi kynä) ja valitse sitten alavalikosta auto calibrate still failed (automaattinen kalibrointi epäonnistui edelleen).

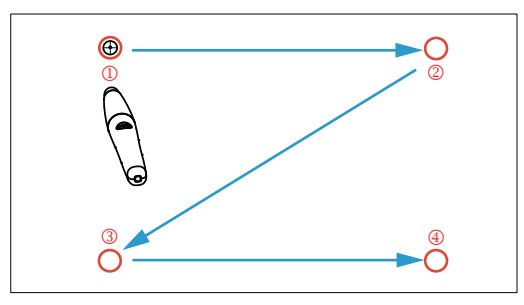

Kosketa näytön kohdemerkkejä. (Paina "ESC"-näppäintä lopettaaksesi kalibroinnin). Kun 4. kalibrointipiste on valmis, odota 2 sekuntia, kun kalibrointitietoja tallennetaan.

- 11 Kytke infrapunakynä päälle virtakytkimellä.
- 12 Osoita infrapunakynällä näyttöä ja aloita infrapunakynän käyttö.

# Intel® WiDin käyttö

## Järjestelmävaatimukset

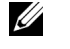

HUOMAUTUS: Tietokoneen on täytettävä seuraavat Intel® Wireless Display -järjestelmävaatimukset:

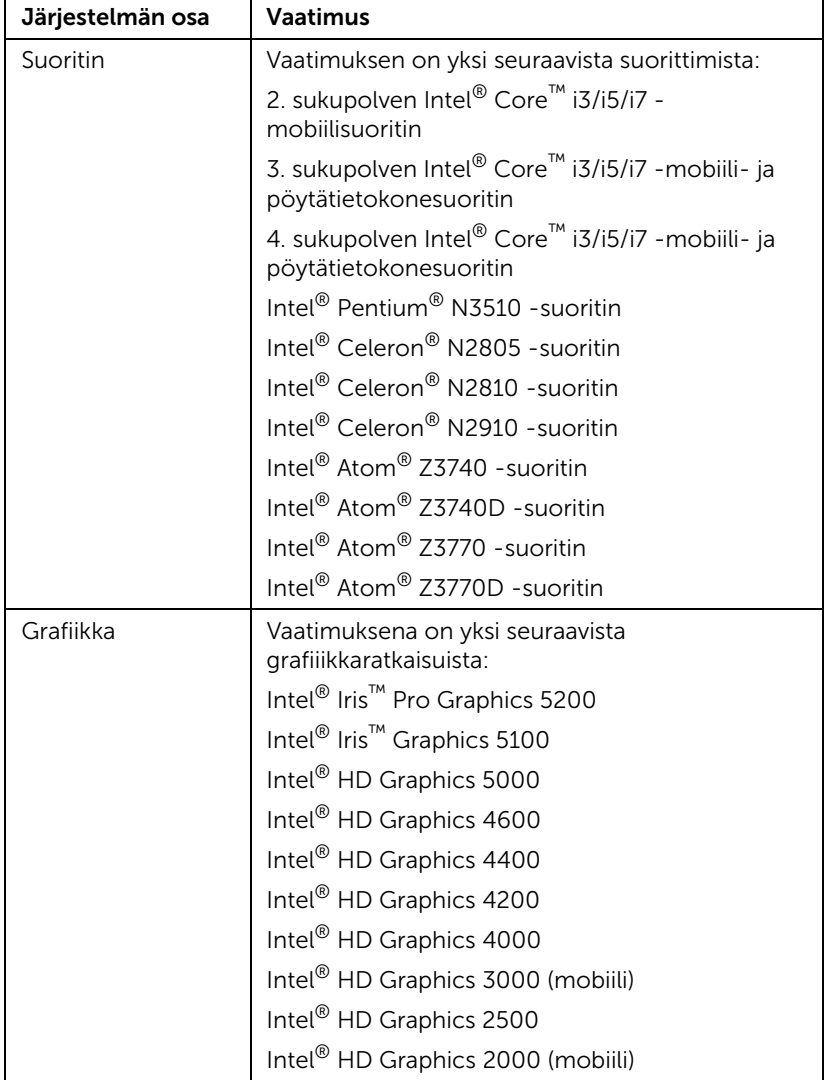

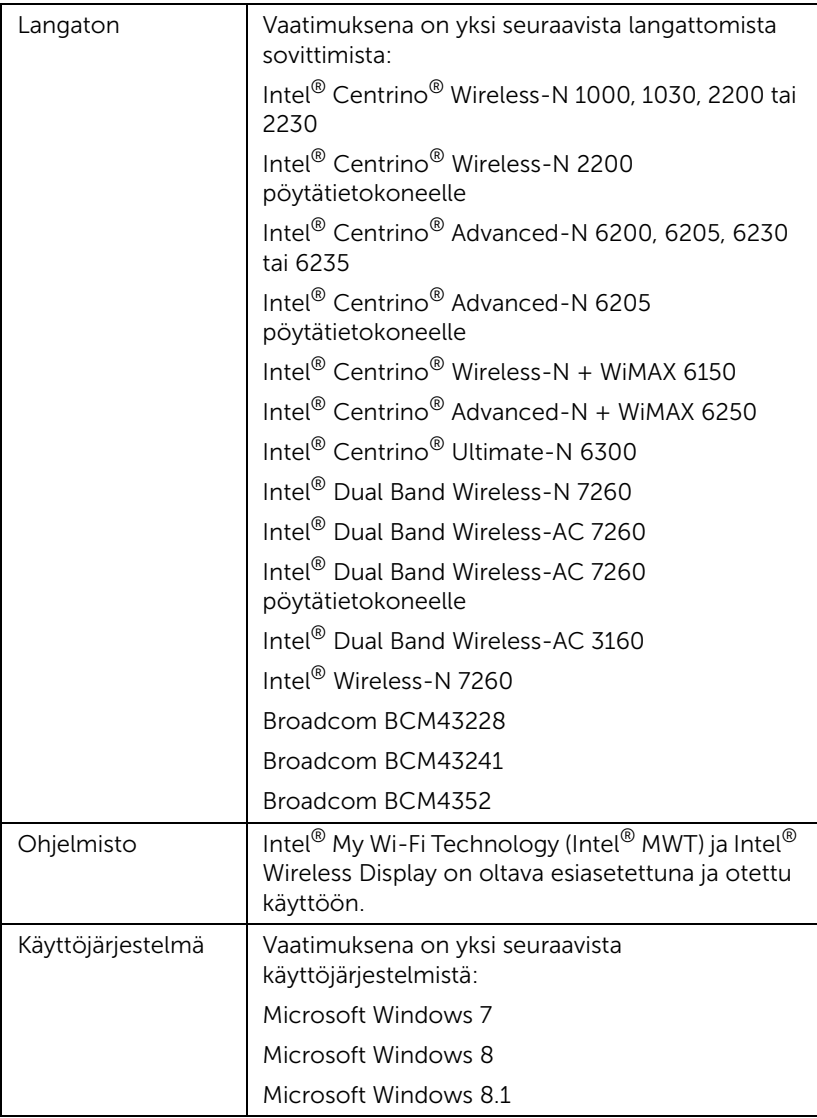

# Ota projektorissa käyttöön Intel® WiDi

1 Liitä virtakaapeli ja paina virtapainiketta.

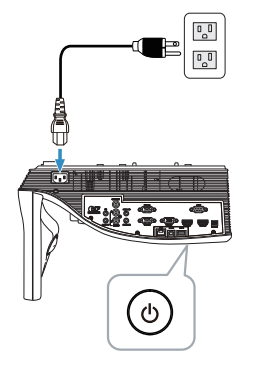

2 Paina kaukosäätimen Valikko-painiketta.

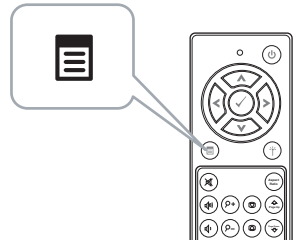

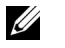

- **HUOMAUTUS:** Navigoi painikkeilla  $\textcircled{\scriptsize{}}$ ,  $\textcircled{\scriptsize{}}$ ,  $\textcircled{\scriptsize{}}$  ja  $\textcircled{\scriptsize{}}$  ja valitse painamalla  $\mathcal{O}$ .
- 3 Siirry Input Source (Tulolähde) -valikkoon, valitse Wireless/LAN (Langaton/LAN) ja valitse alivalikosta Intel® WIDI/Miracast.

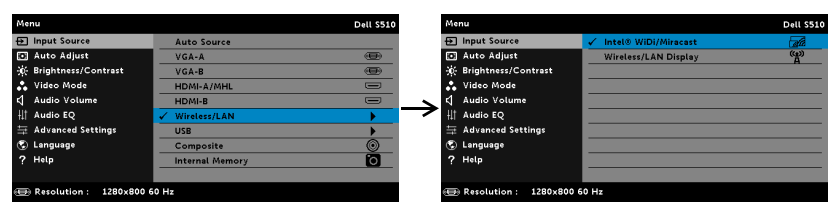

Seuraava Intel® WiDi -opasnäyttö tulee näkyviin:

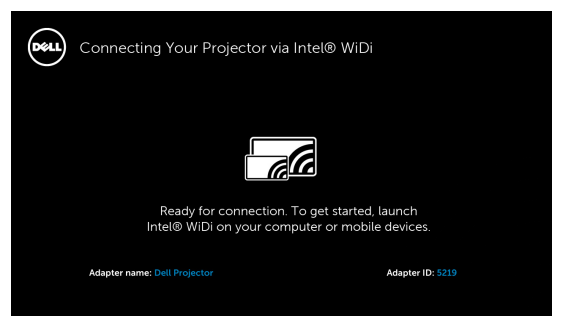

4 Kirjoita muistiin SOVITTIMEN NIMI ja PIN-KOODI. Tarvitset näitä tietoja myöhemmin sisäänkirjautumiseen.

# Intel® WiDi:n käyttö Microsoft Windows 7:n ja Windows 8:n kanssa

<u>U</u> HUOMAUTUS: Hae parhaan käyttökokemuksen varmistamiseksi uusin Intel® WiDi -ohjelmisto osoitteesta

http://www.intel.com/go/wirelessdisplayupdate.

- 1 Näppäile WiDi Windowsin etsintäpalkkiin. Jos tietokoneessasi on sisäinen Intel® WiDi, näet hakutuloksissa "Intel® WiDi"-sovelluksen.
- 2 Liitä tietokone Dell-projektoriin.

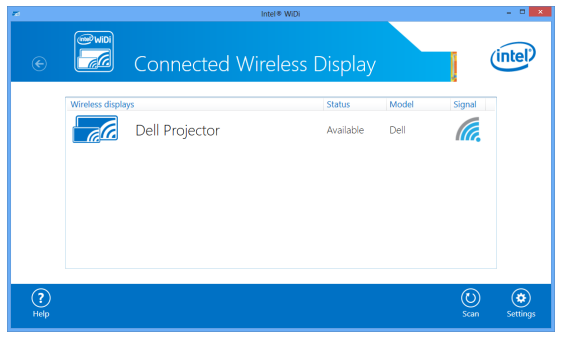

3 Näppäile turvallisuuskoodi, joka annettiin vaiheessa 4 Ota Intel® WiDi käyttöön projektorissa laiteparin muodostamisen vahvistamiseksi.

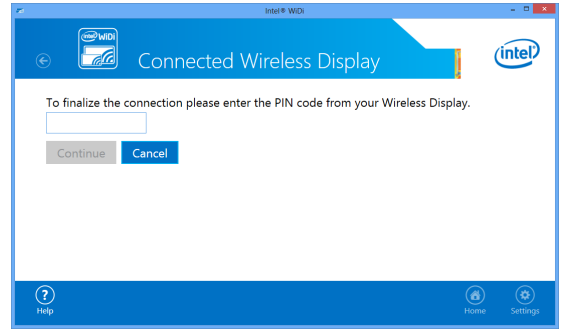

# Intel® WiDin käyttö Microsoft Windows 8.1:llä

- HUOMAUTUS: Intel® WiDin ominaisuuksia käytetään eri tavalla <u>U</u> Windows 8.1:ssä eikä Intel® WiDi -ohjelmistoa tarvita.
	- 1 Avaa Devices (Laitteet) Charm.

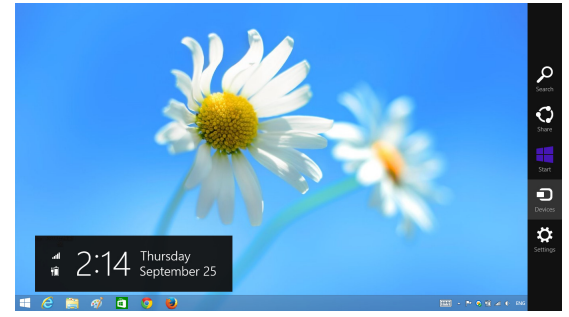

2 Valitse "Project (Projekti)".

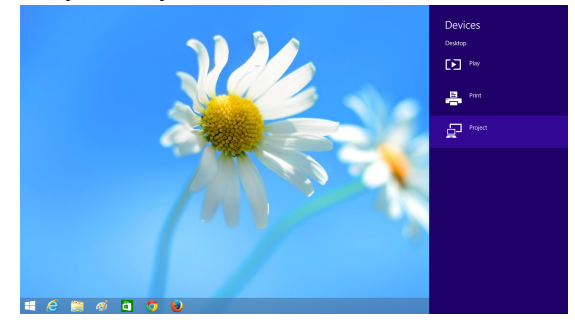

3 Valitse "Add a wireless display (Lisää langaton näyttö)".

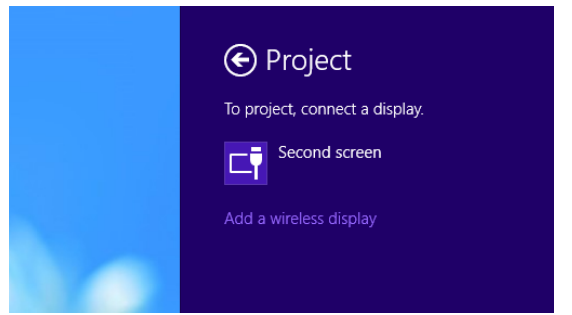

4 Valitse tunnistettu Dell Projector (Dell-projektori).

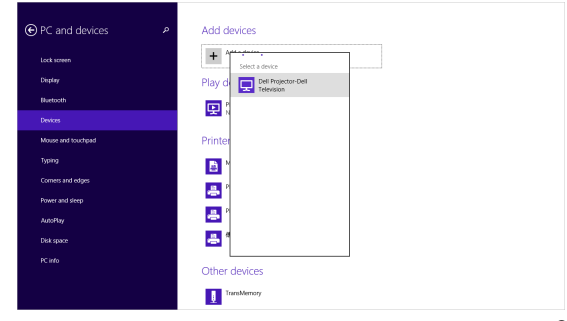

5 Näppäile PIN-koodi, joka annettiin vaiheessa 4 "Ota Intel® WiDi käyttöön projektorissa laiteparin muodostamisen vahvistamiseksi".

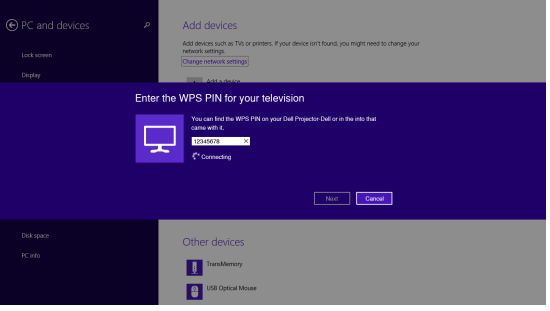

6 Näyttö projisoidaan.

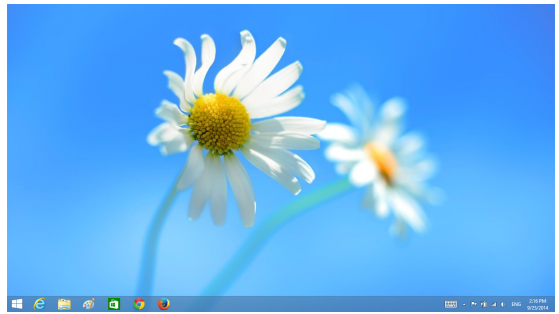

7 Säätääksesi projisointitiloja tai katkaistaksesi yhteyden, avaa Devices Charm, valitse "Project (Projekti)". Käytä vaihtoehtoisesti pikavalintaa "Win + P" vaihtaaksesi suoraan.

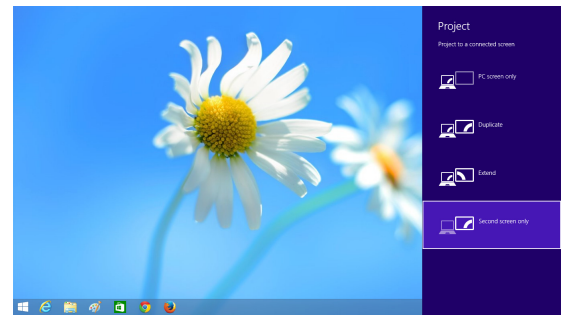

Intel® WiDi -sovittimen nimeäminen uudelleen

1 Valitse "Settings (Asetukset)".

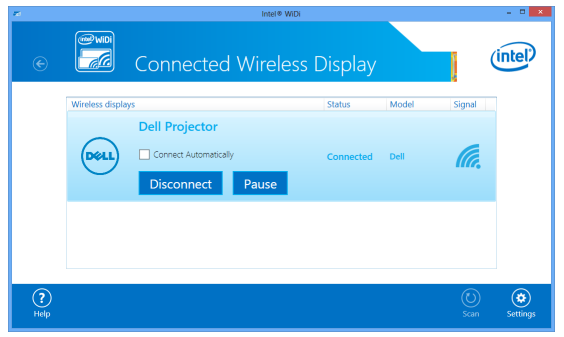

Valitse "Current Display Settings (Nykyiset näyttöasetukset)".

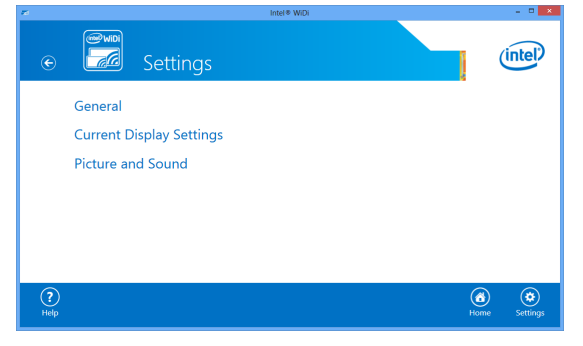

Voit näppäillä sovittimelle uuden kuvaavan nimen.

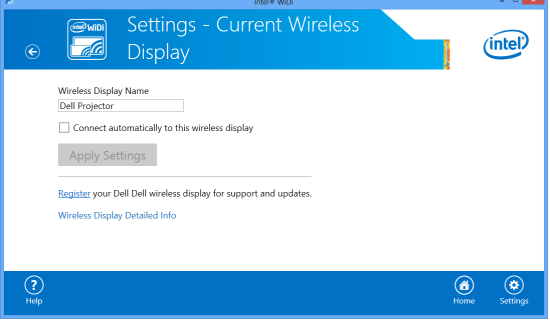

# Intel® WiDi -tuki

Katso uusimmat tiedot Intel® WiDi web-sivustolta osoitteesta www.intel.com/go/widi

# Miracastin käyttö

#### Ota Miracast käyttöön projektorissa

1 Liitä virtakaapeli ja paina virtapainiketta.

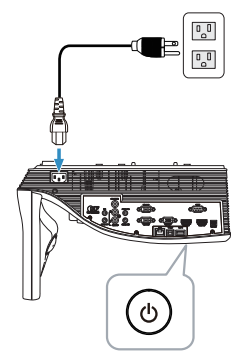

2 Paina kaukosäätimen Valikko-painiketta.

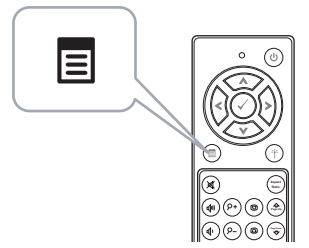

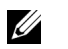

**HUOMAUTUS:** Navigoi painikkeilla  $\textcircled{\scriptsize <}$ ,  $\textcircled{\scriptsize <}$ ,  $\textcircled{\scriptsize <}$  ja valitse painamalla  $\mathcal{O}$ .

3 Siirry Input Source (Tulolähde) -valikkoon, valitse Wireless/LAN (Langaton/LAN) ja valitse alivalikosta Intel® WIDI/Miracast.

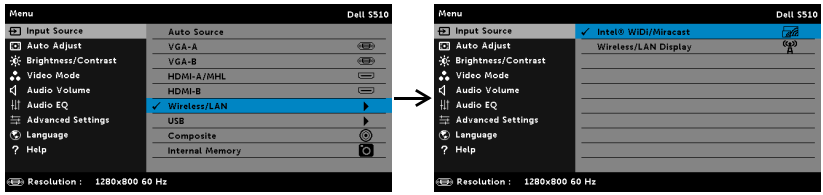

Seuraava Näyttöopas tulee näkyviin:

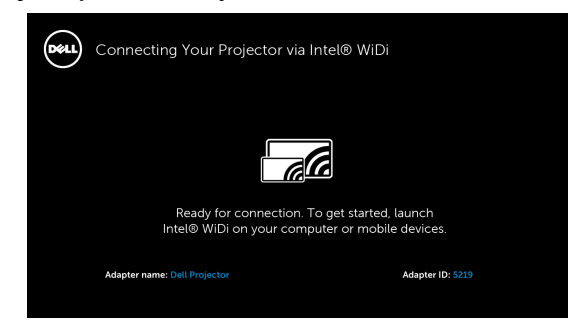

4 Kirjoita muistiin ADAPTER NAME (SOVITTIMEN NIMI) ja PIN CODE (PIN-KOODI). Tarvitset näitä tietoja myöhemmin sisäänkirjautumiseen.

#### Miracastin käyttö Windows 8.1:llä

5 Avaa Devices (Laitteet) Charm.

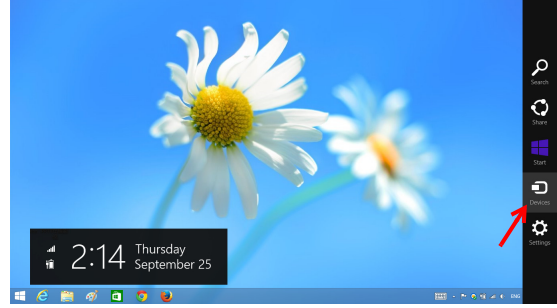

6 Valitse "Project (Projekti)".

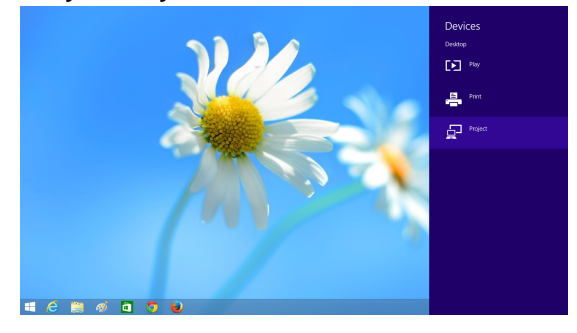

7 Valitse "Add a wireless display (Lisää langaton näyttö)".

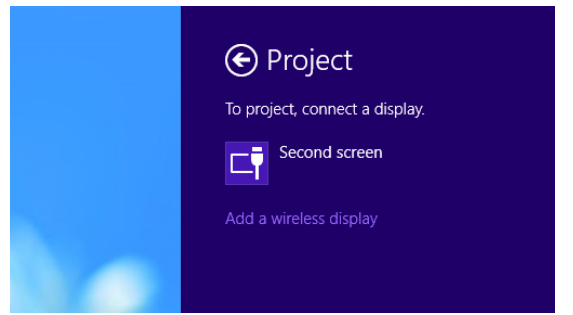

8 Valitse tunnistettu Dell Projector (Dell-projektori).

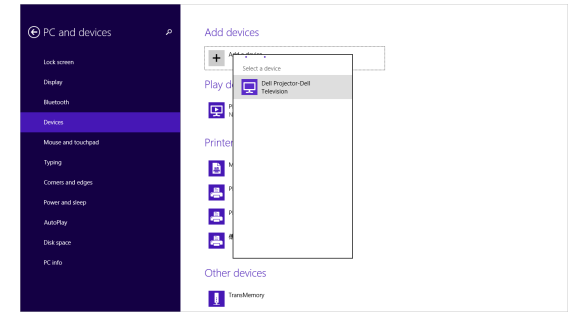

9 Näppäile PIN-koodi, joka annettiin "Ota Miracast käyttöön projektorissa laiteparin muodostamisen vahvistamiseksi"-kohdan vaiheessa 4.

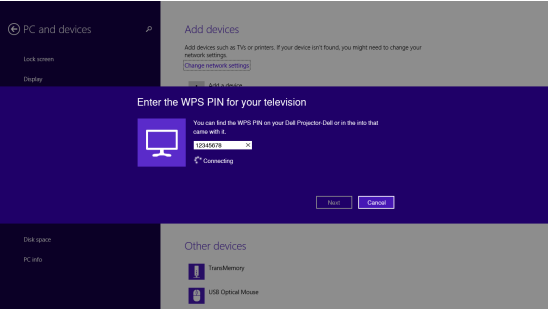

10 Näyttö projisoidaan.

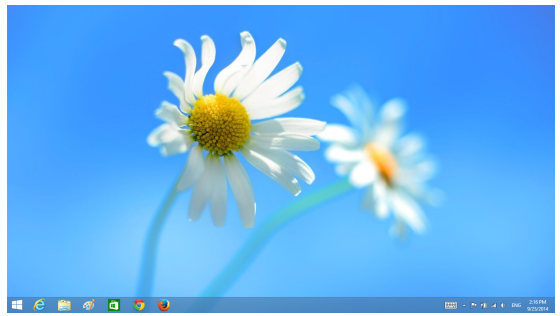

11 Säätääksesi projisointitiloja tai katkaistaksesi yhteyden, avaa Devices (Laitteet) Charm, valitse "Project (Projekti)". Käytä vaihtoehtoisesti pikavalintaa "Win + P" vaihtaaksesi suoraan.

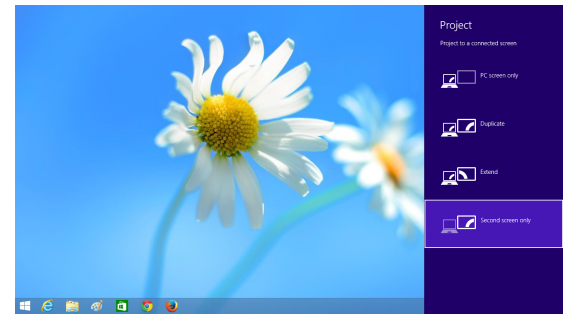

#### Miracastin käyttö Android 4.4:llä tai uudemmalla

- 12 Siirry "Settings (Asetukset) 10 "-valikkoon.
- 13 Siirry "Display (Näyttö)"-valikkoon.

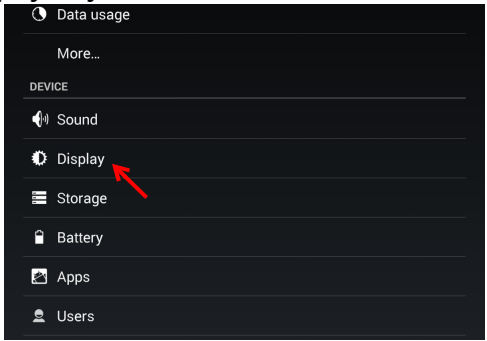

14 Kytke päälle "Cast Screen (Heijastusnäyttö)".

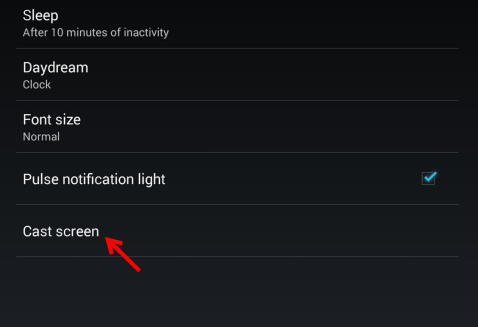

15 Valitse tunnistettu langaton näyttölaite, esim. Dell Projector-Dell.

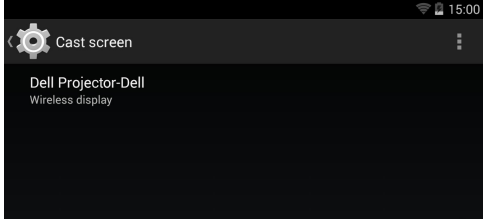

- 16 Näyttö projisoidaan.
- 17 Suora pääsy "Cast Screen (Heijastusnäyttöön)" Pika-asetuksetvarjosta, jos "Cast Screen (Heijastusnäyttö)" on kytketty PÄÄLLE.

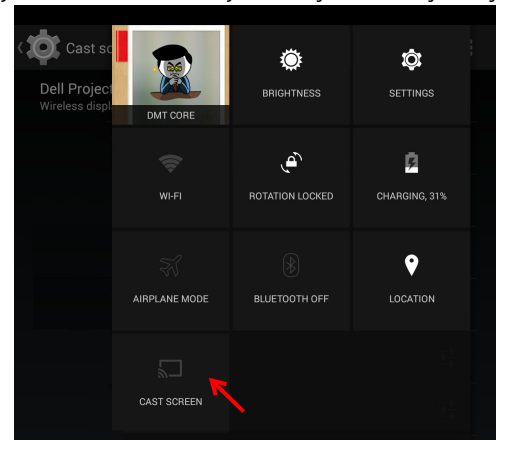
18 Pyyhkäise alas käyttääksesi "Disconnect (Katkaise yhteys)"-toimintoa ilmoitusvarjosta.

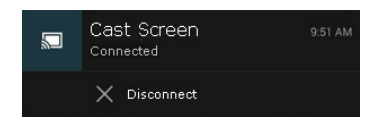

19 Napauta "Settings (Asetukset)" Heijastusnäytön käyttöliittymässä nimetäksesi laitteen uudelleen tai unohtaaksesi sen.

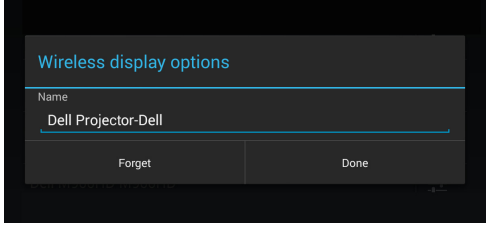

## Miracast-tuki

Käyttääksesi Miracastia, laitteessasi on oltava Android 4.4 tai uudempi käyttöjärjestelmä. Jos laitteessasi on versio 4.4 tai vanhempi, valikkokuvake näyttää tältä . Jos laitteessasi on versio 4.3 tai vanhempi, Asetukset-kuvake näyttää tältä

Katso lisätietoja Miracastista web-sivustolta https://support.google.com/nexus/answer/2865484?hl=en

# <span id="page-73-0"></span>Langattoman/LAN-näytön (DoWiFi/DoLAN) käyttäminen

# Järjestelmävaatimukset

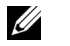

HUOMAUTUS: Tietokoneen on täytettävä seuraavat järjestelmävaatimukset:

Käyttöjärjestelmä:

• Windows

Microsoft Windows XP Home tai Professional Service pack 2 (32-bittinen suositeltava), Windows Vista 32-bittinen ja Windows 7 Home tai Professional 32-bittinen tai 64-bittinen, Windows 8 32-bittinen tai 64-bittinen

• MAC

MacBook tai uudempi, MacOS 10.5 tai uudempi

Minimilaitteisto:

- a Intel Dual Core 1,4 MHz tai korkeampi
- b 256 Mt RAM-muistia vaaditaan, 512 Mt tai enemmän suositeltu
- c 10 Mt vapaata kiintolevytilaa
- d nViDIA- tai ATI-näytönohjain, jossa 64 Mt tai enemmän VRAM-muistia
- e Ethernet-sovitin (10 / 100 Mb/s) Ethernet-yhteyttä varten
- f Tuettu WLAN-sovitin WLAN-yhteyttä varten (mikä tahansa NDISyhteensopiva 802.11b- tai 802.11g- tai 802.11n -Wi-Fi-laite).

Verkkoselain

Microsoft Internet Explorer 6.0 tai 7.0 (suositeltava) tai 8.0, Firefox 2.0, Safari 3.0 tai uudemmat

# Ota käyttöön Langaton tai LAN-projektoriyhteys

1 Liitä virtakaapeli ja paina virtapainiketta.

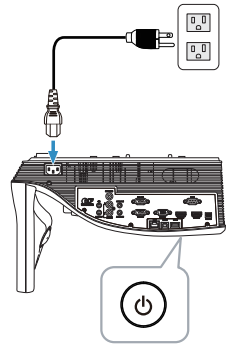

2 Paina kaukosäätimen Valikko-painiketta.

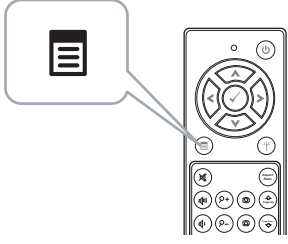

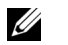

**HUOMAUTUS:** Navigoi painikkeilla  $\boxed{\wedge}$ ,  $\boxed{\vee}$ ,  $\boxed{\ltimes}$  ja  $\boxed{\gt}$  ja valitse painamalla  $\sqrt{1}$ .

3 Siirry Input Source (Tulolähde) -valikkoon, valitse Wireless/LAN (Langaton/LAN) ja valitse alivalikosta Wireless/LAN Display (Langaton/LAN-näyttö).

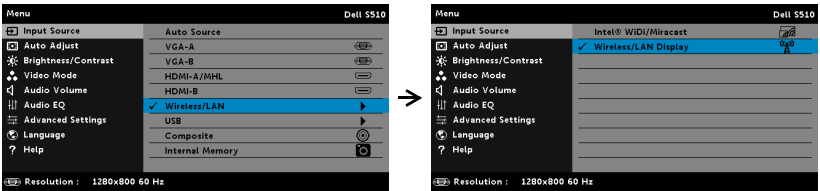

Seuraava Wireless Guide Screen (Langattoman opasruutu) tulee näkyviin:

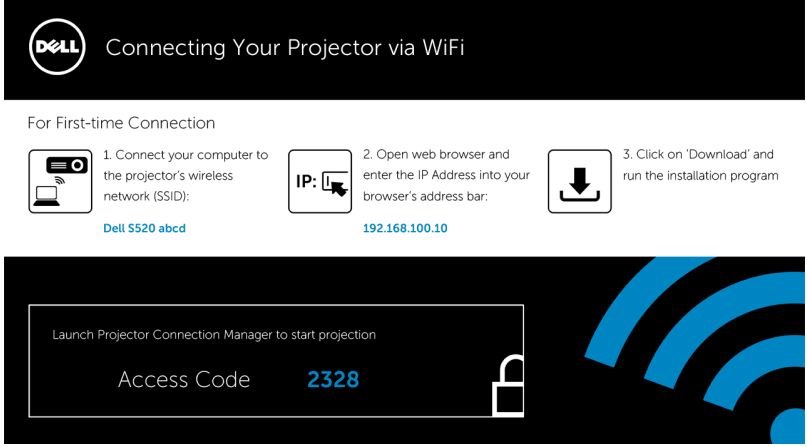

4 Kirjoita muistiin Wireless Network (SSID) (Langattoman verkon tunnus (SSID)), IP Address (IP-osoite) ja Access Code (Käyttökoodi). Tarvitse näitä tietojen myöhemmin sisäänkirjautuessasi.

Langattoman näytön tai LAN-näytön käyttäminen Windowsilla Asenna Dell-projektorin yhteydenhallinta tietokoneeseen langattomasti

5 Liitä tietokone Dell Projector abcd -langattomaan verkkoon.

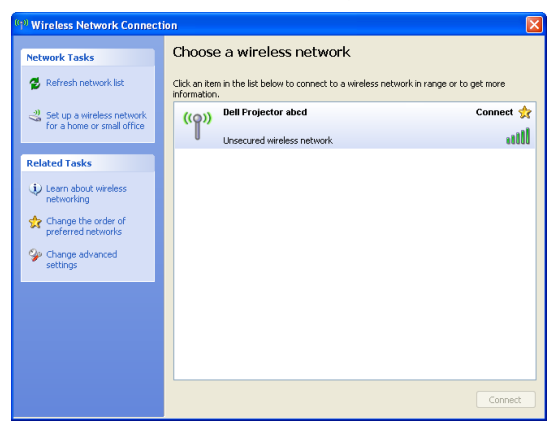

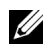

# **EXAMPLE OF HUOMAUTUS:**

- Tietokoneessa on oltava langaton verkkotoiminnallisuus yhteyden tunnistamista varten.
- Kun yhdistät Dell Projector abcd:n langattomaan verkkoon, menetät langattoman yhteyden muihin langattomiin verkkoihin.

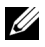

HUOMAUTUS: Muista kytkeä pois päältä kaikki välityspalvelimet. (Microsoft<sup>®</sup> Windows Vista: Napsauta Ohjauspaneeli → Internetasetukset  $\rightarrow$  Yhteydet  $\rightarrow$  LAN-asetukset)

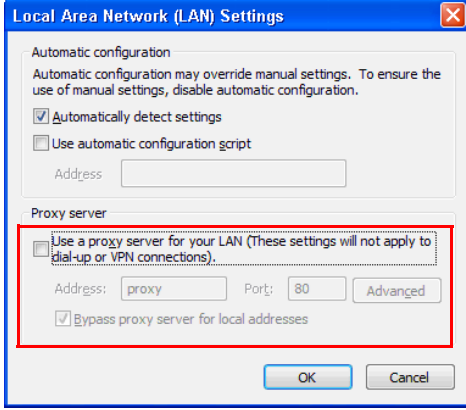

6 Käynnistä Internet-selain. Sinut ohjataan automaattisesti S510- tai S510n-Web-hallinta web-sivulle.

HUOMAUTUS: Jos verkkosivu ei lataudu automaattisesti, kirjoita projektoriruudussa näkynyt IP-osoite (oletus- IP-osoite on 192.168.100.10) selaimen osoitepalkkiin.

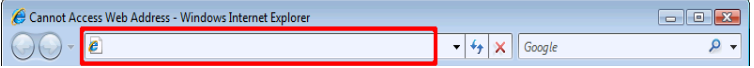

7 S510- tai S510n-web-hallinta -sivu avautuu. Ensimmäisellä käyttökerralla napsauta Download (Lataa).

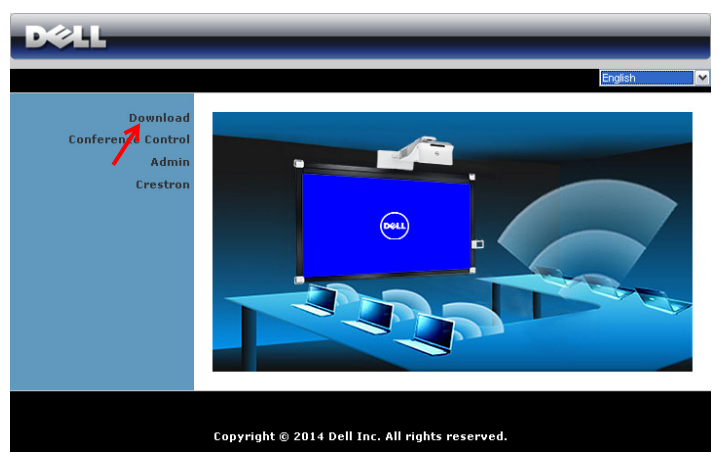

8 Valitse oikea käyttöjärjestelmä ja napsauta sitten Download (Lataa).

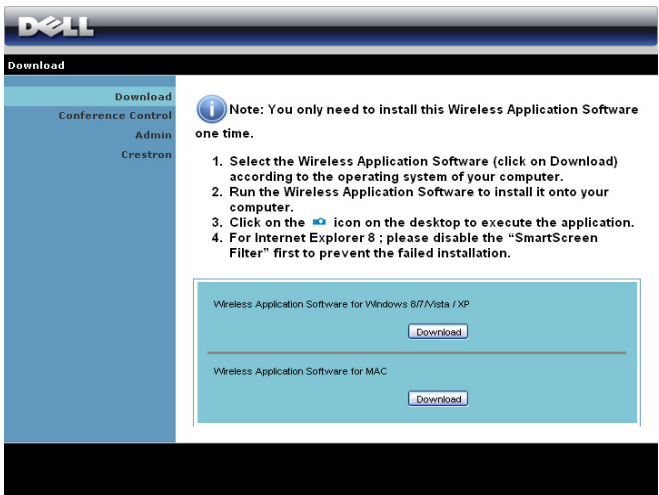

- 9 Suorita ohjelmiston kertaasennus napsauttamalla Run (Suorita).
- $\mathscr U$  **HUOMAUTUS:** Voit myös valita tiedoston tallentamisen ja asentaa sen myöhemmin. Voit tehdä sen napsauttamalla Save (Tallenna).

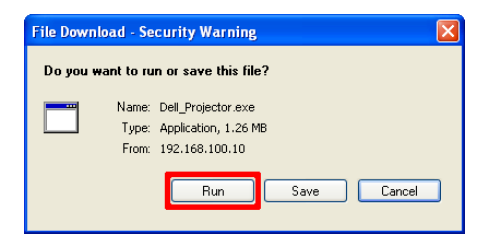

HUOMAUTUS: Audioprojektiotoiminto vaatii ylimääräisen ajurin asennuksen vain Windows XP:ssä. Jos tietokoneessasi ei ole ajuria asennettuna, ponnahdusviesti tulee näkyviin näyttöön kehottaen asentamaan vaaditun ajurin. Voit ladata "Audioprojisointiajurin" Dell-tukisivustolta osoitteesta dell.com/support.

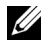

O)

HUOMAUTUS: Jos et pysty asentamaan sovellusta, koska tietokoneen käyttöoikeudet eivät ole riittävät, ota yhteyttä verkon ylläpitäjään.

10 Asennusohjelmisto käynnistyy. Suorita asennus loppuun noudattamalla ruudun ohjeita.

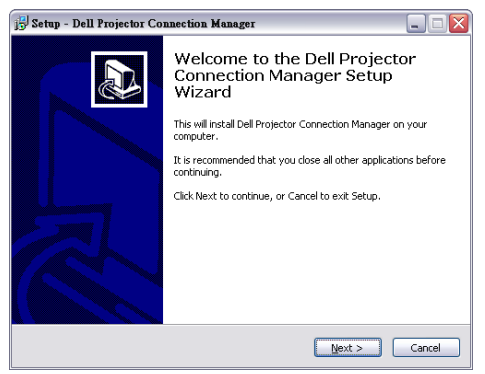

### Käynnistä Dell-projektorin yhteydenhallinta

Kun asennus on valmis, ohjelma käynnistyy ja hakee automaattisesti. Jos ohjelma ei käynnisty automaattisesti, voit kaksoisnapsauttaa työpöydän **P** -kuvaketta käynnistääksesi sovelluksen.

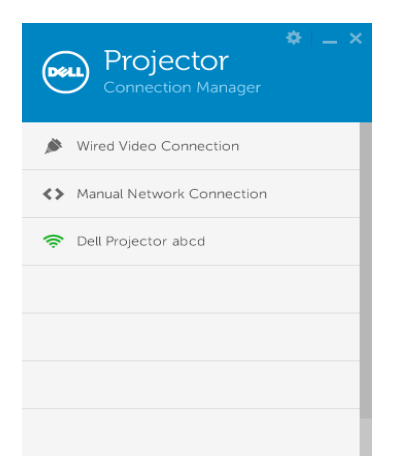

### Login (Kirjaudu sisään)

Kirjaudu sisään [Langattoman/LAN-näytön \(DoWiFi/DoLAN\) käyttäminen](#page-73-0):n vaiheessa 4 annetulla käyttökoodilla ja napsauta sitten OK.

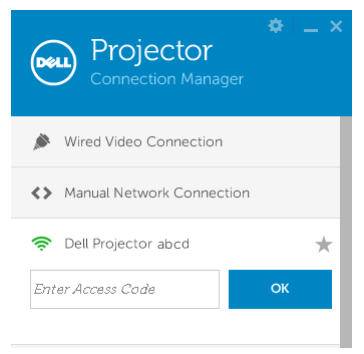

### Asenna Dell-projektorin yhteydenhallinta tietokoneeseen lähiverkolla

11 Asennusohjelmisto käynnistyy. Suorita asennus loppuun noudattamalla ruudun ohjeita.

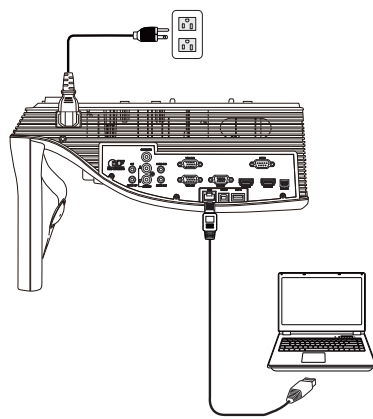

# 12 Toista vaiheet 6 - 10 asentaaksesi Dell-projektorin yhteydenhallinnan. Käynnistä ja kirjaudu sisään Dell-projektorin yhteydenhallintaan

Kun asennus on valmis, ohjelma käynnistyy ja hakee automaattisesti. Jos ohjelma ei käynnisty automaattisesti, voit kaksoisnapsauttaa työpöydän -kuvaketta käynnistääksesi sovelluksen.

- a Napsauta "Manual Network Connection (Manuaalinen verkkoyhteys)" (Kuva 1).
- b Syötä IP Address (IP-osoite) (Kuva 2, oletus-IP-osoite: 192.168.100.10).
- c Syötä Access Code (Käyttökoodi) (Kuva 3).

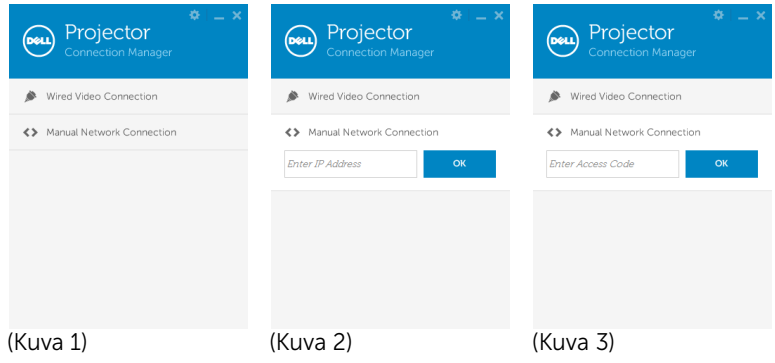

### Painikkeiden ymmärtäminen

Kun olet kirjautunut onnistuneesti, seuraava ruutu tulee näkyviin.

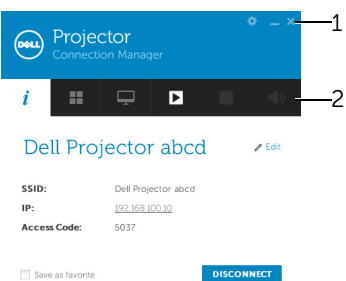

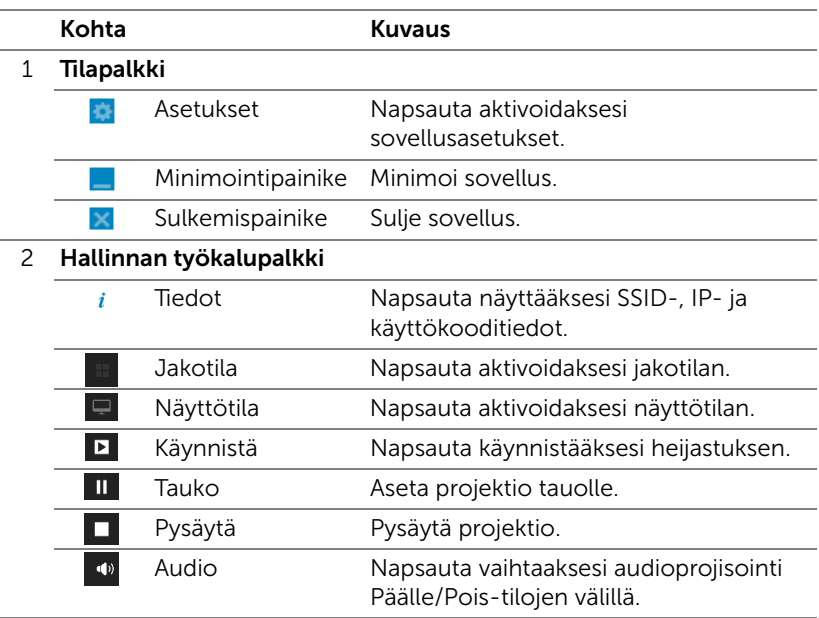

#### Asetusten käyttäminen

Napsauta tuodaksesi Asetukset-valikon näkyviin.

RESOLUTION (RESOLUUTIO)—Mahdollistaa resoluution asettamisen.

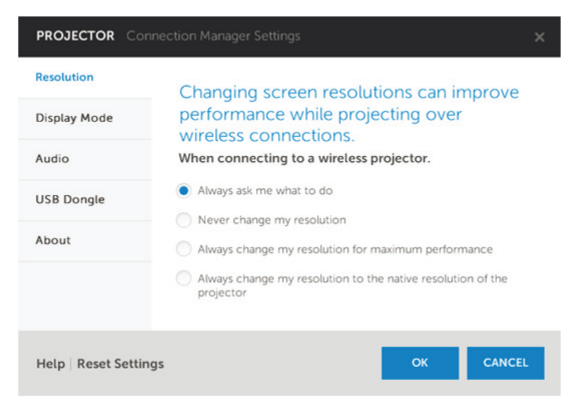

DISPLAY MODE (NÄYTTÖTILA)—Mahdollista oletusprojisointitilan asettamisen.

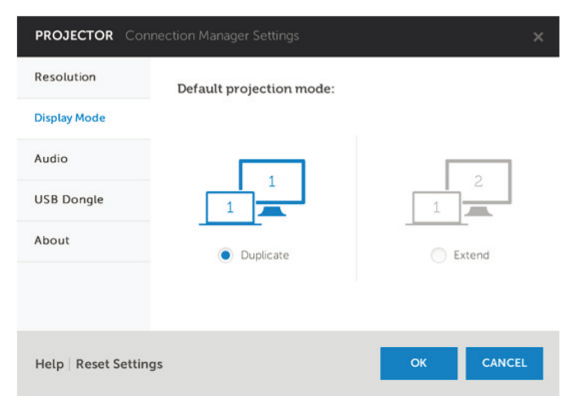

AUDIO—Mahdollistaa audioasetusten muuttamisen.

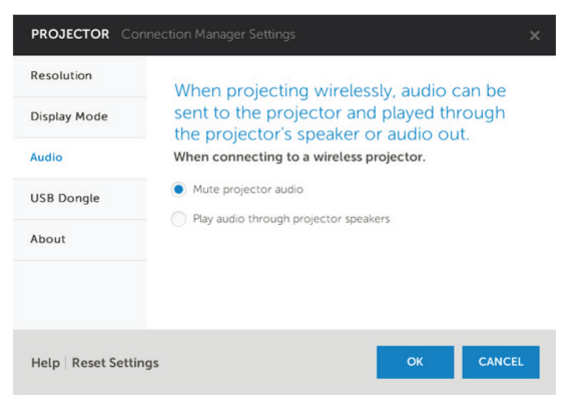

USB DONGLE (USB-KÄYTTÖAVAIN)—Mahdollistaa USB-käyttöavaimen luomisen. Katso ["Luo USB-tunniste Liitä ja näytä -projisoinnille" sivulla 86](#page-85-0).

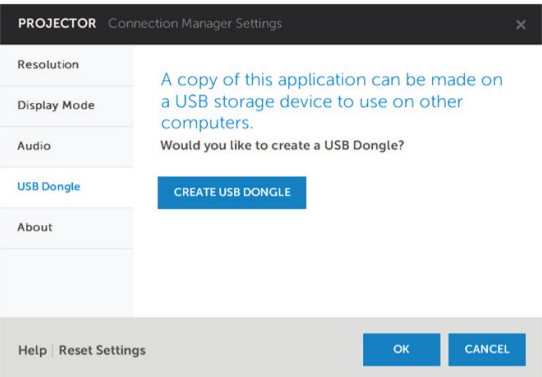

## ABOUT (TIETOJA)—Näyttää sovellusversion.

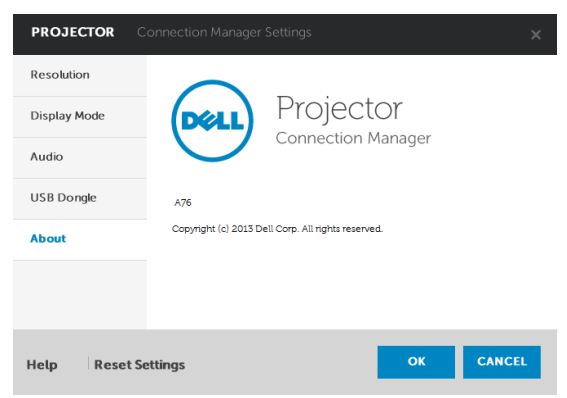

## <span id="page-85-0"></span>Luo USB-tunniste Liitä ja näytä -projisoinnille

Sovellustunnisteen avulla voit suorittaa Plug and Show (Liitä ja esitä) toiminnon USB-tunnisteella.

- 1 Napsauta sovellusohjelmistossa > USB Dongle (USBkäyttöavain).
- 2 Seuraava ruutu tulee näkyviin. Napsauta Next (Seuraava).

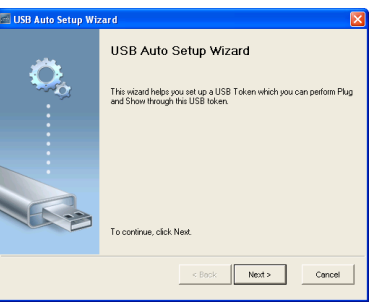

3 Liitä flash-asema mihin tahansa tietokoneen USB-porteista. Valitse asema luettelosta ja valitse Next (Seuraava).

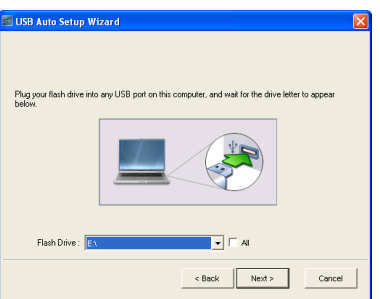

4 Sulje asennusohjelma napsauttamalla Finish (Valmis).

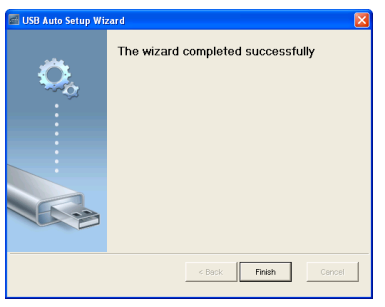

## Langattoman näytön tai LAN-näytön käyttäminen Macilla

## Käynnistä langattomassa verkossa tietokoneen Dell Wireless Application -ohjelmisto

- 5 Liitä tietokone Dell Projector abcd -langattomaan verkkoon.
- 6 Käynnistä Safari-selain. Sinut ohjataan automaattisesti S510 Webhallinta web-sivulle.

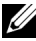

- HUOMAUTUS: Jos verkkosivu ei lataudu automaattisesti, näppäile projisointiruudussa näkynyt IP-osoite (oletus- IP-osoite on 192.168.100.10) selaimen osoiteriville.
	- 7 S510-web-hallinta -sivu avautuu. Osoita ensimmäisellä käyttökerralla Download (Lataa).
	- 8 Valitse oikea käyttöjärjestelmä ja osoita sitten Download (Lataa).
	- 9 Suorita Dell\_S510.dmg-tiedosto Ladatut-kansiosta.
- 10 Suorita Dell S510 -langaton sovellus Dell S510 -kansiosta.

### Kirjaudu sisään

Kirjaudu sisään [Langattoman/LAN-näytön \(DoWiFi/DoLAN\) käyttäminen](#page-73-0):n vaiheessa 4 annetulla käyttökoodilla ja napsauta sitten Connect (Yhdistä).

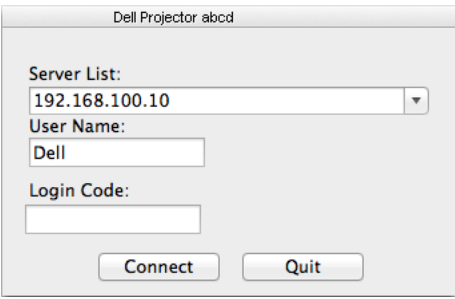

#### Käynnistä lähiverkossa tietokoneen Dell Wireless Application -ohjelmisto

- 11 Liitä LAN-kaapeli projektoriin ja tietokoneeseen.
- 12 Toista vaiheet 6–10 käynnistääksesi Dell Wireless Application ohjelmiston.

#### Kirjaudu sisään

Kirjaudu sisään [Langattoman/LAN-näytön \(DoWiFi/DoLAN\) käyttäminen](#page-73-0):n vaiheessa 4 annetulla käyttökoodilla ja napsauta sitten Connect (Yhdistä).

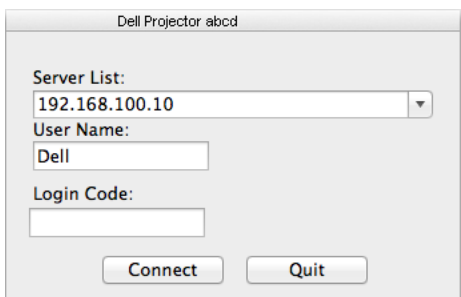

## Painikkeiden ymmärtäminen

Kun olet kirjautunut onnistuneesti, seuraava ruutu tulee näkyviin:

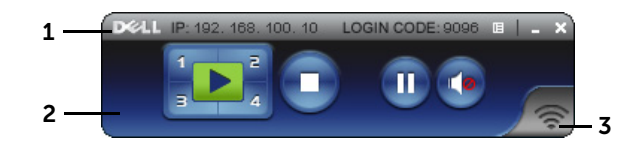

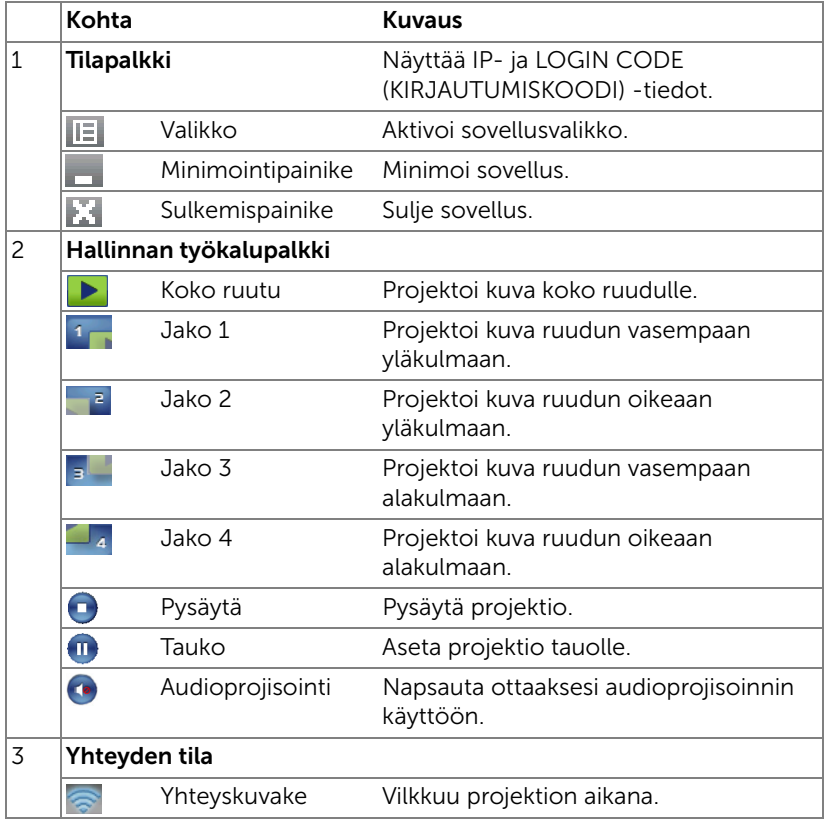

## Esityksen projektointi

- Voit projisoida esityksen napsauttamalla mitä tahansa projisointipainiketta **FE** .
- Voit asettaa esityksen tauolle painamalla **III**. Kuvake muuttuu vihreäksi.
- Voit jatkaa esitystä painamalla .
- Voit käynnistää esityksen projisoinnin painamalla + painiketta.
- Voit pysäyttää esityksen painamalla

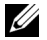

HUOMAUTUS: WLAN-ympäristössä, joka käyttää 802.11g-yhteyttä, ja ilman ruudun venytystä.

## Valikkojen käyttö

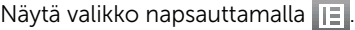

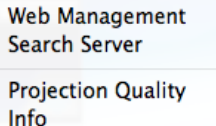

Ahout **Fxit** 

WEB MANAGEMENT (VERKKOHALLINTA)—Avaa Web Management (Verkkohallinta) -sivu. Katso ["Vuorovaikutteisen kynän käyttö \(vain S510\)"](#page-50-0)  [sivulla 51](#page-50-0).

SEARCH SERVER (ETSI PALVELIN) - Etsi ja yhdistä langattomaan projektoriin.

PROJECTION QUALITY (PROJISOINTILAATU)—Antaa asettaa projektorin laaduksi Blur but Faster (Sumea mutta nopeampi) tai Clear but Slower (Tarkka mutta hitaampi).

INFO (TIEDOT)—Näytä järjestelmätiedot.

ABOUT (TIETOJA)—Näytä sovellusversio.

EXIT (LOPETA)—Sulje sovellus.

# USB-näytön (DoUSB) käyttäminen

## Näytä USB:n kautta Windowsilla

1 Liitä virtakaapeli ja paina virtapainiketta.

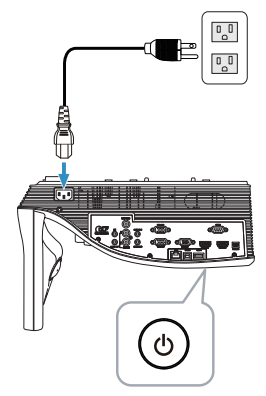

- 2 Liitä USB (tyyppi A B) -kaapeli projektoriin ja tietokoneeseen.
- 3 Kun liität projektorin ja tietokoneen USB-kaapelilla, USB Connected (USB yhdistetty) -viesti ponnahtaa näkyviin, jolloin voit valita DoUSB tai Storage Mode (Tallennustila). Valitse "DoUSB"-valinta vaihtaaksesi USB-näyttölähteeseen.

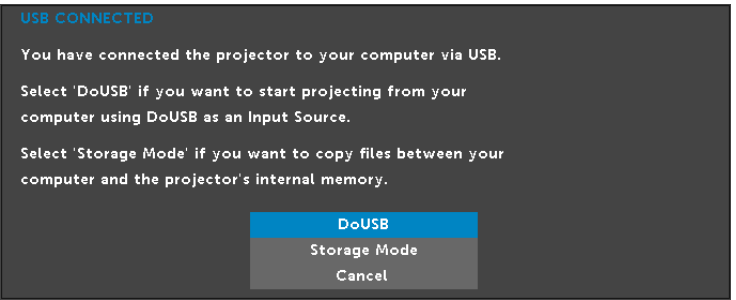

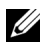

HUOMAUTUS: Jos DoUSB ei näy, katso ohjeita ""Projektorin [vianmääritys" sivulla 130](#page-129-0)"-osasta.

## Näytä USB:n kautta Macilla

1 Liitä virtakaapeli ja paina virtapainiketta.

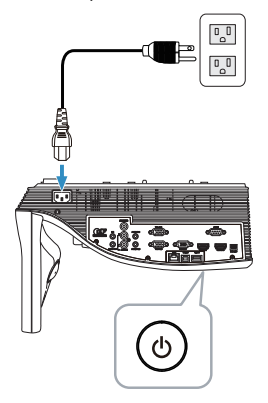

- 2 Liitä USB (tyyppi A B) -kaapeli projektoriin ja tietokoneeseen.
- 3 Kun liität projektorin ja tietokoneen USB-kaapelilla, USB Connected (USB yhdistetty) -viesti ponnahtaa näkyviin, jolloin voit valita DoUSB tai Storage Mode (Tallennustila). Valitse "DoUSB"-valinta vaihtaaksesi USB-näyttölähteeseen.

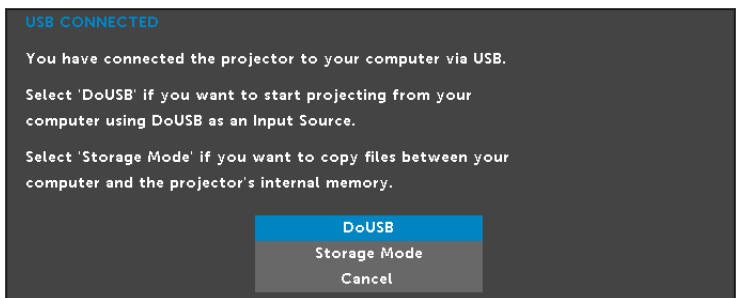

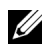

HUOMAUTUS: DoUSB-toiminto edellyttää ajurin asentamista Mackäyttöjärjestelmässä. Jos Mac-tietokoneessasi ei ole ajuria asennettuna, ponnahdusviesti tulee näkyviin näyttöön kehottaen asentamaan vaaditun ajurin. Katso ["Asenna DoUSB-ajuri" sivulla 93.](#page-92-0)

### <span id="page-92-0"></span>Asenna DoUSB-ajuri

- 1 Kaksoisosoita työpöydän "USB\_DISPLAY"-kuvaketta.
- 2 Suorita "MAC\_USB\_Display.pkg"-tiedosto USB\_DISPLAYkansiosta.

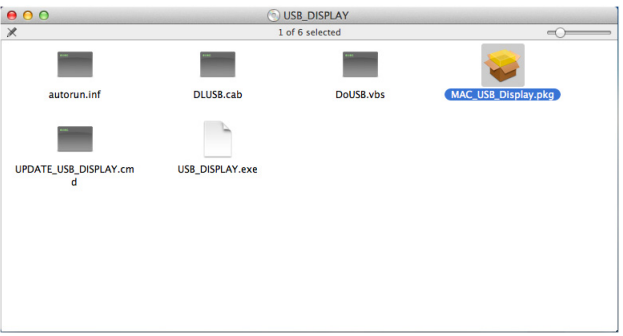

3 Asennusohjelmisto käynnistyy. Suorita asennus loppuun noudattamalla ruudun ohjeita.

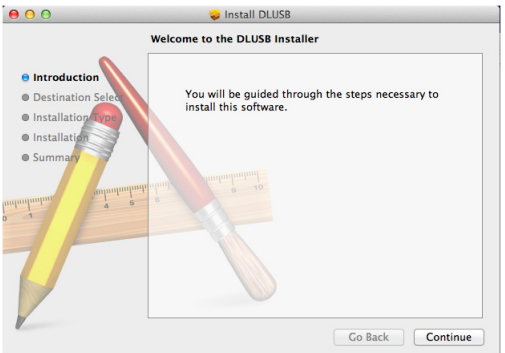

4 Kun asennus on valmis, käynnistä tietokone uudelleen.

# Esityksen käyttö ilman PC-tietokonetta

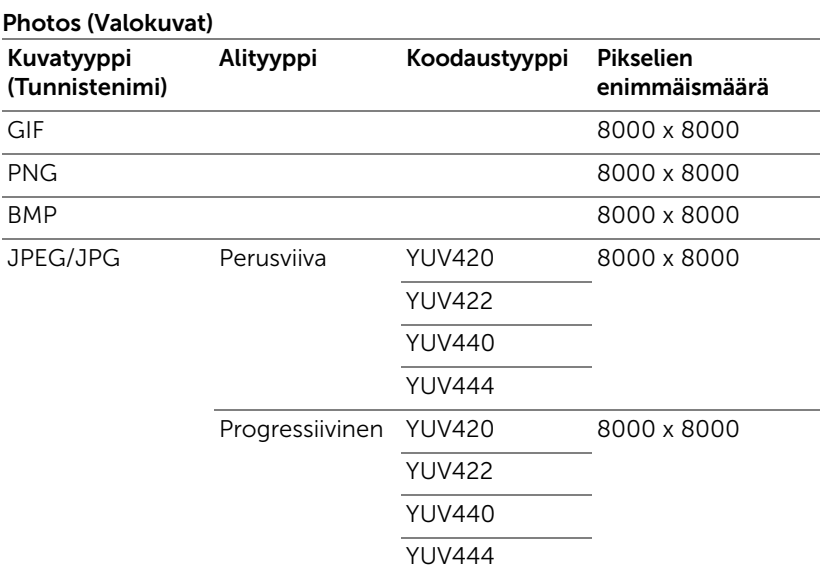

# Multimedia-tiedostotyyppituki

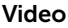

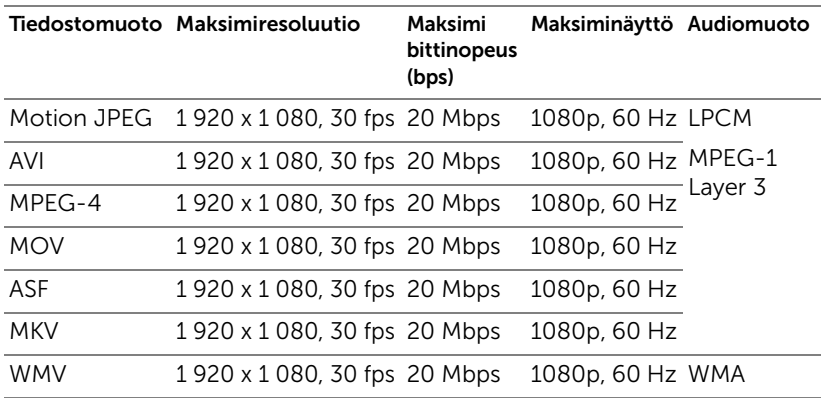

## Music (Musiikki)

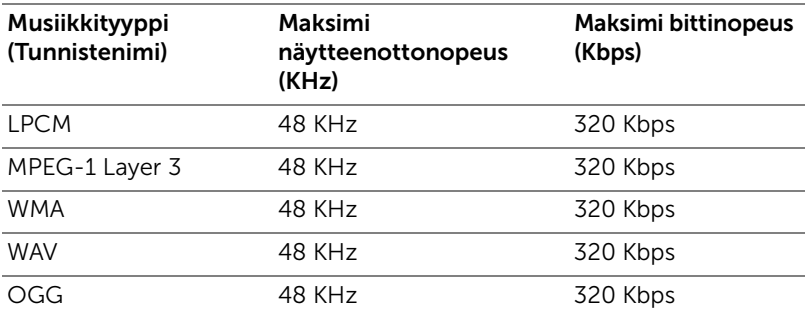

## Office-katseluohjelmisto-tiedostotyyppituki

Office Viewer -ominaisuus mahdollistaa MS Excel -, MS Word -, MS PowerPoint - ja PDF-tiedostojen käytön.

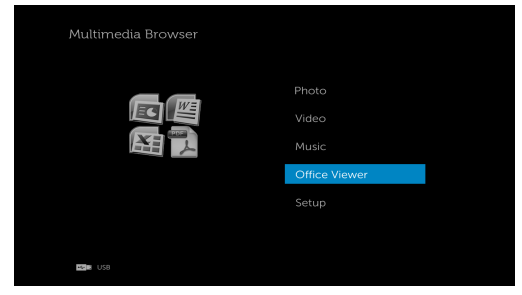

# Painikkeiden esittely

Navigoi ylös-, alas-, vasen- ja oikea-painikkeilla ja valitse kaukosäätimen  $\widehat{\left\langle \cdot \right\rangle}$ painikkeella.

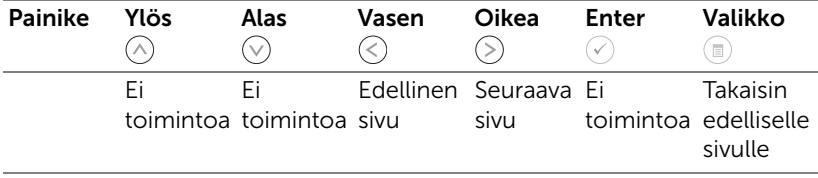

## Asettaminen esityksen pitämiseksi ulkoisella USB-tallennusvälineellä.

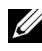

HUOMAUTUS: USB-flash-lvy on oltava liitettynä projektoriin, jos haluat käyttää multimedia-USB-toimintoa.

Toimi näiden ohjeiden mukaisesta toistaaksesi projektorilla valokuva-, videotai musiikkitiedostoja:

1 Liitä virtakaapeli ja käynnistä projektori painamalla virtapainiketta.

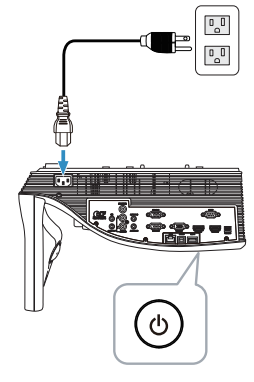

2 Liitä USB-flash-levy projektoriin.

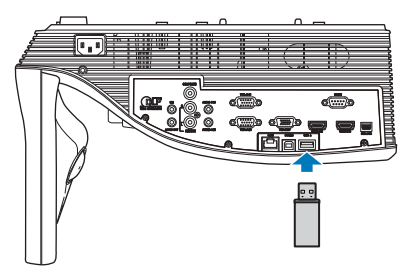

3 Paina kaukosäätimen Valikko-painiketta.

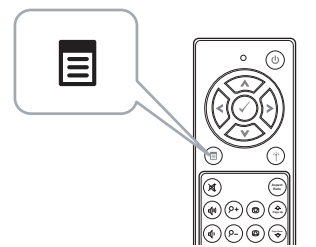

4 Siirry Input Source (Tulolähde) -valikkoon, valitse USB ja valitse alivalikosta USB Viewer (USB-kuvaselain).

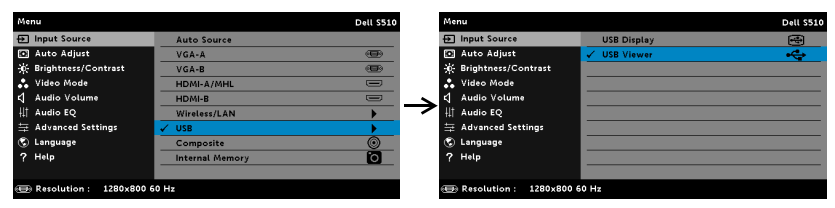

### Seuraava USB-näyttö tulee näkyviin:

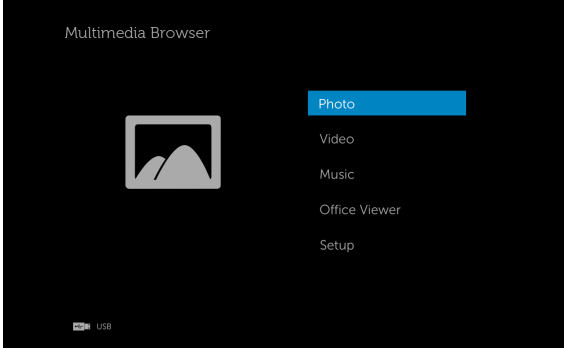

5 Valitse multimediatiedostot: Photo (Valokuva), Video, Music (Musiikki) tai Office Viewer ja paina sitten  $\mathcal{O}_1$  käynnistääksesi toiston. Tai valitse Setup (Asetus)-valinta muuttaaksesi multimedia-asetuksia. Katso "Multimedia-asetus" kohdassa [sivu 101.](#page-100-0)

# Asettaminen esityksen pitämiseksi sisäiselle muistitallennusvälineellä.

Toimi näiden ohjeiden mukaisesta toistaaksesi projektorilla valokuva-, videotai musiikkitiedostoja:

1 Liitä virtakaapeli ja käynnistä projektori painamalla virtapainiketta.

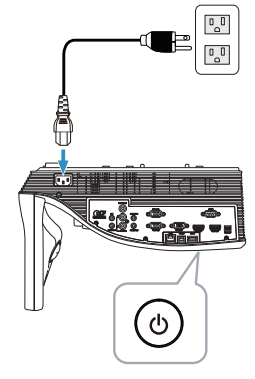

2 Paina kaukosäätimen Valikko-painiketta.

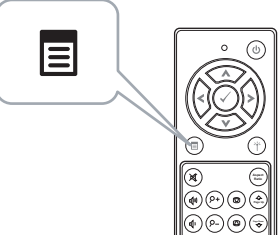

3 Käytä Input Source (Tulolähde)-valikkoa, valitse Internal Memory (Sisäiselle muistille)-lähde.

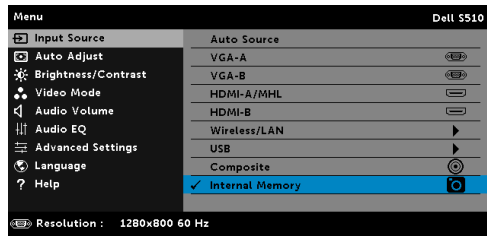

Seuraava Sisäinen muisti -näyttö tulee näkyviin:

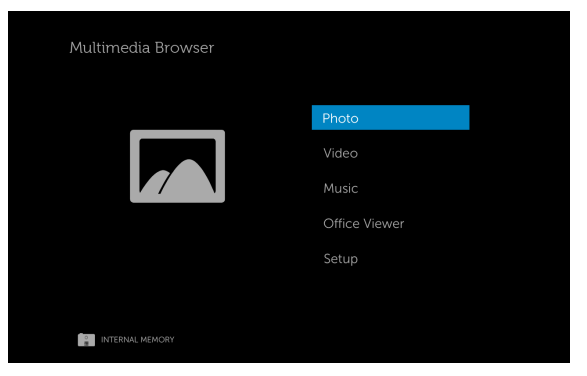

4 Valitse multimediatiedostot: Photo (Valokuva), Video, Music (Musiikki) tai Office Viewer ja paina sitten  $\oslash$  käynnistääksesi toiston. Tai valitse Setup (Asetus)-valinta muuttaaksesi multimedia-asetuksia. Katso "Multimedia-asetus" kohdassa [sivu 101.](#page-100-0)

## <span id="page-100-0"></span>Esitys ilman PC-tietokonetta -asetusten säätäminen

Multimedia-asetusvalikolla voi tehdä muutoksia valokuva-, video- ja musiikkiasetuksiin.

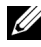

**HUOMAUTUS:** Multimedia-asetusvalikko ja asetukset ovat samat USB:lle ja sisäiselle muistille.

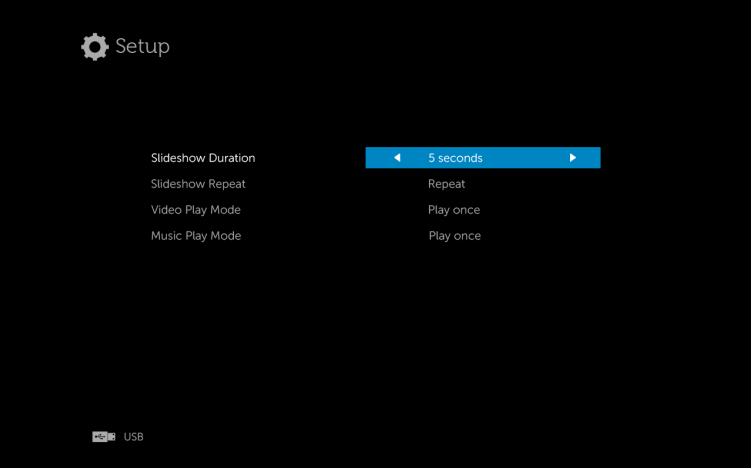

SLIDESHOW DURATION (DIAESITYKSEN KESTO)—Paina  $\textcircled{\textsc{c}}$  tai  $\textcircled{\textsc{c}}$  valitaksesi diaesityksen kuvien aikavälin. Kuva vaihtuu automaattisesti seuraavaan määrätyn ajan kuluessa. Vaihtoehdot ovat: 5 seconds (5 sekuntia), 10 seconds (10 sekuntia), 30 seconds (30 sekuntia) ja 1 minute (1 minuutti).

SLIDESHOW REPEAT (DIAESITYKSEN TOISTO)—Paina  $\textcircled{x}$  tai  $\textcircled{x}$  valitaksesi diaesityksen toistoksi Repeat (Toisto) tai No Repeat (Ei uudelleentoistoa).

VIDEO PLAY MODE (VIDEOTOISTOTILA) - Paina  $\textcircled{\scriptsize{}}$  tai  $\textcircled{\scriptsize{}}$  valitaksesi elokuvan toistotilan. Vaihtoehdot ovat: Play once (Toista kerran), Repeat item (Toista kohde uudelleen), Repeat folder (Toista kansio uudelleen) ja Shuffle (Sekoita).

Music PLAY MODE (Musiikin TOISTOTILA)—Paina  $\textcircled{\scriptsize\{}\}$  tai  $\textcircled{\scriptsize\{}\}$  valitaksesi elokuvan toistotilan. Vaihtoehdot ovat: Play once (Toista kerran), Repeat item (Toista kohde uudelleen), Repeat folder (Toista kansio uudelleen) ja Shuffle (Sekoita).

# Audioprojisoinnin käyttö

# Järjestelmävaatimukset

Audioprojisointi tukee vain Langaton näyttö - ja LAN-näyttö -tulolähdettä. Järjestelmän vähimmäisvaatimukset:

Käyttöjärjestelmä:

• Windows

Microsoft Windows XP™ Home tai Professional Service pack 2/3 (32-bittinen suositeltava), Windows Vista 32-bittinen tai Windows® 7 Home tai Professional 32-bittinen tai 64-bittinen, Windows 8 32-bittinen tai 64-bittinen

Mac

MacBook Pro tai uudempi, MacOS 10.5 tai uudempi

Minimilaitteisto:

- a Vähintään Intel® Core™ i5-460 MHz (2,53 GHz/Turbo 2,8 GHz)
- b Vähintään 1 Gt:n DDR3 VRAM -itsenäinen näytönohjain on suositeltava
- c Vähintään 2 Gt:n kaksikanavainen DDR3 SDRAM muisti 1066 MHz:ssä on suositeltava
- d Gigabit Ethernet
- e Integroitu 802.11 a/b/g/n -Wi-Fi-laite WLAN-yhteyttä varten

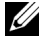

**HUOMAUTUS:** Jos tietokone ei täytä näitä laitteiston minimivaatimuksia, audioprojisoinnissa voi esiintyä viivettä tai kohinaa. Varmista, että suositellut järjestelmävaatimukset tulevat täytetyksi, jotta saat optimaalisen audioprojisoinnin suorituskyvyn.

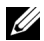

HUOMAUTUS: Audioprojisointitoiminto vaatii ylimääräisen ajurin asentamisen vain Windows XP:ssä. Jos tietokoneessasi ei ole ajuria asennettuna, ponnahdusviesti tulee näkyviin näyttöön kehottaen asentamaan vaaditun ajurin. Voit ladata "Audioprojisointiajurin" Delltukisivustolta osoitteesta dell.com/support.

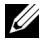

HUOMAUTUS: Audioprojisointitoiminto vaatii ylimääräisen ajurin asentamisen Mac-käyttöjärjestelmässä. Jos Mac-tietokoneessasi ei ole ajuria asennettuna, ponnahdusviesti tulee näkyviin näyttöön kehottaen asentamaan vaaditun ajurin. Voit ladata "Soundflower"ajurin eri hakukonesivustoilta (esim. Yahoo, MSN...). "Soundflower"ajuri on ilmainen sovellus.

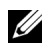

HUOMAUTUS: Portit/Protokollat projektorin liittämiseen projisointiin Ethernetin kautta:

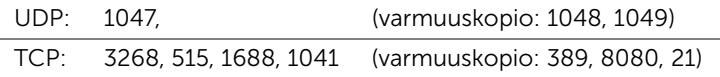

# Ota käyttöön Langaton tai LAN-projektoriyhteys

1 Liitä virtakaapeli ja paina virtapainiketta.

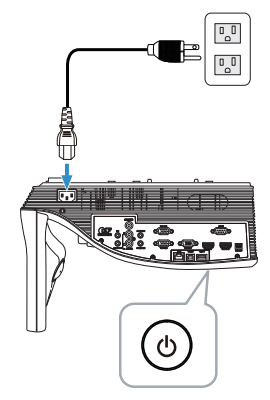

2 Paina kaukosäätimen Valikko-painiketta.

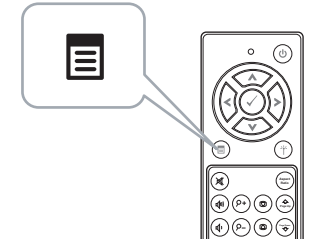

3 Siirry Input Source (Tulolähde) -valikkoon, valitse Wireless/LAN (Langaton/LAN) ja valitse alivalikosta Wireless/LAN Display (Langaton/LAN-näyttö).

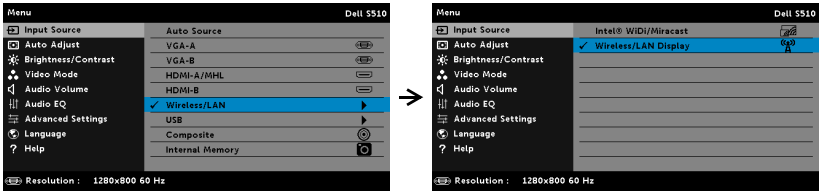

Seuraava Langattoman opasruutu tulee näkyviin:

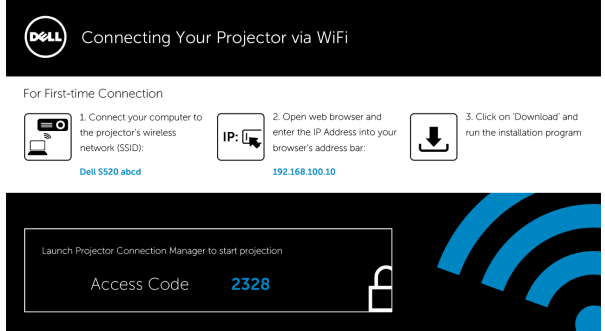

4 Kirjoita muistiin Wireless Network (SSID) (Langattoman verkon tunnus (SSID)), IP Address (IP-osoite) ja Access Code (Käyttökoodi). Tarvitset näitä tietoja myöhemmin sisäänkirjautumiseen.

## Audioprojisoinnin käyttö Windowsilla

### Asenna Dell-projektorin yhteydenhallinta tietokoneeseen langattomasti

5 "Dell-projektorin yhteydenhallinta" vaaditaan, jos audioprojisoinnin asetuksessa käytetään Langatonta tai LAN-yhteyttä. Lataa ja asenna kyseinen ohjelmisto, kun käytät audioprojisointia ensimmäisen kerran. Jos se on jo asennettu, siirry vaiheeseen 5 - 6.

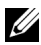

HUOMAUTUS: "Dell-projektorin yhteydenhallintaohjelmisto" on asennettava vain kerran.

6 Dell-projektorin yhteydenhallinnan lataamisen ja asentamisen vaiheet viittaavat ["Langattoman/LAN-näytön \(DoWiFi/DoLAN\) käyttäminen"](#page-73-0)  [sivulla 74:](#page-73-0)n vaiheisiin 6–10.

### Käynnistä Dell-projektorin yhteydenhallinta

Kun asennus on valmis, ohjelma käynnistyy ja hakee automaattisesti. Jos ohjelma ei käynnisty automaattisesti, voit kaksoisnapsauttaa työpöydän kuvaketta käynnistääksesi sovelluksen.

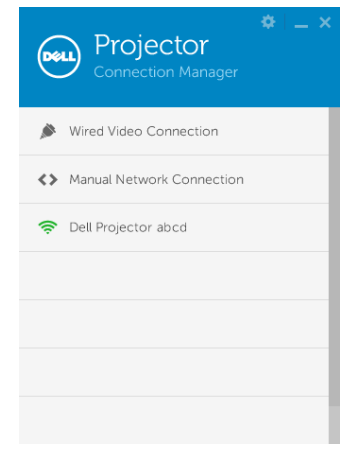

#### Kirjaudu sisään

Kirjaudu sisään audioprojisoinnin asetuksen vaiheessa 4 annetulla Access Code (Käyttökoodi):lla ja napsauta OK.

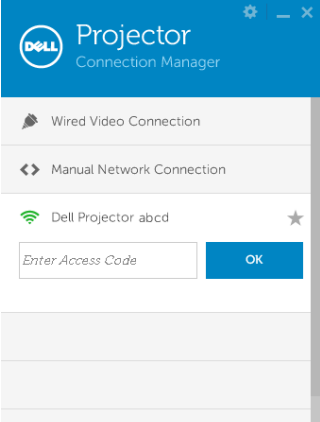

### Asenna Dell-projektorin yhteydenhallinta tietokoneeseen lähiverkolla

- 7 Liitä LAN-kaapeli projektoriin ja tietokoneeseen.
- 8 Katso vaihe 6 asentaaksesi Dell-projektorin yhteydenhallinnan.

## Käynnistä Dell-projektorin yhteydenhallinta

Kun asennus on valmis, ohjelma käynnistyy ja hakee automaattisesti. Jos ohjelma ei käynnisty automaattisesti, voit kaksoisnapsauttaa työpöydän kuvaketta käynnistääksesi sovelluksen.

- a Napsauta "Manual Network Connection (Manuaalinen verkkoyhteys)" (Kuva 1).
- b Syötä IP Address (IP-osoite) (Kuva 2, oletus-IP-osoite: 192.168.100.10).
- c Syötä Access Code (Käyttökoodi) (Kuva 3).

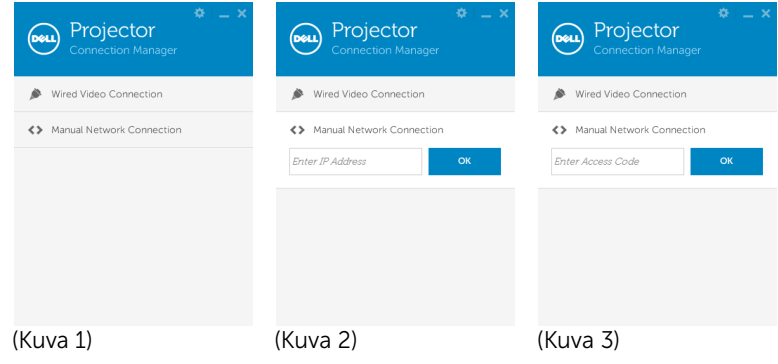

### Esitysaudioprojisointi

9 Olet nyt kirjautunut sisään Dell-projektorin yhteydenhallintaan. Napsauta sovelluksen "Play" (Toista) -painiketta käynnistääksesi LANtai langattoman audioprojisoinnin.

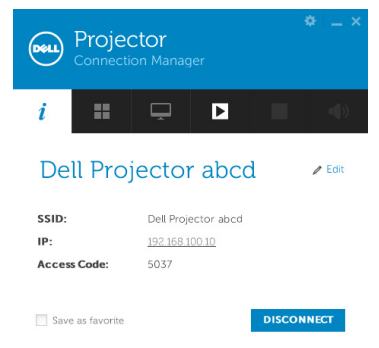

10 Napsauta sovelluksen "Audioprojisointi"-painiketta vaihtaaksesi audioprojisointitoiminnon Päälle/Pois

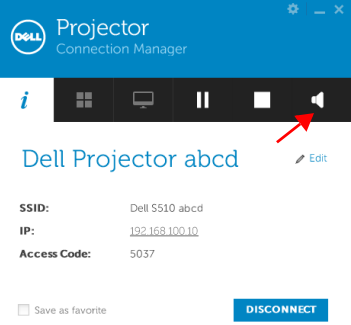

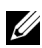

HUOMAUTUS: Audioprojektiotoiminto vaatii ylimääräisen ajurin asennuksen vain Windows XP:ssä. Jos tietokoneessasi ei ole ajuria asennettuna, ponnahdusviesti tulee näkyviin näyttöön kehottaen asentamaan vaaditun ajurin. Voit ladata "Audioprojisointiajurin" Delltukisivustolta osoitteesta dell.com/support.

11 Windows Media Playerin tai muiden audiosoitinohjelmistojen käyttö (esimerkki: Winamp-soitin...) tietokoneella.

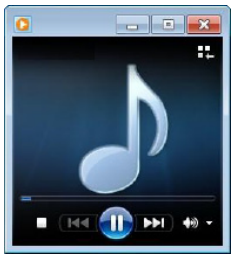

# Audioprojisoinnin käyttö Macilla

### Käynnistä langattomassa verkossa tietokoneen Dell Wireless Application -ohjelmisto

- 12 Liitä tietokone Dell Projector -langattomaan verkkoon.
- 13 Käynnistä Safari-selain. Sinut ohjataan automaattisesti S510 Web-hallinta web-sivulle.

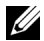

HUOMAUTUS: Jos verkkosivu ei lataudu automaattisesti, näppäile projisointiruudussa näkynyt IP-osoite (oletus- IP-osoite on 192.168.100.10) selaimen osoiteriville.

- 14 S510-web-hallinta -sivu avautuu. Ensimmäisellä käyttökerralla napsauta Download (Lataa).
- 15 Valitse sovelluksen käyttöjärjestelmä ja osoita sitten Download (Lataa).
- 16 Suorita Dell\_S510.dmg-tiedosto Ladatut-kansiosta.
- 17 Suorita Dell S510 -langaton sovellus Dell S510 kansiosta.
#### Kirjaudu sisään

Kirjaudu sisään audioprojisoinnin asetuksen vaiheessa 4 annetulla Access Code (Käyttökoodi):lla ja napsauta Connect (Yhdistä).

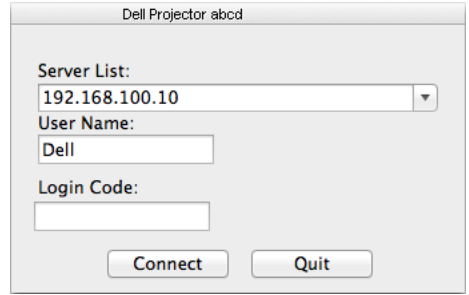

18 Olet nyt kirjautunut sisään S510:n langattomaan sovellukseen. Paina sovelluksen "Toista" -painiketta käynnistääksesi langattoman tai LANprojisoinnin.

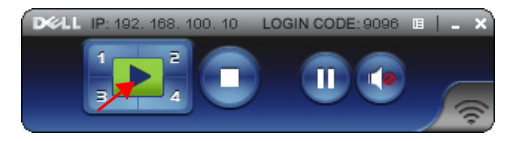

19 Napsauta sovelluksen "Audioprojisointi"-painiketta vaihtaaksesi audioprojisointitoiminnon Päälle/Pois.

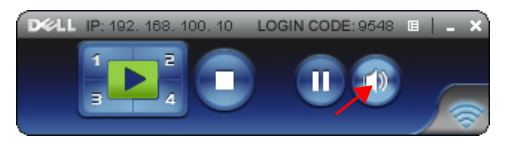

- HUOMAUTUS: Audioprojisointitoiminto vaatii ylimääräisen ajurin asentamisen Mac-käyttöjärjestelmässä. Jos Mac-tietokoneessasi ei ole ajuria asennettuna, ponnahdusviesti tulee näkyviin näyttöön kehottaen asentamaan vaaditun ajurin. Voit ladata "Soundflower"ajurin eri hakukonesivustoilta (esim. Yahoo, MSN...). "Soundflower"ajuri on ilmainen sovellus. Katso ["Asenna Soundflower-ajuri"](#page-109-0)  [sivulla 110](#page-109-0).
- 20 Audiosoitin ohjelmiston suorittaminen tietokoneessa.

#### Käynnistä lähiverkossa tietokoneen Dell Wireless Application -ohjelmisto

- 21 Liitä LAN-kaapeli projektoriin ja tietokoneeseen.
- 22 Toista vaiheet 6–13 käynnistääksesi ja kirjautuaksesi sisään Dell Wireless Application -ohjelmistoon.

#### <span id="page-109-0"></span>Asenna Soundflower-ajuri

- 1 Voit ladata "Soundflower"-ajurin eri hakukonesivustoilta (esim. Yahoo, MSN...). "Soundflower"-ajuri on ilmainen sovellus.
- 2 Suorita "Soundflower.dmg"-tiedosto Ladatut-kansiosta.
- 3 Suorita "Soundflower.pkg"-tiedosto Soundflower-kansiosta.

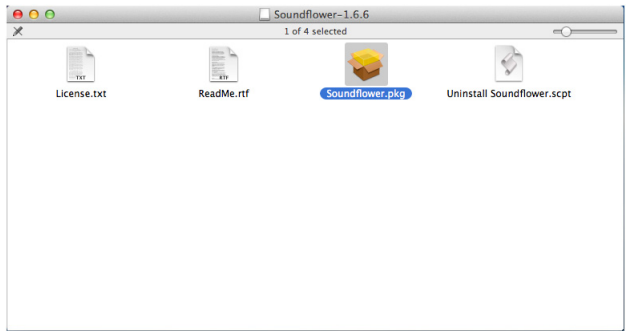

4 Asennusohjelmisto käynnistyy. Suorita asennus loppuun noudattamalla ruudun ohjeita.

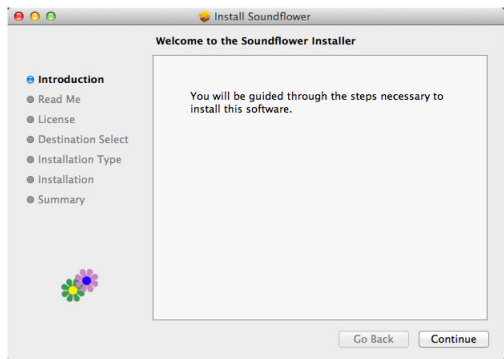

# Projektorin hallinta web-selaimella

#### Verkkoasetusten määritys

Jos projektori on yhdistetty verkkoon, voit käyttää projektoria verkkoselaimella. Verkkoasetusten määrittämistä varten katso "LAN Settings (LAN-asetukset)" sivulla [sivu 44](#page-43-0).

#### Web-hallinnan käyttäminen

Käytä Internet Explorer 6.0 -selainta tai sitä uudempaa versiota tai Firefox 2.0 -selainta tai sitä uudempaa versiota ja syötä IP-osoite. Voit nyt käyttää Web Management (Web-hallinta) -toimintoa projektorin etähallintaan.

#### Kotisivu

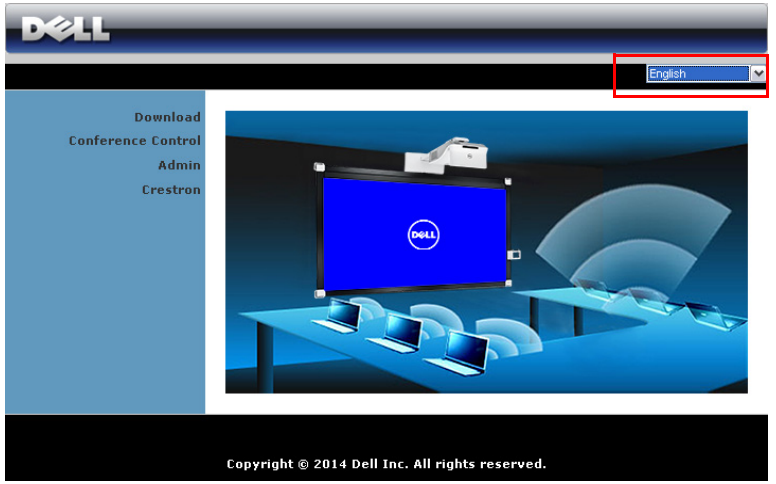

- Voit käyttää Web-hallinnan Koti -sivua antamalla projektorin IP-osoitteen verkkoselaimeen. Katso "LAN-asetukset" kohdassa [sivu 44.](#page-43-0)
- Valitse kieli Web-hallinnan luettelosta.
- Voit käyttää sivua napsauttamalla mitä tahansa valikkokohdetta vasemmasta välilehdestä.

#### Lataa DoWiFi-projektorisovellus

Katso myös ["Langattoman/LAN-näytön \(DoWiFi/DoLAN\) käyttäminen"](#page-73-0)  [sivulla 74.](#page-73-0)

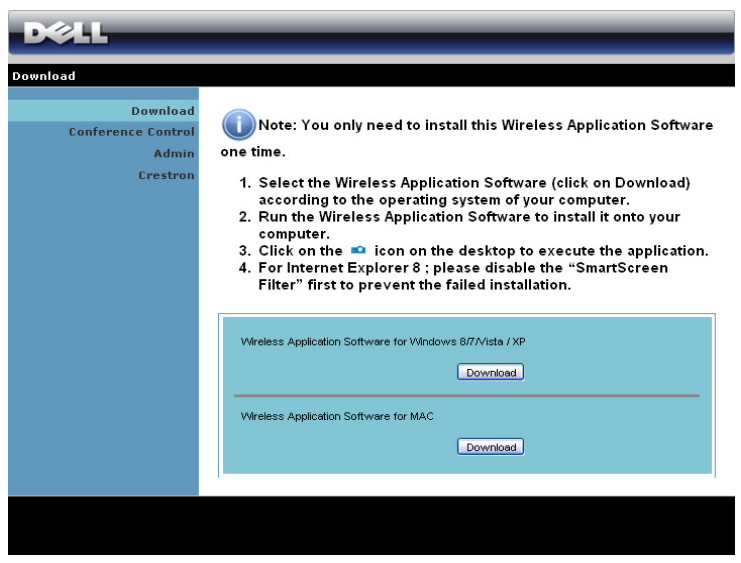

Napsauta tietokoneen käyttöjärjestelmää vastaavaa Download (Lataa) painiketta.

#### Conference Control (Kokoushallinta)

Voit isännöidä kokousesityksiä eri lähteistä ilman projektorikaapeleita sekä hallita esitysten näkymistä ruudulla.

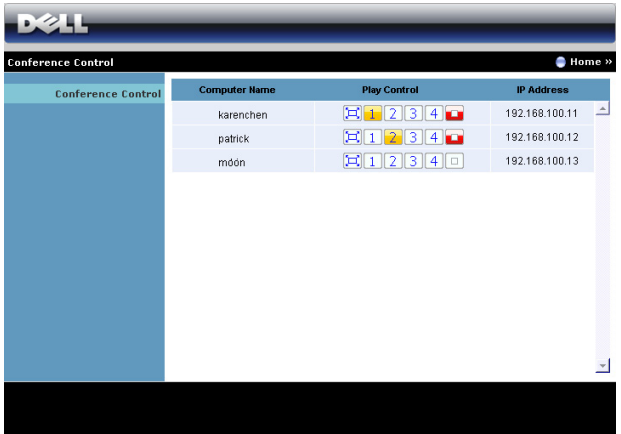

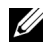

**HUOMAUTUS:** Ilman Kokouksen toistonhallinta -toimintoa, viimeinen käyttäjä, joka painaa sovelluksen "Toisto" -painiketta saa koko ruudun projektion hallintaansa.

Computer Name (Tietokonenimi): Luetteloi kokoushallintaan kirjautuneet tietokoneet.

Play Control (Toiston hallinta): Hallitse kuinka eri tietokoneiden projektiot näkyvät ruudulla.

- $\left| \Box \right|$  Koko ruudun projektio Tietokoneen esitys täyttää koko ruudun.
- $\cdot$   $\vert$  1 Jako 1 Tietokoneen esitys näkyy ruudun vasemmassa yläkulmassa.
- <sup>2</sup> Jako 2 Tietokoneen esitys näkyy ruudun oikeassa yläkulmassa.
- $\cdot$   $\vert$  3 Jako 3 Tietokoneen esitys näkyy ruudun vasemmassa alakulmassa.
- <sup>4</sup> Jako 4 Tietokoneen esitys näkyy ruudun oikeassa alakulmassa.
- $\Box$  Pysäytetty Tietokoneen projektio on pysäytetty.

IP Address (IP-osoite): Näyttää tietokoneen IP-osoitteen.

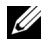

 $\mathbb Z$  HUOMAUTUS: Voit lopettaa kokouksen napsauttamalla Home (Koti).

#### Projektorimäärityksen hallinta

#### Admin (Järjestelmänvalvoja)

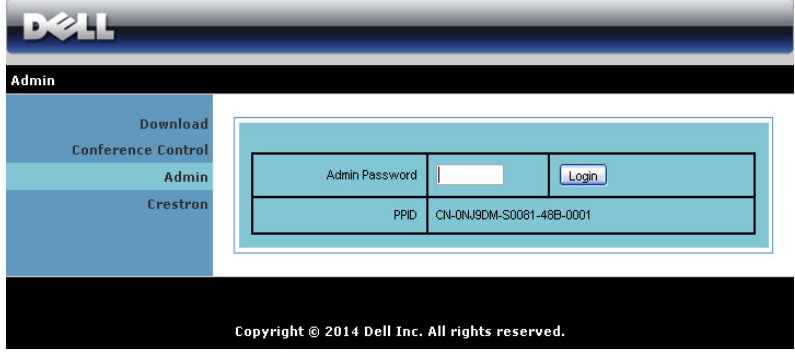

Järjestelmänvalvojan salasana vaaditaan Admin (Järjestelmänvalvoja) -sivun käyttöä varten.

• Admin Password (Järjestelmänvalvojan salasana): Anna järjestelmänvalvojan salasana ja napsauta Login (Kirjaudu sisään). Oletussalasana on "admin". Salasanan vaihtamista varten katso ["Change Passwords \(Salasanan muuttaminen\)" sivulla 119.](#page-118-0)

#### System Status (Järjestelmän tila)

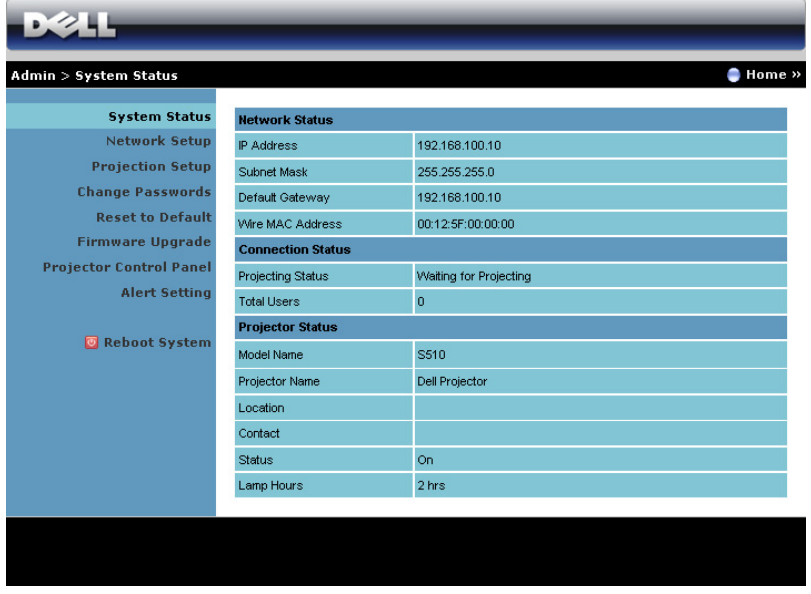

Näyttää Network Status (Verkon tila) -, Connection Status (Yhteyden tila) - ja Projector Status (Projektorin tila) -tiedot.

#### Network Setup (Verkon asetukset)

Katso Näyttövalikko sivulla [sivu 44.](#page-43-0)

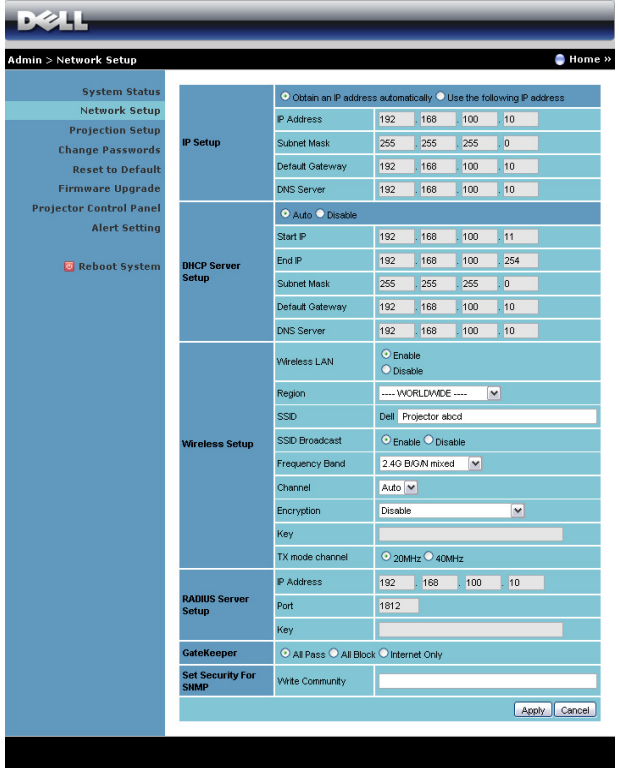

#### IP Setup (IP-asetukset)

• Valitse Obtain an IP address automatically (Hae IP-osoite automaattisesti) määrittääksesi projektorin IP-osoitteen automaattisesti tai Use the following IP address (Käytä seuraavaa IPosoitetta) määrittääksesi IP-osoitteen manuaalisesti.

#### DHCP Server Setup (DHCP-palvelimen asetukset)

• Valitse Auto (Automaattinen) asettaaksesi automaattisesti Start IP (Käynnistä IP), End IP (Lopeta IP), Frequency Band (Taajuuskaista), Subnet Mask (Aliverkon peite), Default Gateway (Oletusyhdyskäytävä) ja DNS Server (DNS-palvelin) -osoitteen DHCP-palvelimelta tai Disable (Pois käytöstä) ottaaksesi tämän toiminnon pois käytöstä.

#### Wireless Setup (Langattomat asetukset)

• Valitse Enable (Ota käyttöön) asettaaksesi kohdat Region (Alue), SSID, SSID Broadcast (SSID-lähtys), Frequency Band (Taajuuskaista), Channel (Kanava), Encryption (Salaus), Key (Avain) ja TX mode channel (TX-tilakanava). Valitse Disable (Pois käytöstä) ottaaksesi langattoman asennuksen pois käytöstä.

SSID: Maksimipituus 32 merkkiä.

Encryption (Salaus): Voit ottaa WPA-avaimen pois käytöstä tai valita yhden 64-bittisistä tai 128-bittisistä merkkijonoista ASCII- tai HEXmuodossa.

Key (Avain): Jos Encryption (Salaus) on käytössä, sinun on asetettava avain valitsemasi salaustilan mukaan.

#### RADIUS Server Setup (RADIUS-palvelinasetukset)

• Aseta IP address (IP-osoite), Port (Portti) ja Key (Avain).

#### GateKeeper (Palomuuri)

• Vaihtoehtoja on kolme:

All Pass (Salli kaikki): Salli kaikkien käyttäjien käyttävän toimistoverkkoa langattoman projektorin kautta.

All Block (Estä kaikki): Estä toimistoverkon käyttäminen kaikilta käyttäjiltä langattoman projektorin kautta.

Internet Only (Vain Internet): Estä käyttäjiä käyttämästä toimistoverkkoa mutta jätä silti Internet-yhteysmahdollisuus.

#### Set Security For SNMP (Aseta SNMP:n turvallisuus)

• Aseta Write Community (Kirjoitusyhteisö) -tiedot.

Tallenna ja ota muutokset käyttöön napsauttamalla Apply (Käytä). Projektori on käynnistettävä uudelleen, jotta muutokset tulevat voimaan.

#### Projection Setup (Projektioasetukset)

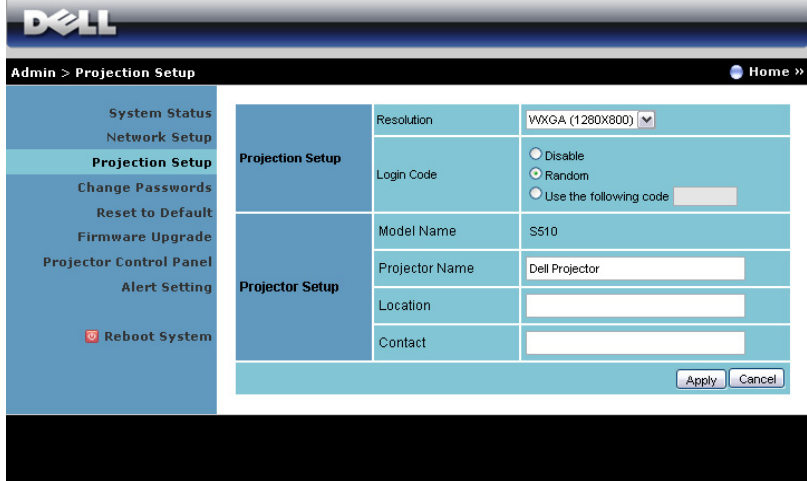

#### Projection Setup (Projektioasetukset)

- Resolution (Resoluutio): Mahdollistaa resoluution asettamisen. Vaihtoehdot ovat: XGA (1 024 x 768) ja WXGA (1 280 x 800).
- Login Code (Kirjautumiskoodi): Valitse, kuinka haluat projektorin luovan kirjautumiskoodin. Vaihtoehtoja on kolme:
	- Disable (Pois käytöstä): Kirjautumiskoodia ei vaadita järjestelmään kirjauduttaessa.
	- Random (Satunnainen): Oletus on Random (Satunnainen). Kirjautumiskoodi luodaan satunnaisesti.
	- Use the following code (Käytä seuraavaa koodia): Anna 4-numeroinen salasana. Tätä koodia käytetään järjestelmään kirjautumiseen.

#### Projector Setup (Projektorin asetukset)

• Aseta Projector Name (Projektorin nimi)-, Location (Sijainti)- ja Contact (Yhteystieto)-tiedot (enintään 21 merkkiä kenttää kohti).

Tallenna ja ota muutokset käyttöön napsauttamalla Apply (Käytä). Projektori on käynnistettävä uudelleen, jotta muutokset tulevat voimaan.

#### <span id="page-118-0"></span>Change Passwords (Salasanan muuttaminen)

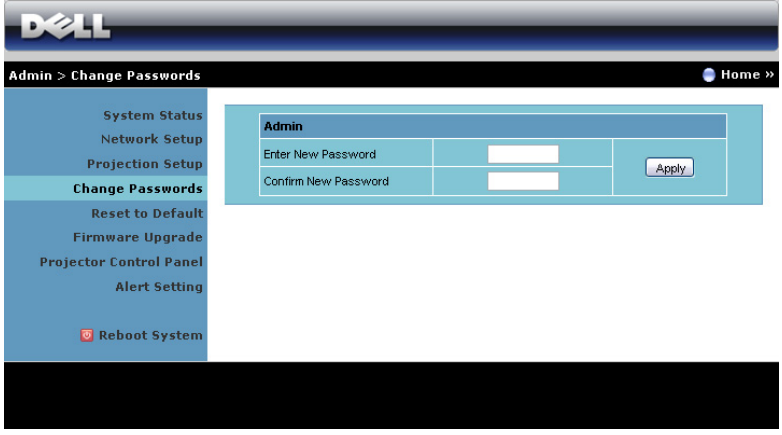

Tällä sivulla voit muuttaa järjestelmänvalvojan salasanaa.

- Enter New Password (Anna uusi salasana): Anna uusi salasana.
- Confirm New Password (Vahvista uusi salasana): Anna salasana uudelleen ja napsauta Apply (Käytä).

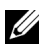

 $\mathbb Z$  HUOMAUTUS: Ota yhteyttä Delliin, jos unohdat järjestelmänvalvojan salasanan.

#### Reset to Default (Palauta oletukset)

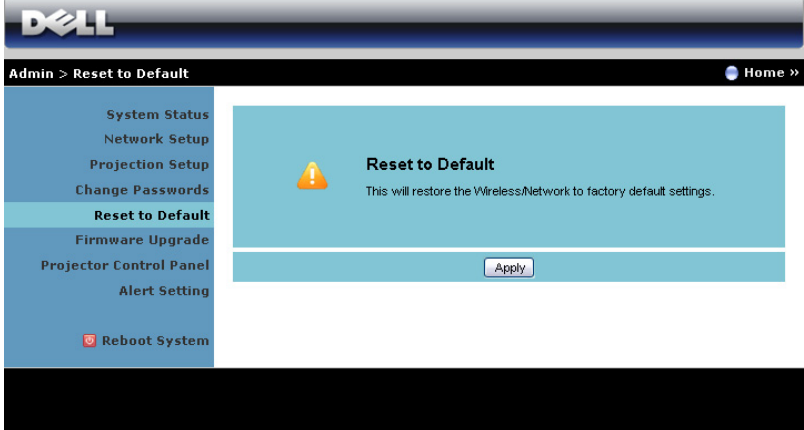

Napsauttamalla Apply (Käytä) -painiketta voit palauttaa kaikki langattoman/verkon asetukset oletusasetuksiin.

#### Firmware Upgrade (Firmware-päivitys)

Firmware-päivityssivulta voit päivittää projektorin langattoman firmwaren.

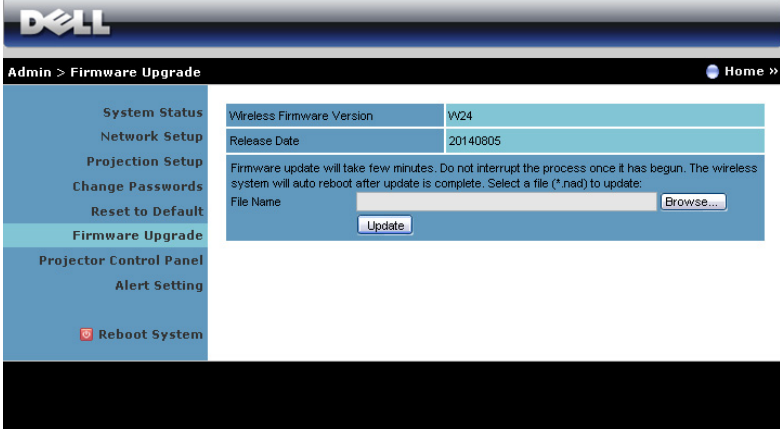

HUOMAUTUS: Kun olet päivittänyt firmwaren onnistuneesti, ota Wireless/Network (Langaton/Verkko) pois käytöstä ja takaisin käyttöön OSD-näyttövalikosta, jotta projektorin verkkokortti käynnistetään uudelleen.

Voit aloittaa firmware-päivityksen seuraavasti:

- 1 Voit ladata laiteohjelmistotiedostot osoitteesta dell.com/support.
- 2 Valitse päivitettävä tiedosto painamalla Browse (Selaa).
- 3 Aloita painamalla Update (Päivitä) -painiketta. Odota, että järjestelmä päivittää laitteen firmwaren.

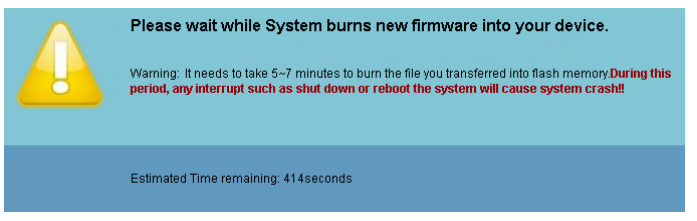

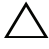

MUISTUTUS: Älä keskeytä päivitysprosessia, koska se voi aiheuttaa järjestelmän kaatumisen!

4 Napsauta OK, kun päivitys on valmis.

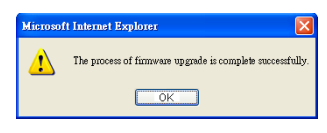

#### Projector Control Panel (Projektorin ohjauspaneeli)

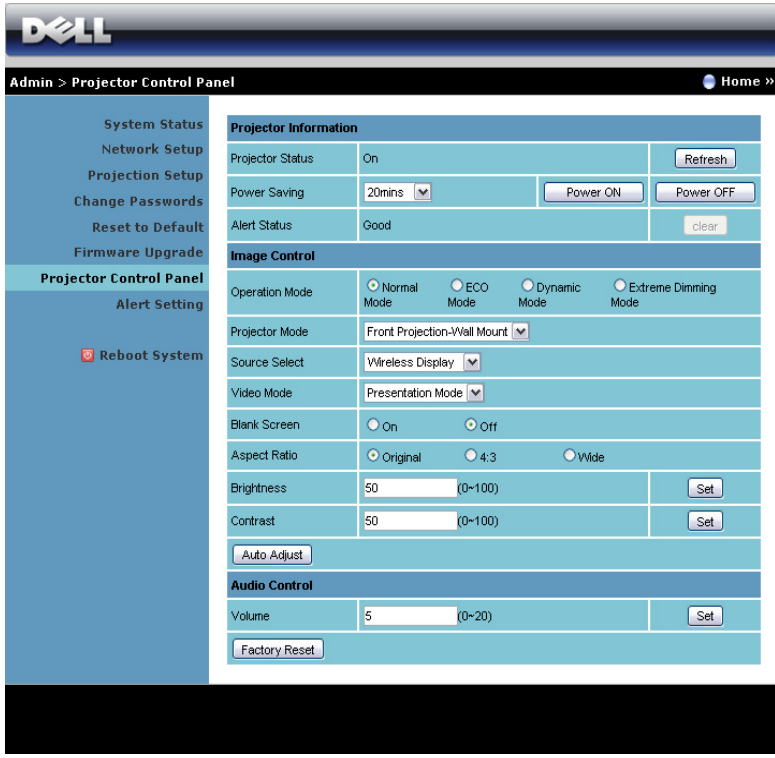

#### Projector Information (Projektorin tiedot)

- Projector Status (Projektorin tila): Tiloja on viisi: Lamp On (Lamppu päällä), Standby (Valmiustila), Power Saving (Virransäästö), Cooling (Jäähdytys) ja Warming up (Lämmittely). Päivitä tila ja hallintaasetukset napsauttamalla Refresh (Päivitä) -painiketta.
- Power Saving (Virransäästö): Virransäästön viive voi olla Off (Pois), 20, 60, 90 tai 120 minuuttia. Katso lisätietoja osasta ["Power Saving](#page-48-0)  [\(Virransäästö\)" sivulla 49](#page-48-0).

• Alert Status (Varoitustila): Hälytystiloja on kolme: Lamppuvaroitus, lampun käyttöiän varoitus ja lämpötilavaroitus. Projektori saattaa siirtyä suojaustilaan, jos jokin varoituksista aktivoituu. Voit poistua suojaustilasta ja tyhjentää virhetilan napsauttamalla Clear (Tyhejennä) -painiketta, ennen kuin kytket projektorin päälle.

#### Image Control (Kuvan hallinta)

- Projector Mode (Projektoritila): Voit valita projektoritilan projektorin asennon mukaan. Projisointitiloja on kaksi: Projisointi edestä seinäkiinnityksellä ja projisointi takaa seinäkiinnityksellä.
- Source Select (Lähteen valinta): Valikossa Source Select (Valitse lähde) voit valita projektorin tulolähteen. Lähteeksi voidaan valita VGA-A, VGA-B, Komposiittivideo, HDMI-A, HDMI-B, Langaton näyttö, USB-näyttö, USB Viewer, Intel® WiDi tai sisäinen muisti.
- Video Mode (Videotila): Valitsemalla tilan voit optimoida näytön kuvan sen perusteella, miten projektoria käytetään:
	- Presentation (Esitys): Paras PowerPoint-esityksiin.
	- Bright (Kirkas): Maksimikirkkaus ja -kontrasti.
	- Movie (Elokuva): Elokuvien ja valokuvien katseluun.
	- sRGB: Tarkempi väritoisto.
	- Custom (Muokattu): Käyttäjän omat asetukset.
- Blank Screen (Tyhjä ruutu): Voit valita On (Päälle) tai Off (Pois).
- Aspect Ratio (Kuvasuhde): Voit valita kuvasuhteen sen mukaan, miten haluat kuvan näkyvän.
- Brightness (Kirkkaus): Valitse arvo väliltä ja kirkkauden säätämistä varten.
- Contrast (Kontrasti): Säädä kuvan kontrastia valitsemalla arvo.

Säädä asetukset automaattisesti napsauttamalla Auto Adjust (Automaattinen säätö) -painiketta.

#### Audio Control (Audiohallinta)

• Volume (Äänenvoimakkuus): Valitse äänenvoimakkuuden arvo  $(0~20)$ 

Painamalla Factory Reset (Tehdasasetusten palautus) voit palauttaa oletusasetukset.

#### Alert Setting (Hälytysasetukset)

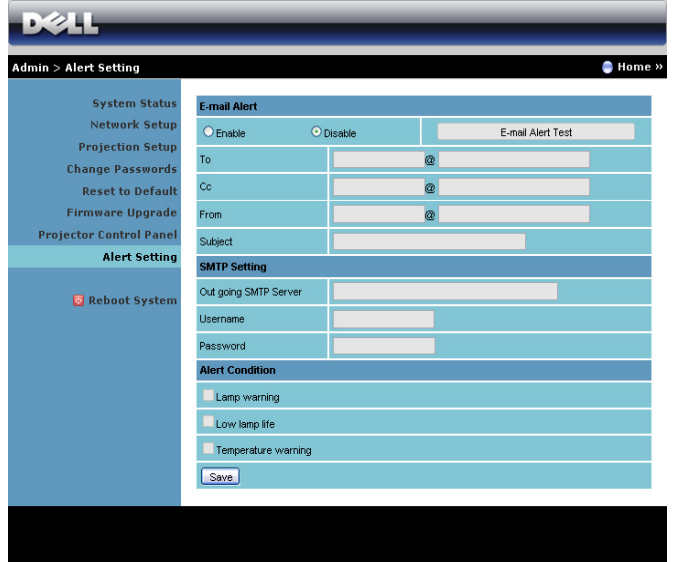

#### E-mail Alert (Sähköposti-ilmoitukset)

- E-mail Alert (Sähköposti-ilmoitukset): Voit valita haluatko sähköpostiasetukset käyttöön (Enable (Ota käyttöön)) vai pois (Disable (Pois käytöstä)).
- To (Vastaanottaja)/Cc (Kopio)/From (Lähettäjä): Voit antaa sähköpostin lähettäjän osoitteen (From (Lähettäjä)) ja vastaanottajat (To (Vastaanottaja)/Cc (Kopio)) virhetoimintojen ja varoituksien ilmoituksille.
- Subject (Aihe): Voit kirjoittaa sähköpostin aiherivin.

Napsauta E-mail Alert Test (Sähköposti-ilmoitukset-testi) –painiketta testataksesi sähköposti-ilmoitusasetuksia.

#### SMTP Setting (SMTP-asetukset)

• Out going SMTP server (Lähtevä SMTP-palvelin), User name (Käyttäjänimi) ja Password (Salasana) tulisivat olla verkonvalvojan tai MIS-toimittajan antamia.

#### Alert Condition (Ilmoitustaso)

• Voit valita poikkeavuudet ja varoitukset, joista haluat ilmoituksen sähköpostiisi. Kun jokin tapahtumista esiintyy, vastaanottajille (To (Vastaanottaja)/Cc (Kopio)) lähetetään sähköposti.

Tallenna asetukset painamalla Save (Tallenna) -painiketta.

**HUOMAUTUS:** Sähköpostihälytys on suunniteltu toimimaan tavallisen oletusporttia 25 käyttävän SMTP-palvelimen kanssa. Se ei tue salausta ja todentamista (SSL tai TLS).

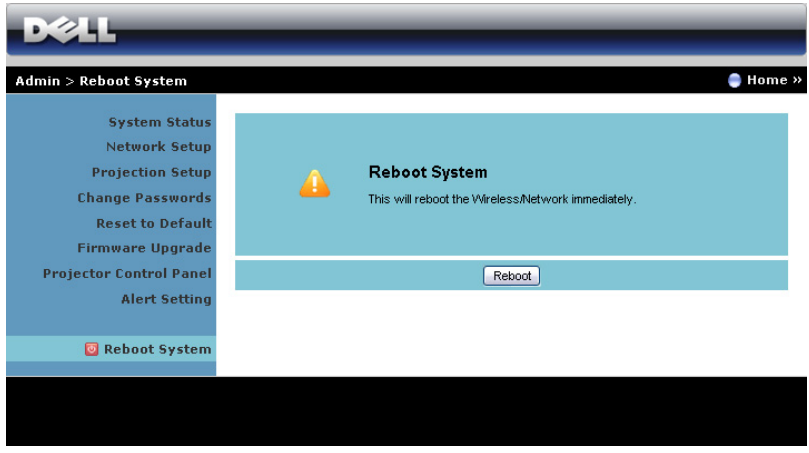

#### Reboot System (Käynnistä järjestelmä uudelleen)

Käynnistä järjestelmä uudelleen napsauttamalla Reboot (Käynnistä uudelleen).

## Projektorin hallinta Crestron Roomview -yhteydellä

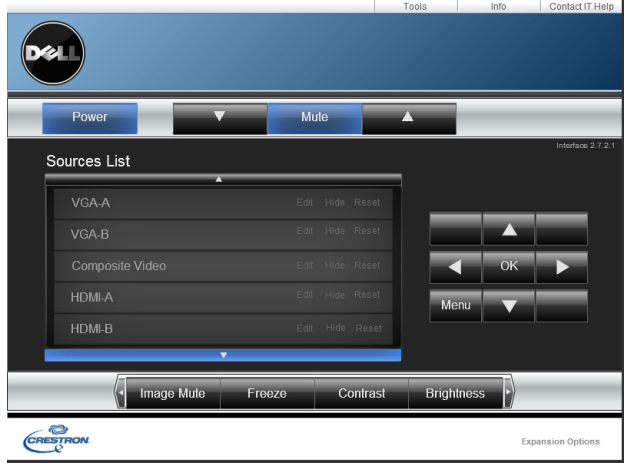

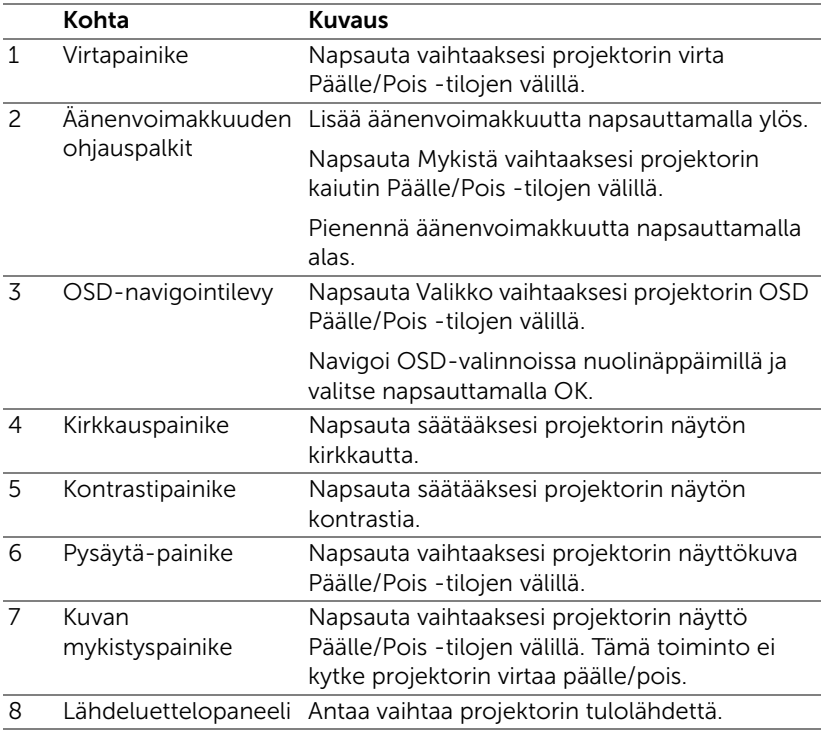

#### Tools (Työkalut)-ikkunan käyttö

Seuraava näyttö näytetään, kun napsautat Tools (Työkalut) välilehteä käyttöikkunassa. Voit käyttää tätä ikkunaa parhaillaan liitetyn projektorin asetusten vaihtamiseen.

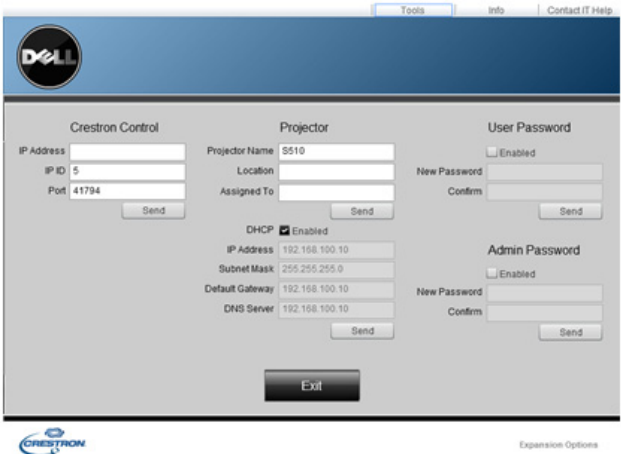

#### Crestron-ohjain

• Tee asetukset Crestron®-keskuksen ohjaimille.

### Projektori

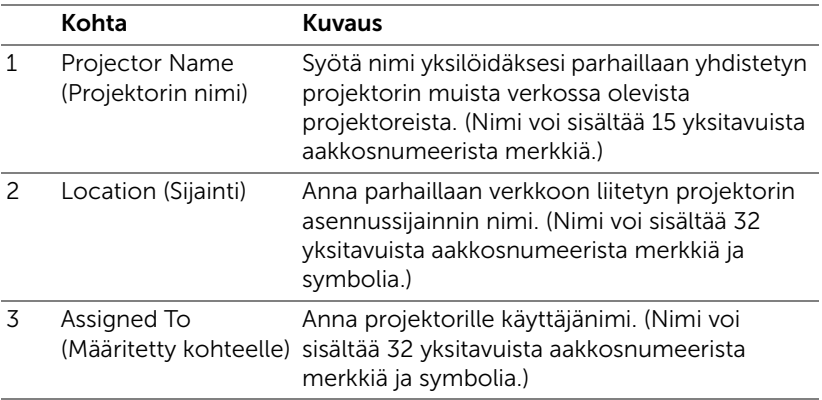

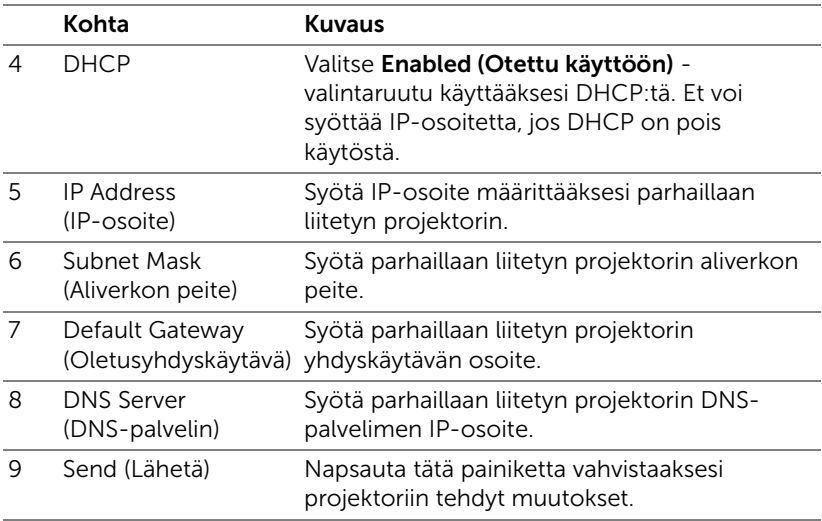

### Käyttäjän salasana

Valitse Enabled (Käytössä) -valintaruutu salasanan vaatimiseksi tietokoneen käyttöikkunan avaamiseksi.

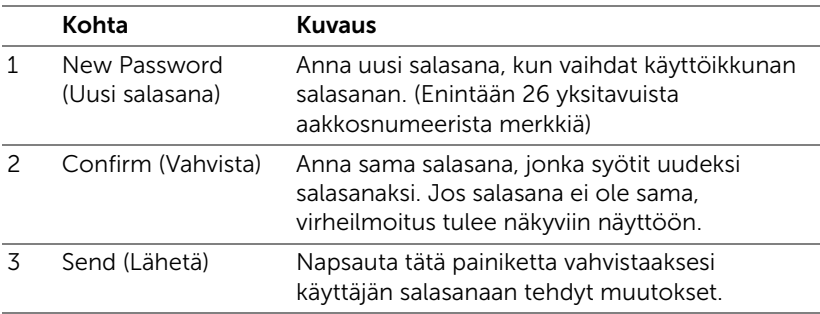

#### Järjestelmänvalvojan salasana

Valitse Enabled (Käytössä) -valintaruutu salasanan vaatimiseksi Tools (Työkalut)-ikkunan avaamiseksi.

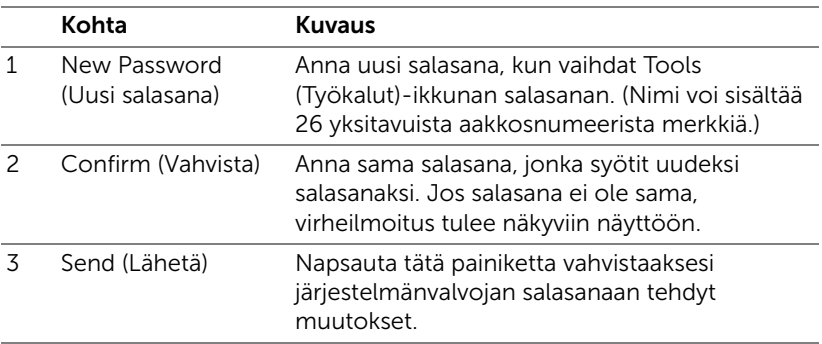

# 4 Projektorin vianmääritys

Jos sinulla on ongelmia projektorisi kanssa, katso seuraavat vianmääritysohjeet. Jos ongelma ei selviä, ota yhteyttä Delliin (Katso Yhteydenotto Delliin sivulta [sivu 148](#page-147-0)).

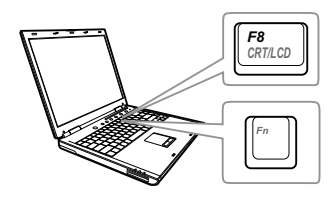

#### Ongelma Mahdollinen ratkaisu

- Ruudulle ei tule kuvaa Varmista, että olet valinnut oikean tulolähteen INPUT SOURCE (TULOLÄHDE) -valikosta.
	- Varmista, että ulkoinen grafiikkaportti on toiminnassa. Jos käytät kannettavaa Dell-tietokonetta, paina <a>[<a>[<a>(Fn+F8). Jos kyse on muusta tietokoneesta, katso tietoja sen ohjekirjasta. Jos kuvat eivät näy oikein, päivitä tietokoneen näytönohjaimen laiteohjain. Delltietokoneiden kohdalla katso support.dell.com.
	- Varmista, että kaikki kaapelit on kytketty hyvin. Katso ["Projektorin asettaminen"](#page-8-0)  [sivulla 9](#page-8-0).
	- Varmista, että liittimien nastat eivät ole vääntyneet tai katkenneet.
	- Varmista, että lamppu on asennettu hyvin (katso ["Lampun vaihtaminen"](#page-135-0)  [sivulla 136](#page-135-0)).
	- Käytä Testikuviota Advanced Settings (Lisäasetukset) -valikon kohdassa Pojector Settings (Projektoriasetukset) . Varmista, että testikuvion värit ovat oikein.

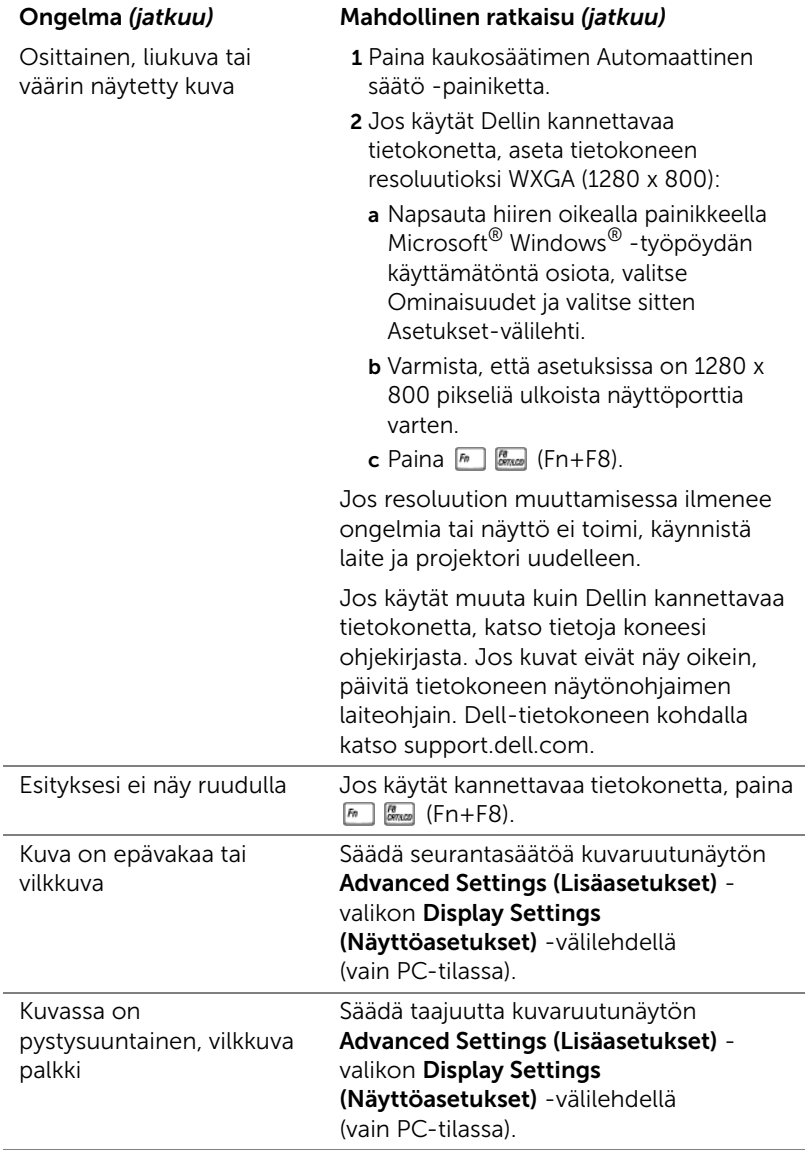

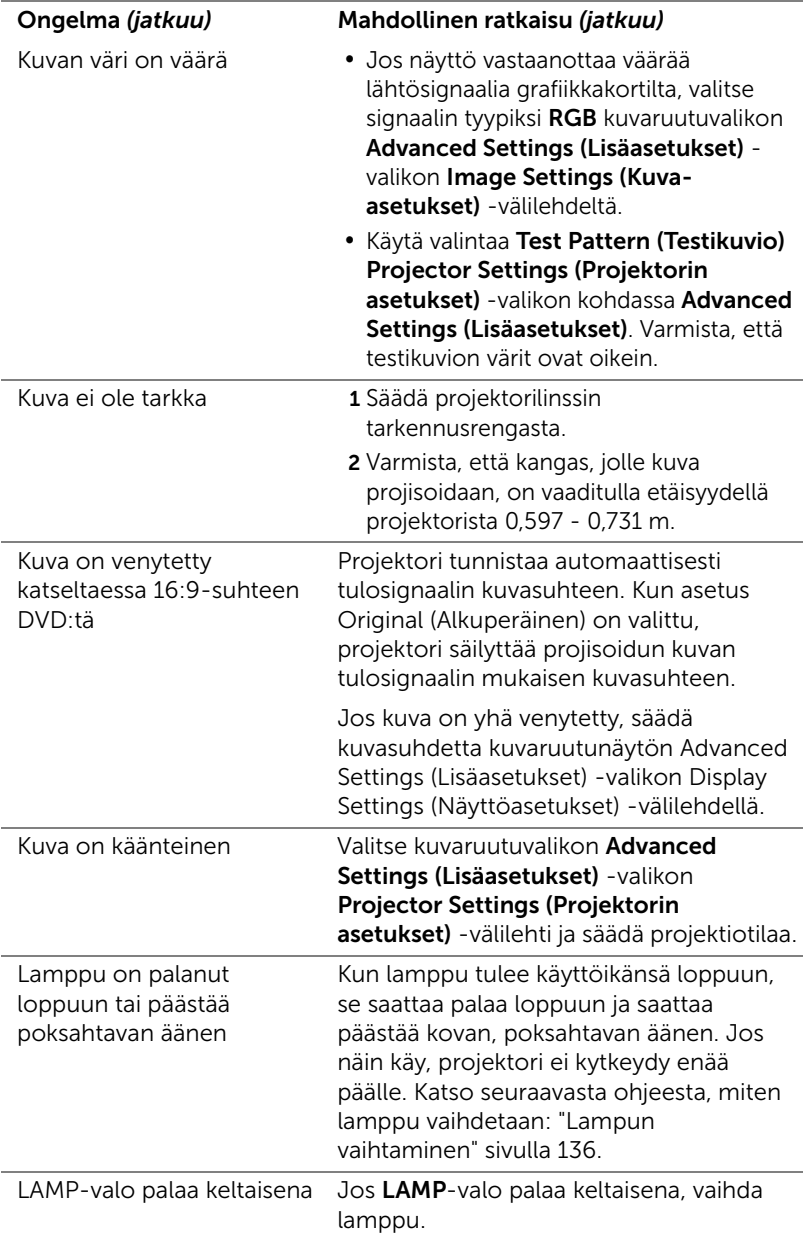

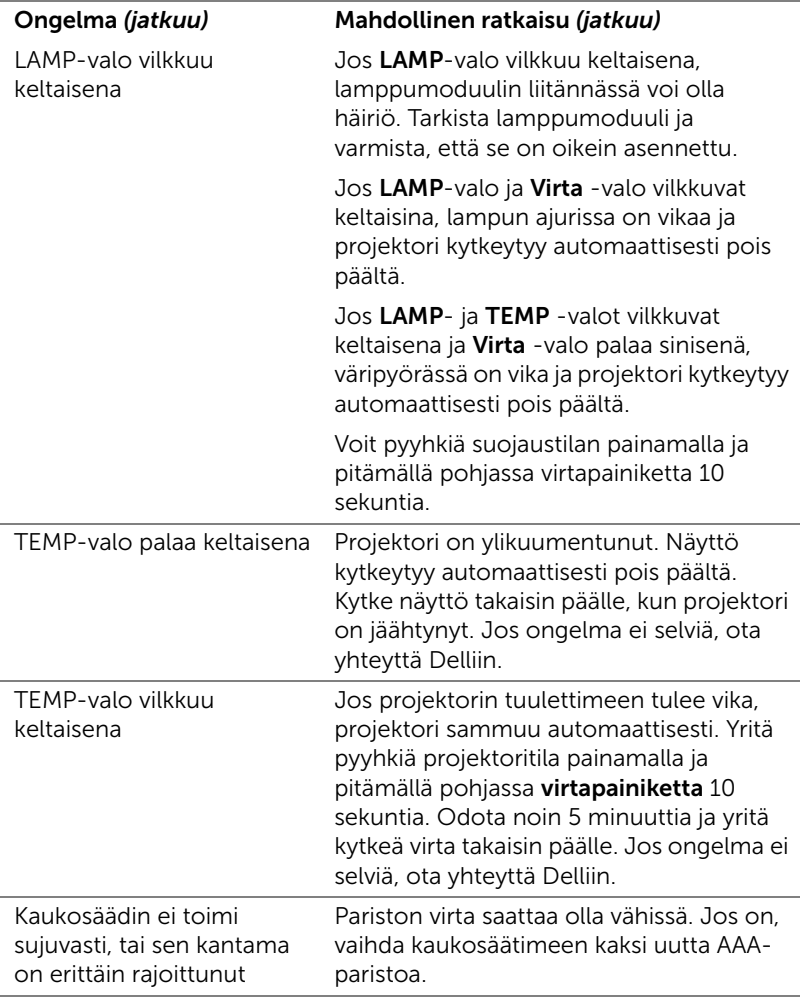

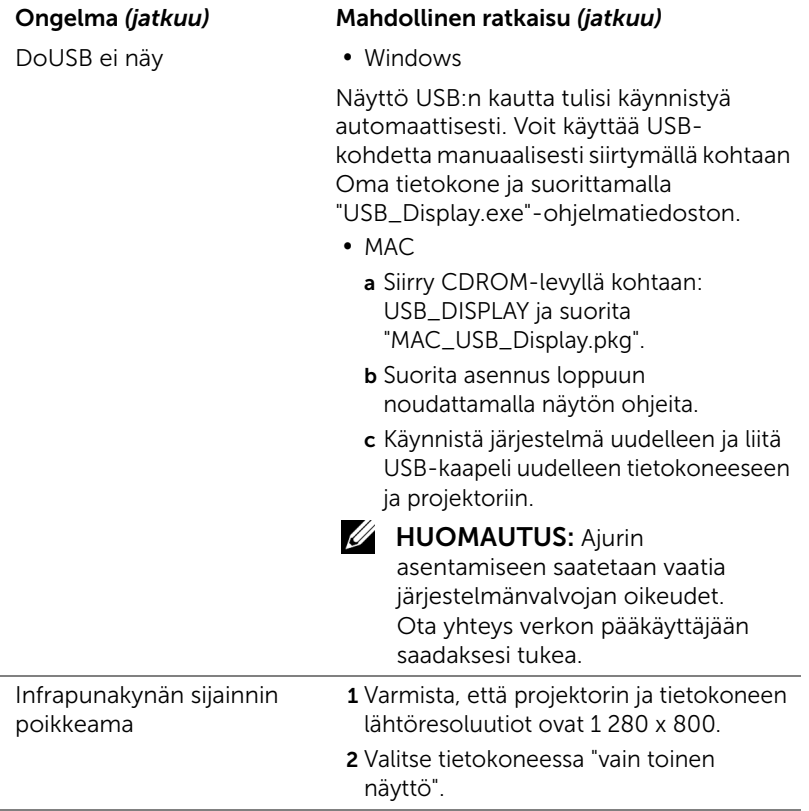

# Merkkivalot

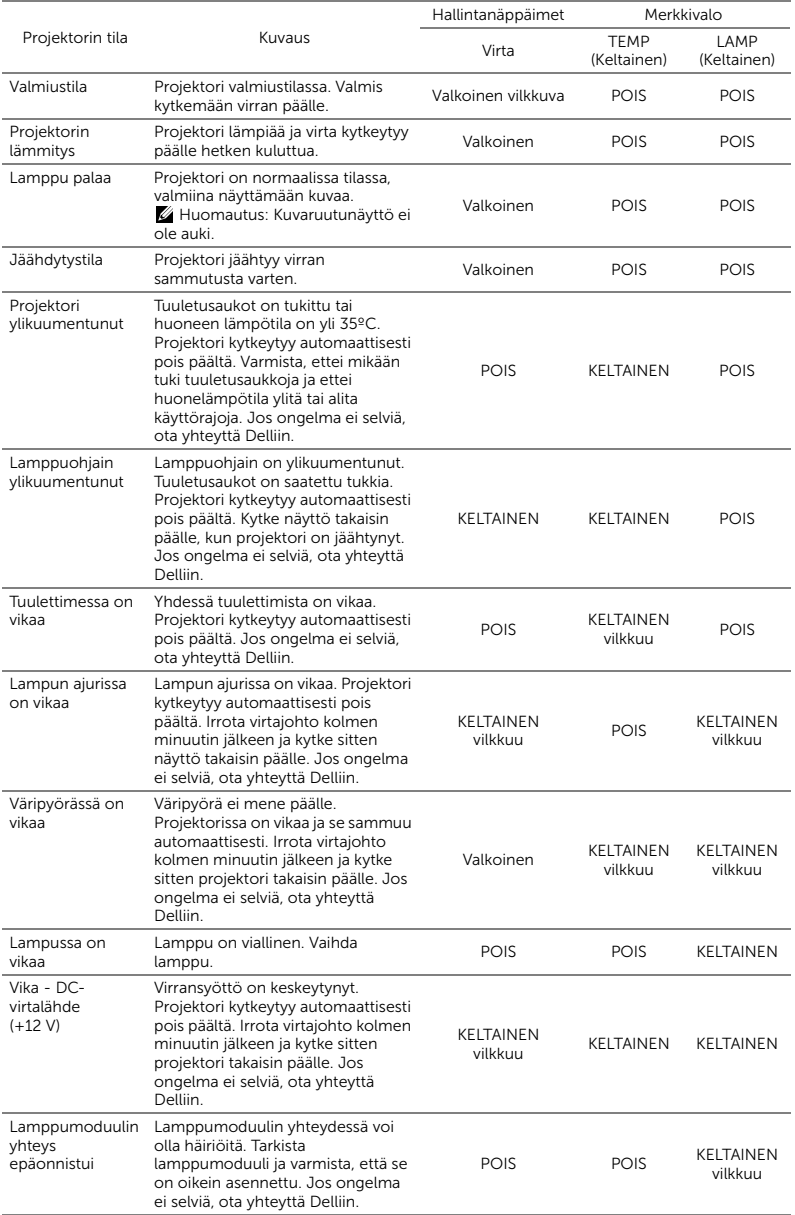

## <span id="page-135-0"></span>Lampun vaihtaminen

MUISTUTUS: Ennen kuin teet tässä osiossa kuvattuja toimenpiteitä, seuraa sivulla [sivu 8](#page-7-0) olevia turvallisuusohjeita.

Vaihda lamppu, kun viesti "Lamp is approaching the end of its useful life in the operation. Replacement suggested! www.dell.com/lamps (Lamppu on saavuttamassa käyttöikänsä lopun. Vaihto suositeltava! www.dell.com/lamps)" tulee näkyviin näyttöön. Jos ongelma jatkuu lampun vaihtamisen jälkeen, ota yhteyttä Delliin. Katso lisätietoja osasta ["Yhteydenotto Delliin" sivulla 148.](#page-147-0)

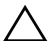

MUISTUTUS: Käytä alkuperäisiä lamppuja, jotta projektori voi toimia turvallisesti ja ihanteellisesti.

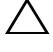

MUISTUTUS: Lamppu tulee käytössä erittäin kuumaksi. Älä yritä vaihtaa lamppua uuteen ennen kuin projektorin on annettu jäähtyä ainakin 30 minuuttia.

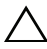

MUISTUTUS: Älä koske lamppuun tai lampun lasiin missään vaiheessa. Projektorin lamput ovat hyvin hauraita ja saattavat pirstoutua kosketuksesta. Lasinsirut ovat teräviä ja saattavat aiheuttaa vammoja.

MUISTUTUS: Jos lamppu pirstoutuu, poista kaikki lasinsirut projektorista ja hävitä tai kierrätä lamppu valtion, paikallisten tai liittovaltion lakien mukaisesti. Lisätietoja saat osoitteesta www.dell.com/hg.

- 1 Kytke projektori pois päältä ja irrota virtajohto.
- 2 Anna projektorin jäähtyä vähintään 30 minuuttia.
- 3 Irrota molemmat ruuvit, jotka kiinnittävät lampun suojuksen, ja irrota suojus.
- 4 Irrota molemmat ruuvit, jotka kiinnittävät lampun.
- 5 Vedä lamppu ulos sen metallikahvasta.
- **ZZ HUOMAUTUS:** Dell saattaa vaatia, että takuuvaihdetut lamput palautetaan Dellille. Muussa tapauksessa ota yhteys paikalliseen jätteenhävityslaitokseen lähintä sijoituspaikkaa varten.

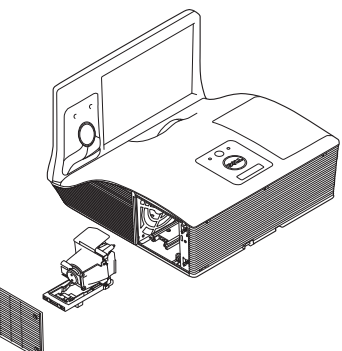

- 6 Pane uusi lamppu paikalleen.
- 7 Kiristä molemmat ruuvit, jotka kiinnittävät lampun.
- 8 Pane lampun suojus takaisin paikalleen ja kiristä molemmat ruuvit.
- 9 Nollaa lampun käyttöikä valitsemalla "Yes (Kyllä)" kohteelle Lamp Reset (Lampun nollaaminen) kuvaruutuvalikossa Power Settings (Virtaasetukset) valikossa Advanced Settings (Lisäasetukset) (katso Power Settings (Virta-asetukset)-kohta Advanced Settings (Lisäasetukset) valikossa kohdassa [sivu 48](#page-47-0). Kun uusi lamppumoduuli on vaihdettu, projektori tunnistaa sen automaattisesti ja nollaa lampun tunnit.

 $\triangle$  MUISTUTUS: Lampun hävittäminen (koskee vain Yhdysvaltoja) TÄMÄN TUOTTEEN SISÄLLÄ OLEVA LAMPPU TAI LAMPUT SISÄLTÄVÄT ELOHOPEAA, JA NE TÄYTYY KIERRÄTTÄÄ TAI HÄVITTÄÄ PAIKALLISTEN SÄÄDÖSTEN TAI LAKIEN MUKAAN. LISÄTIETOJA SAAT OSOITTEESTA WWW.DELL.COM/HG TAI OTTAMALLA YHTEYTTÄ ELECTRONIC INDUSTRIES ALLIANCEEN OSOITTEESSA WWW.EIAE.ORG. LAMPPUKOHTAISIA TIETOJA SAAT OSOITTEESTA WWW.LAMPRECYCLE.ORG.

# Usein kysyttyä:

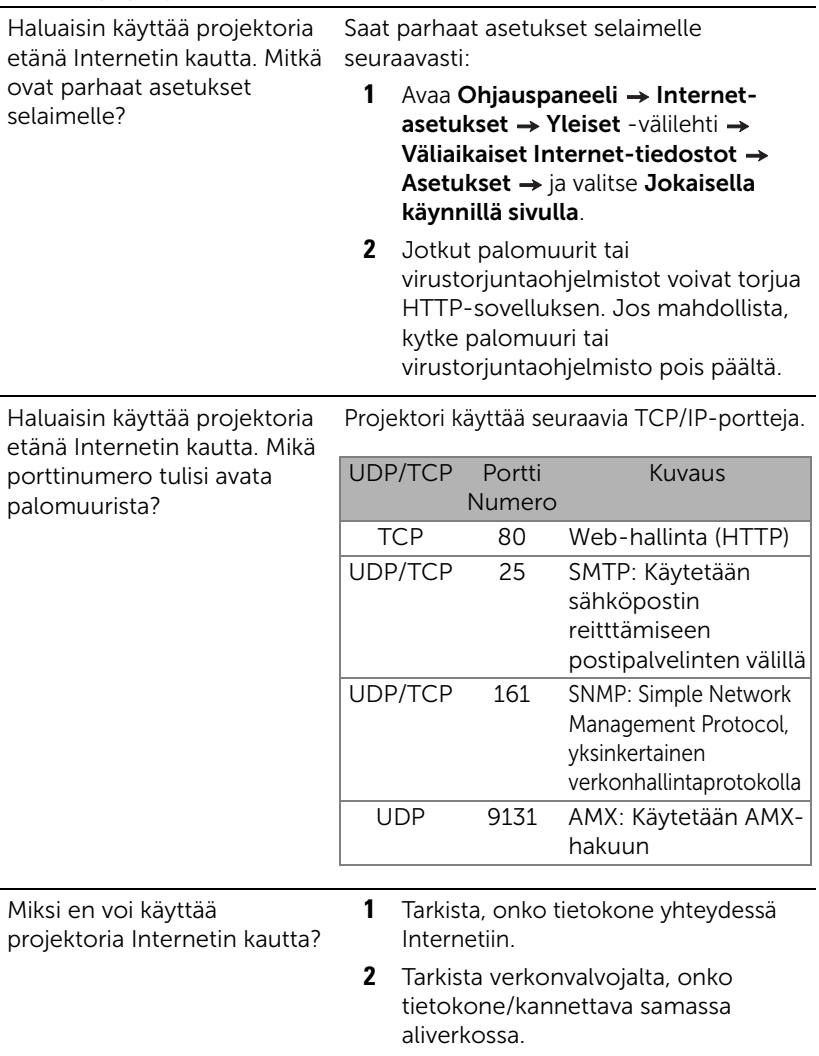

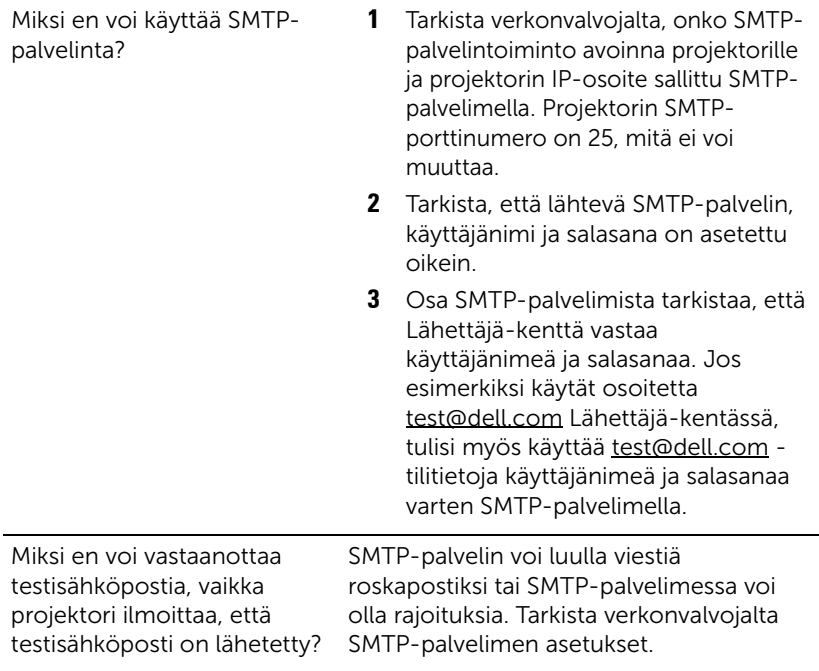

# Palomuurin määritykset ja usein kysytyt kysymykset

- K: Miksi en voi käyttää Web-hallinnan sivua?
- V: Tietokoneen palomuurin asetukset voivat estää käyttämästä Web-hallinnan web-sivua. Katso määritysasetukset seuraavasta:

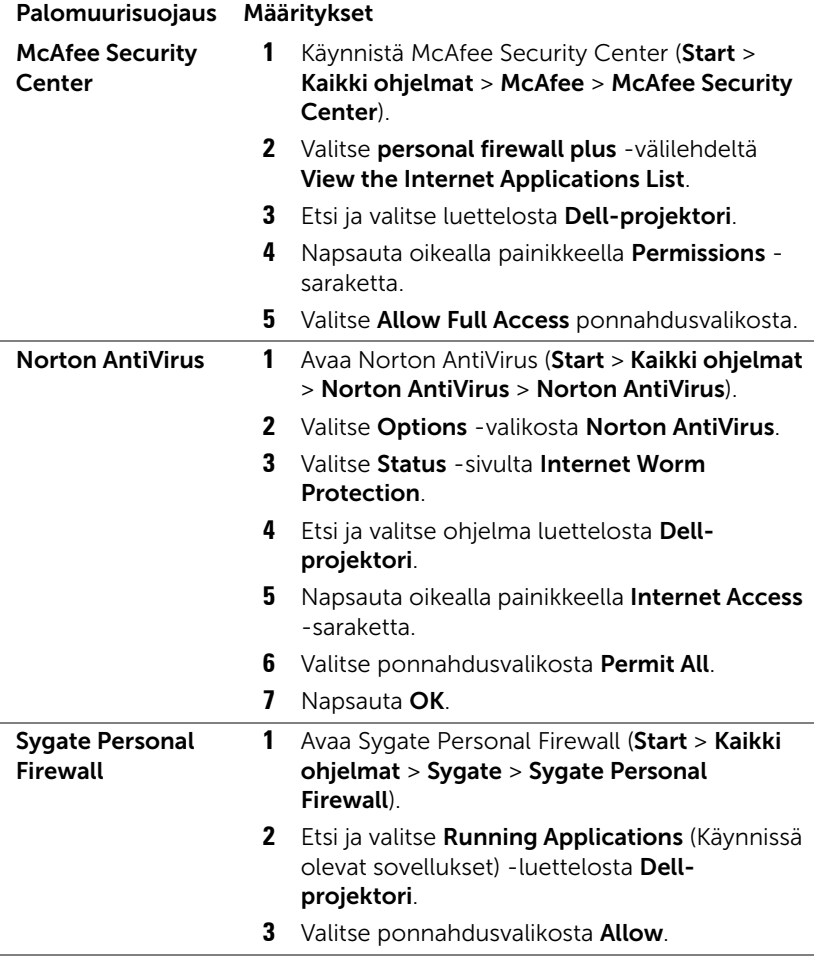

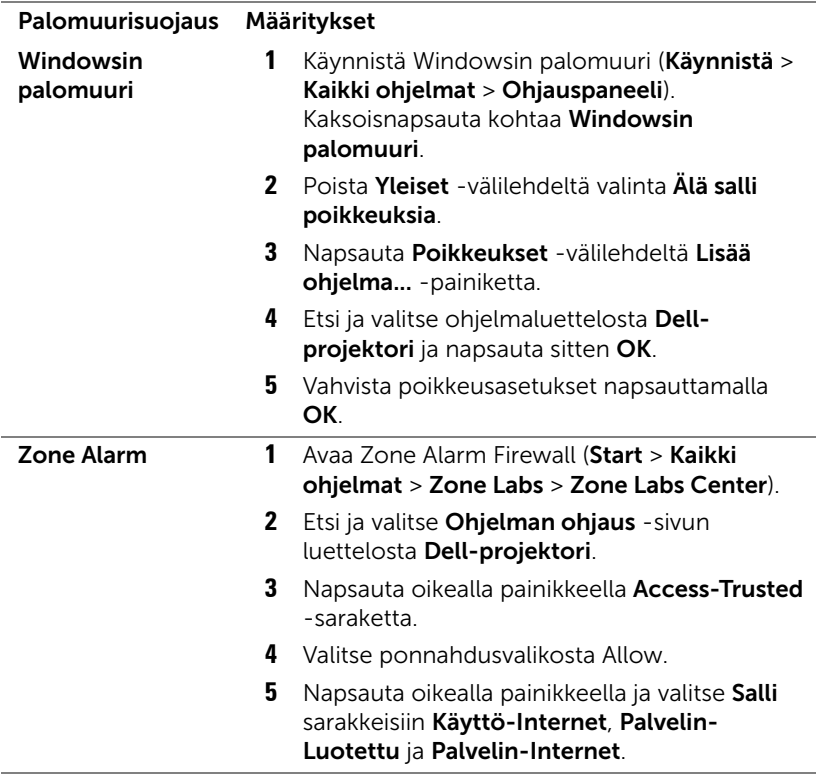

# 5 Tekniset tiedot

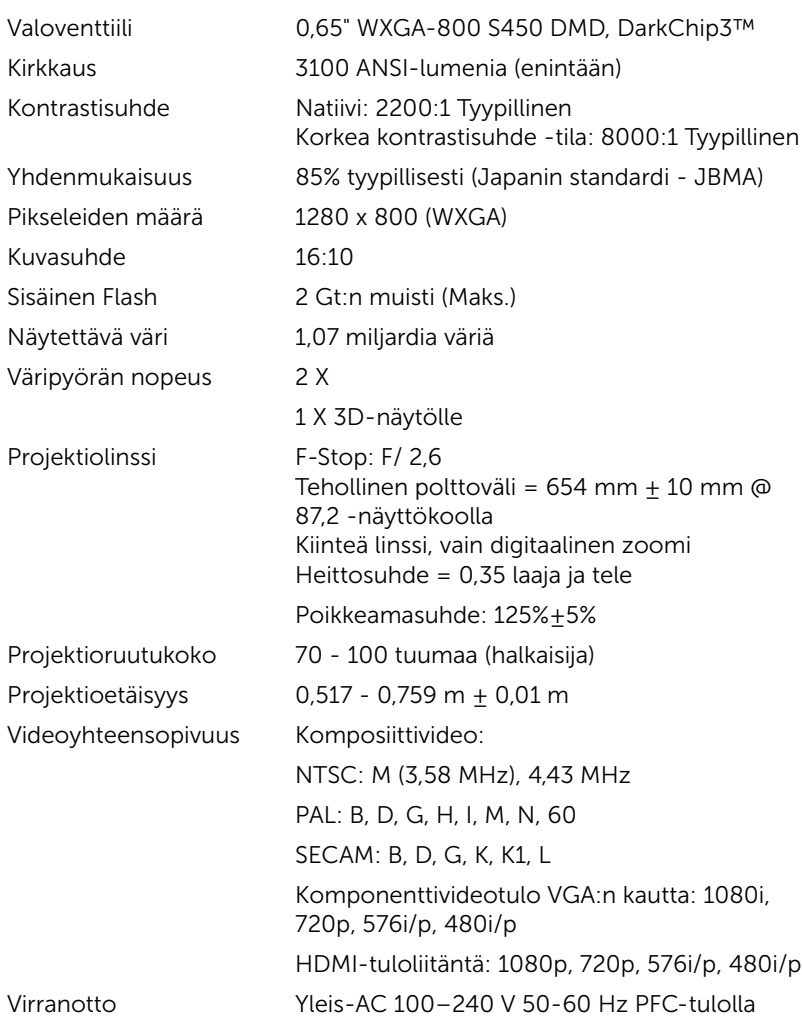

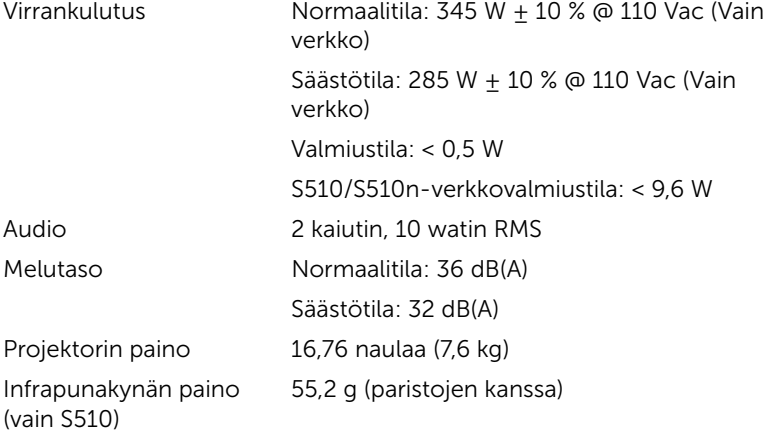

Mitat (L x K x S) 357 x 231 x 367 mm

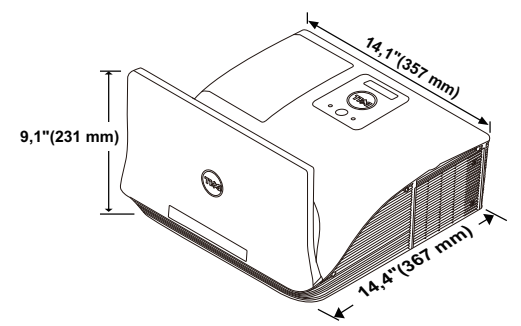

Infrapunakynän mitat (S x Φ) (vain S510)

6,39 x 0,71 (162,2 x 18 mm)

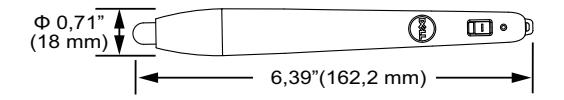

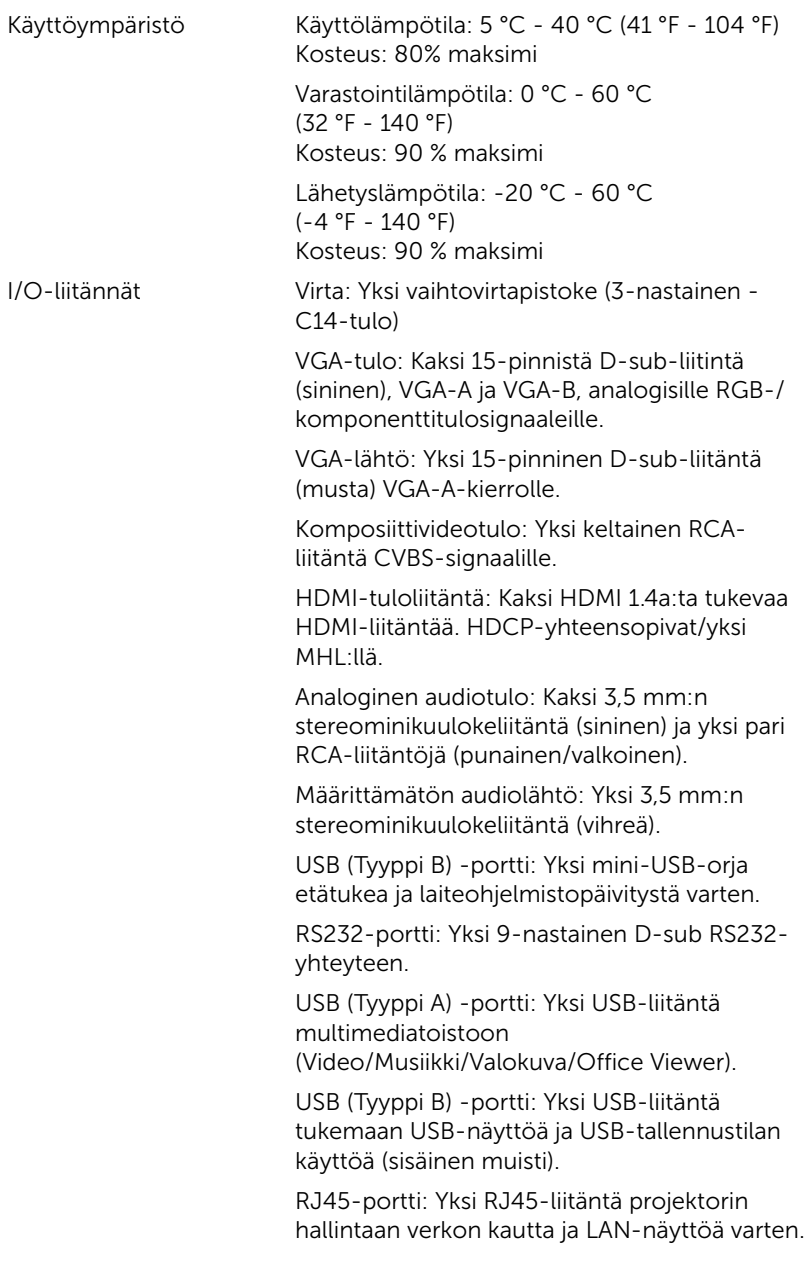
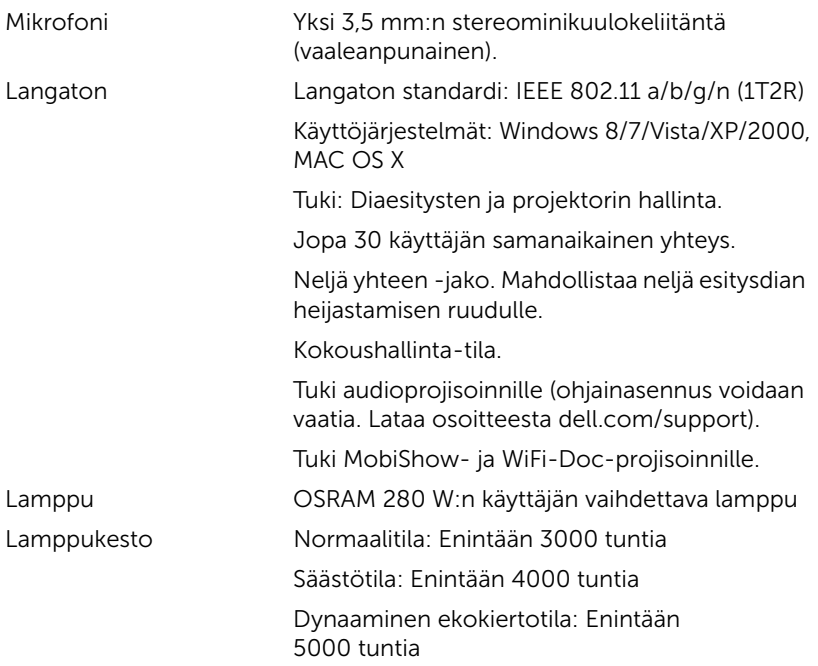

HUOMAUTUS: Minkä tahansa projektorin lampun käyttöikä on vain himmenemisen mitta, eikä se määritä milloin lamppu menee epäkuntoon ja lakkaa toimimasta. Lampun käyttöiäksi määritetään aika, jonka kuluessa yli 50 prosenttia lampun koekappaleista on himmentynyt noin 50 prosentin verran lampun määritetystä lumenarvosta. Lampun kestoikää ei ole taattu millään. Projektorin lampun todelliseen käyttöikään vaikuttavat käyttöolosuhteet ja käyttötavat. Jos projektoria käytetään rasittavissa olosuhteissa, mukaan lukien pölyiset ympäristöt, korkeat lämpötilat, usean tunnin päivittäinen käyttö ja äkilliset virransammumiset, lampun käyttöikä voi lyhentyä tai lamppuun voi tulla vika.

#### PS232-nastamääritys

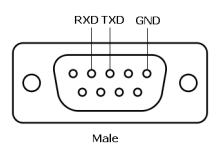

#### <span id="page-145-0"></span>RS232-protokolla

• Tietoliikenneasetukset

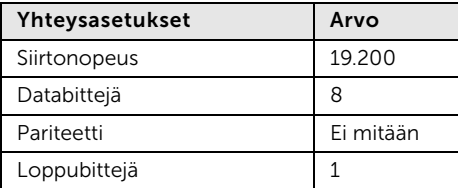

• Komentotyypit

Näyttövalikon tuominen näkyviin ja asetusten säätö.

- Ohjauksen komentosyntaksi (tietokoneelta projektorille) [H][AC][SoP][CRC][ID][SoM][KOMENTO]
- Esimerkki: Virta päälle -komento (lähetä ensin matala tavu)

```
--> 0xBE, 0xEF, 0x10, 0x05, 0x00, 0xC6, 0xFF, 0x11, 0x11, 0x01, 0x00, 0x01
```
• Ohjauksen komentoluettelo

Voit katsoa viimeisimmän RS232-koodin Dellin tukisivuilta osoitteessa support.dell.com.

Voit katsoa viimeisimmät SNMP-komennot ja luettelon Dellin tukisivuilta osoitteessa support.dell.com.

| Resoluutio      | Päivitystaajuus (Hz) | Vaakataajuus (kHz) | Pikselitaajuus (MHz) |
|-----------------|----------------------|--------------------|----------------------|
| 640 x 350       | 70,087               | 31,469             | 25,175               |
| 640 x 480       | 59,940               | 31,469             | 25,175               |
| 720 x 480 p60   | 59,940               | 31,469             | 27,000               |
| 720 x 576 p50   | 50,000               | 31,250             | 27,000               |
| 720 x 400       | 70,087               | 31,469             | 28,322               |
| 640 x 480       | 75,000               | 37,500             | 31,500               |
| 640 x 480       | 85,008               | 43,269             | 36,000               |
| 800 x 600       | 60,317               | 37,879             | 40,000               |
| 800 x 600       | 75,000               | 46,875             | 49,500               |
| 800 x 600       | 85,061               | 53,674             | 56,250               |
| 1024 x 768      | 60,004               | 48,363             | 65,000               |
| 1280 x 720 p50  | 50,000               | 37,500             | 74,250               |
| 1280 x 720 p60  | 60,000               | 45,000             | 74,250               |
| 1920 x 1080 i50 | 50,000               | 28,125             | 74,250               |
| 1920 x 1080 i60 | 60,000               | 33,750             | 74,250               |
| 1280 x 720      | 59,855               | 44,772             | 74,500               |
| 1024 x 768      | 75,029               | 60,023             | 78,750               |
| 1280 x 800      | 59,810               | 49,702             | 83,500               |
| 1366 x 768      | 59,790               | 47,712             | 85,500               |
| 1360 x 768      | 60,015               | 47,712             | 85,500               |
| 1024 x 768      | 84,997               | 68,677             | 94,500               |
| 1440 x 900      | 59,887               | 55,935             | 106,500              |
| 1280 x 1024     | 60,020               | 63,981             | 108,000              |
| 1400 x 1050     | 59,978               | 65,317             | 121,750              |
| 1280 x 800      | 84,880               | 71,554             | 122,500              |
| 1280 x 1024     | 75,025               | 79,976             | 135,000              |
| 1440 x 900      | 74,984               | 70,635             | 136,750              |
| 1680 x 1050     | 59,954               | 65,290             | 146,250              |
| 1280 x 960      | 85,002               | 85,938             | 148,500              |
| 1920 x 1080     | 60,000               | 67,500             | 148,500              |
| 1024 x 768      | 119,989              | 97,551             | 115,500              |

Yhteensopivuustilat (analoginen/digitaalinen)

## 6 Yhteydenotto Delliin

<span id="page-147-0"></span>Yhdysvalloissa olevat asiakkaat voivat soittaa numeroon 800-WWW-DELL (800-999-3355).

<span id="page-147-1"></span>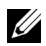

HUOMAUTUS: Jos sinulla ei ole toimivaa Internet-yhteyttä, löydät yhteystietomme ostokuitista, lähetysluettelosta, laskusta tai Dellin tuoteluettelosta.

Dell tarjoaa useita Internet- ja puhelintukia sekä palvelumahdollisuuksia. Palveluiden saatavuus vaihtelee maittain, eikä kaikkia ehkä ole saatavilla juuri sinun alueellasi. Ota yhteyttä Delliin myyntiin, tekniseen tukeen tai asiakaspalveluun liittyvissä asioissa:

- **1** Siirry osoitteeseen www.dell.com/contactDell.
- **2** Valitse alueesi vuorovaikutteiselta kartalta.
- **3** Valitse osa nähdäksesi yhteystiedon.
- **4** Valitse haluamasi palvelu tai tukilinkki.

#### Yhteydenotto Crestroniin

Crestron tarjoaa teknistä tukea puhelimen ja verkon välityksellä. Saatavuus vaihtelee maittain, mutta osoitteeseen getroomview@crestron.com lähetetyt sähköpostit voidaan ohjata oikein minkä tahansa maan käyttäjille.

Tekninen tuki Yhdysvallat ja Kanada Puhelin: 877-516-5394 Sähköposti: roomviewsupport@crestron.com

Yhdysvaltojen ja Kanadan ulkopuolella Puhelin: +1 201-367-1037 Sähköposti: roomviewsupport@crestron.com

## <span id="page-149-0"></span>Liite: Sanasto

ANSI Lumens — Kirkkauden mittaamisen standardi. Lumenit lasketaan jakamalla neliömetrin kokoinen kuva yhdeksään yhtä suureen neliöön, mittaamalla luksilukema (eli kirkkaus) jokaisen neliön keskeltä ja laskemalla lopuksi näiden yhdeksän lukeman keskiarvo.

Kuvasuhde — Yleisin kuvasuhde on 4:3. Varhaiset televisiot ja tietokonenäytöt käyttävät kuvasuhdetta 4:3, joka tarkoittaa että kuvan leveys on 4/3 kertaa sen korkeus.

Kirkkaus — Näytöstä, projektionäytöstä tai projektiolaitteesta säteilevän valon määrä. Projektorin kirkkaus mitataan ANSI-lumeneina.

Värilämpö — Valkoisen valon väri. Matalissa värilämpötiloissa valo on lämmintä (keltaista/punaista) kun taas korkeissa värilämpötiloissa valo on kylmempi (sinisempi). Värilämpötilan mittayksikkö on kelvin (K).

Komponenttivideo — Tapa kuljettaa hyvänlaatuista videokuvaa, joka muodostuu luminanssisignaalista ja kahdesta eri krominanssisignaalista. Ne määritellään YPbPr:ksi (analoginen komponentti) ja YCbCr:ksi (digitaalinen komponentti). Komponenttivideo on käytettävissä DVD-soittimissa.

Komposiittivideo  $-$  on videosignaali, joka yhdistää luman (kirkkauden), kroman (värin), väripurskeen sekä synkronoinnin (vaaka- ja pystysuorat tahdistuspulssit) yhdeksi aalloksi, jota kuljettaa yksi johtopari. Formaatteja on kolmea eri lajia: NTSC, PAL ja SECAM.

Pakattu resoluutio — Jos laitteeseen tulevien kuvien resoluutio on suurempi kuin projektorin resoluutio, kuva näytetään projektorin resoluutioon sovitettuna. Digitaalilaitteiden pakkausominaisuuksista johtuen osa kuvan sisällöstä menetetään.

Kontrastisuhde – Valoisten ja pimeiden arvojen vaihteluala, tai niiden maksimi- ja minimiarvojen välinen suhde. Projektioalalla käytetään näitä kahta tapaa suhteen mittaamiseen:

- **1** Kokonaan päällä/pois mittaa suhteen valonlähteen ollessa täysin valkoinen kuva (kokonaan päällä) ja valonlähteen ollessa kokonaan musta kuva (kokonaan pois).
- **2** ANSI mittaa kuviota, jossa on 16 vuorottelevaa mustaa ja valkoista nelikulmiota. Keskimääräinen valomäärä valkoisista nelikulmioista jaetaan keskimääräisellä valomäärällä mustista nelikulmioista, ja tuloksena saadaan ANSI-kontrastisuhde.

Kokonaan päällä/pois kontrasti on aina suurempi luku kuin ANSI kontrasti samalla projektorilla.

 $dB -$  desibeli  $-$  Yksikkö, jota käytetään ilmoittamaan suhteellinen ero voimassa tai intensiteetissä, yleensä kahden akustisen tai sähköisen signaalin välillä, joka on kymmenen kertaa kyseisten kahden tason suhteen logaritmi.

Ruudun halkaisija — Tapa, jolla mitataan ruudun tai projektoidun kuvan koko. Siinä mitataan yhdestä nurkasta vastakkaiseen nurkkaan. 2,75 m (9 jalkaa) korkean ja 3,65 m (12 jalkaa) leveän valkokankaan halkaisija on n. 4,6 m (15 jalkaa). Tässä asiakirjassa oletetaan, että halkaisijamitat ovat perinteistä tietokoneen 4:3 kuvasuhdetta varten, kuten esimerkissä yllä.

DHCP — Dynamic Host Configuration Protocol (Dynaaminen osoitteiden jakamisprotokolla) — Verkkoprotokolla, jonka avulla palvelin voi automaattisesti määrittää TCP/IP-osoitteen laitteelle.

**DLP<sup>®</sup>** — Digital Light Processing™ (Digitaalinen valonkäsittely) — Texas Instrumentsin kehittämä heijastava näyttötekniikka, joka käyttää pieniä, ohjattavia peilejä. Värisuodattimen läpi menevä valo lähetetään DLPpeileihin, jotka järjestävät RGB-värit kuvaksi, joka heijastetaan ruudulle. Tunnetaan myös nimellä DMD.

DMD — Digital Micro-Mirror Device (Digitaalinen mikropeililaite) — Jokainen DMD koostuu tuhansista kääntyvistä, mikroskooppisista alumiiniseospeileistä, jotka on liitetty yhteen paneeliin.

DNS — Domain Name System (Nimipalvelujärjestelmä) — Internet-palvelu, joka muuntaa toimialuenimet IP-osoitteiksi.

Polttoväli – Etäisyys linssin pinnalta sen polttopisteeseen.

Taajuus — Sähköisten signaalien toistonopeus (värähdyksiä sekunnissa). Mitataan hertseissä (Hz).

**HDCP**  $\text{−}$  Digitaalinen sisällönsuojaus  $\text{−}$  Intel™ Corporationin kehittämä digitaalisen viihteen suojausmääritys digitaaliselle rajapinnalle, kuten DVI:lle ia HDMI:lle.

HDMI — High Definition Multimedia Interface (Teräväpiirtomultimedian rajapinta) — HDMI-liitännässä sekä pakkaamaton teräväpiirtokuva, digitaalinen ääni että datan siirtoon liittyvät määritykset kuljetetaan yhden liittimen kautta.

Hz (Hertsi) — Taajuuden yksikkö.

IEEE802.11 — Langattomien paikallisverkkoyhteyksien (WLAN) standardien kokoelma. 802.11b/g/n käyttää taajuuskaistaa 2,4 GHz.

Trapetsikorjaus — Keino, jolla korjataan kuvan vääristymää (yleensä leveää ylälaitaa ja kapeaa alalaitaa), joka aiheutuu projektoituun kuvaan projektorin ja kankaan välisestä väärästä kulmasta.

Maksimietäisyys — Etäisyys ruudusta, jolta projektori voi vielä heijastaa käyttökelpoisen kuvan (riittävän kirkkaan) täysin pimennetyssä huoneessa.

Maksimikuvakoko — Suurin kuva, jonka projektori voi heijastaa pimennetyssä huoneessa. Tätä rajoittaa yleensä optiikan polttoväli.

Minimietäisyys – Lähin sijainti, josta projektori voi tarkentaa kuvan ruudulle.

NTSC — National Television Standards Committee. Pohjoisamerikkalainen standardi kuvalle ja televisiolähetyksille. Videoformaatti on 525 juovaa ja 30 ruutua per sekunti.

PAL - Phase Alternating Line. Eurooppalainen standardi kuvalle ja televisiolähetyksille. Videoformaatti on 625 juovaa ja 25 ruutua per sekunti.

Käänteinen kuva – Toiminto, jolla kuva peilataan vaakasuunnassa. Kun sitä käytetään normaalin etuprojektion kanssa, tekstit ja kuva ovat väärin päin. Käänteistä kuvaa käytetään takaprojektiossa.

RGB - Red, Green, Blue (punainen, vihreä, sininen) - Käytetään yleensä kuvaamaan näyttöä, joka vaatii erilliset signaalit kaikille kolmelle värille.

SECAM — Ranskalainen ja kansainvälinen standardi kuvalle ja televisiolähetyksille. Standardi on hyvin samanlainen PAL:n kanssa, mutta väritiedot lähetetään eri metodilla.

SSID — Service Set Identifiers — Nimi, jota käytetään tunnistamaan tietty langaton verkko, johon käyttäjä haluaa yhdistää.

SVGA — Super Video Graphics Array — 800 x 600 pikseliä.

 $SKGA - Super Extended Graphics Array - 1280 x 1024 pikseliä.$ 

UXGA — Ultra Extended Graphics Array — 1600 x 1200 pikseliä.

VGA — Video Graphics Array — 640 x 480 pikseliä.

WEP — Wired Equivalent Privacy — Viestintätietojen salaustapa. Salausavain luodaan ja kerrotaan vain yhteyttä ottavalle käyttäjälle, joten kolmas osapuoli ei voi avata yhteystietoja.

 $XGA$  – Extended Video Graphics Array – 1024 x 768 pikseliä.

**WXGA** – Wide Extended Graphics Array – 1280 x 800 pikseliä.

# Sisällysluettelo

## D

Dell yhteydenotto [148](#page-147-0), [150](#page-149-0)

#### I

Interactive Pen (Interaktiivinen kynä) Akku [52](#page-51-0) Kynän kärki [52](#page-51-1) Rannehihna [52](#page-51-2) Virran merkkivalo [52](#page-51-3) Virtakytkin [52](#page-51-4)

#### K

Kaukosäädin [12](#page-11-0)

#### L

Lampun vaihtaminen [136](#page-135-0) Liitäntäportit Audio - oikean kanavan tuloliitäntä [17](#page-16-0) Audio - vasemman kanavan tuloliitäntä [17](#page-16-1) Audio-A-tuloliitäntä [17](#page-16-2) Audio-B-tuloliitäntä [17](#page-16-3) Audiolähtöliitäntä [17](#page-16-4) HDMI-A/MHL-liitäntä MHLominaisuuden

tukemiseen [17](#page-16-5) HDMI-B-tuloliitäntä [17](#page-16-6) Komposiittivideoliitäntä [17](#page-16-7) Mikrofoniliitäntä [17](#page-16-8) Mini-USB (Mini-tyyppi-B) [17](#page-16-9) RJ-45-liitäntä [17](#page-16-10) RS232-liitäntä [17](#page-16-11) USB-A-tyypin USBkuvaselainliitäntä [17](#page-16-12) USB-tyyppi-B-liitäntä (DoUSB) USB-näytölle [17](#page-16-13) VGA-A-tuloliitäntä (D-sub) [17](#page-16-14) VGA-B-tuloliitäntä (D-sub) [17](#page-16-15) VGA-lähtö [\(näytön ketjutus\)](#page-16-16)  liitäntä 17 Virtaliitäntä [17](#page-16-17)

#### N

Näyttövalikko ADVANCED SETTINGS (LISÄASETUKSET) [37](#page-36-0) AUDIO EQ (AUDIO-TAAJUUSKORJAIN) [36](#page-35-0) AUDIO VOLUME (AUDION ÄÄNENVOIMAKKUUS) [36](#page-35-1) AUTO ADJUST (AUTOMAATTINEN SÄÄTÖ) [34](#page-33-0) BRIGHTNESS/CONTRAST (KIRKKAUS/KONTRASTI) [35](#page-34-0)

HELP (OHJE) [50](#page-49-0) INPUT SOURCE (TULOLÄHDE) [32](#page-31-0) INPUT SOURCE USB (TULOLÄHDE USB) [34](#page-33-1) TULOLÄHTEEN USEAMPI NÄYTTÖ [33](#page-32-0) LANGUAGE (KIELI) [50](#page-49-1) VIDEO MODE (VIDEOTILA) [35](#page-34-1)

## P

Pääyksikkö [7](#page-6-0) 10 W -kaiutin [7](#page-6-1) Infrapunavastaanotin [7](#page-6-2) Kamera [7](#page-6-3) Lamp LED [7](#page-6-4) Lampun kansi [7](#page-6-5) Linssi [7](#page-6-6) Tarkennusrengas [7](#page-6-7) Temp LED [7](#page-6-8) Virtapainike [7](#page-6-9) Projektorin kytkeminen Audiokaapeli [27](#page-26-0) HDMI-kaapeli [19](#page-18-0) Kaupasta saatava RS232 ohjauslaite [30](#page-29-0) MHL-kaapeli [23](#page-22-0) RJ45-kaapeli [29](#page-28-0) RS232 (9-nastainen D-subnaaras - naaras nasta-2-3 vaihto) -kaapeli [30](#page-29-1) RS232-kaapeli [21](#page-20-0) Tietokoneeseen [18](#page-17-0)

USB-A–mini-USB-B-kaapeli [18](#page-17-1) USB-A–USB-B-kaapeli [20](#page-19-0) USB-flash-levy [28](#page-27-0) VGA-kaapeli [18](#page-17-2), [26](#page-25-0) Virtajohto [18](#page-17-3)[,](#page-27-1) [19](#page-18-1)[,](#page-28-1) [20](#page-19-1)[,](#page-29-2) [21](#page-20-1)[,](#page-29-2) [23,](#page-22-1)[26,](#page-25-1) [27,](#page-26-1)[28,](#page-27-1)[29](#page-28-1)[,](#page-19-1) [30](#page-29-2) Projektorin [tarkennuksen](#page-8-0)  säätäminen 9 Tarkennusrengas [9](#page-8-1) puhelinnumerot [148](#page-147-1)

### T

Tekniset tiedot Audio [143](#page-142-0) I/O-liitännät [144](#page-143-0) Infrapunakynän mitat [143](#page-142-1) Infrapunakynän paino [143](#page-142-2) Käyttöympäristö [144](#page-143-1) Kirkkaus [142](#page-141-0) Kontrastisuhde [142](#page-141-1) Kuvasuhde [142](#page-141-2) Melutaso [143](#page-142-3) Mitat [143](#page-142-4) Näytettävä väri [142](#page-141-3) Pikseleiden määrä [142](#page-141-4) Projektioetäisyys [142](#page-141-5) Projektiolinssi [142](#page-141-6) Projektioruutukoko [142](#page-141-7) Projektorin paino [143](#page-142-5) RS232-protokolla [146](#page-145-0) Sisäinen Flash [142](#page-141-8) Valoventtiili [142](#page-141-9) Väripyörän nopeus [142](#page-141-10)

Videoyhteensopivuus [142](#page-141-11) Virrankulutus [143](#page-142-6) Virranotto [142](#page-141-12) Yhdenmukaisuus [142](#page-141-13) tuki yhteydenotto Delliin [148,](#page-147-0) [150](#page-149-0)

## V

Vianmääritys Yhteydenotto Delliin [130](#page-129-0)

### Y

Yhteydenotto Delliin [5,](#page-4-0) [133](#page-132-0), [136](#page-135-1)